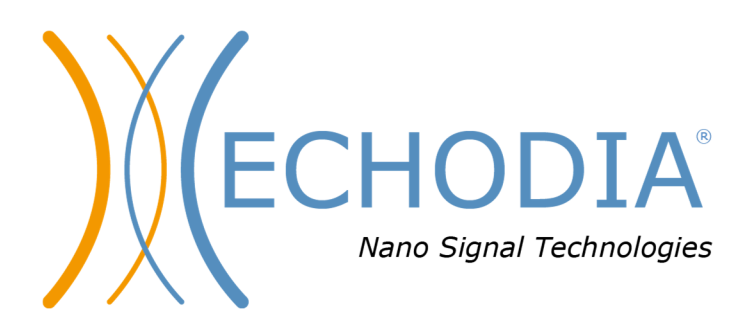

# *BENUTZERHANDBUCH* **BABYSCREEN**

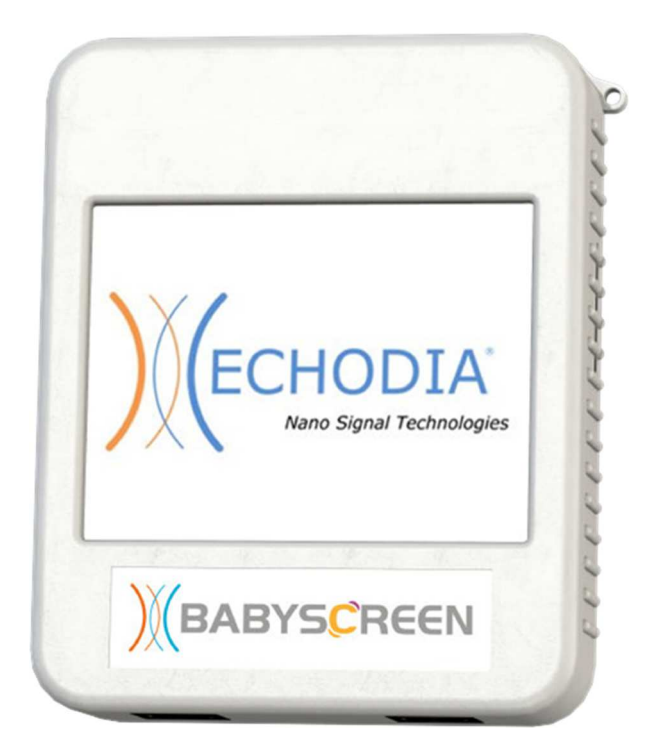

**ECHODIA** eine Marke von Électronique du Mazet ZA, route de Tence 43520 Le Mazet-Saint-Voy FRANKREICH Tél. : +33 4 71 65 02 16 E-Mail: contact@electroniquedumazet.com Firmware 1.4.2<br>Web: www.electroniquedumazet.com Software 2.5.3 Web : www.electroniquedumazet.com Software

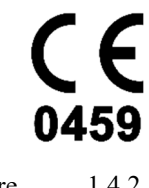

ECH001XN124-A5 DE - 2024/01

# Anweisungen für den Gebrauch  $\mathcal{R}_{L}$ Technische Beschreibung

**Bitte lesen Sie diese Anleitung sorgfältig durch, bevor Sie Ihr neues Gerät benutzen! Dieses Handbuch ist ein wesentlicher Bestandteil des Gerätes und muss bis zu seiner Vernichtung aufbewahrt werden.** 

**Dieses Gerät wurde für die Verwendung in der otologischen Diagnostik entwickelt und hergestellt. Die Verwendung ist Fachleuten vorbehalten, die eine entsprechende Ausbildung absolviert haben.** 

**Wenn Sie ein Problem haben oder diese Anleitung nicht verstehen, wenden Sie sich bitte an Ihren Händler (siehe Stempel auf der letzten Seite) oder an Électronique du Mazet:** 

**Tel: (33) 4 71 65 02 16 - Fax: (33) 4 71 65 06 55**

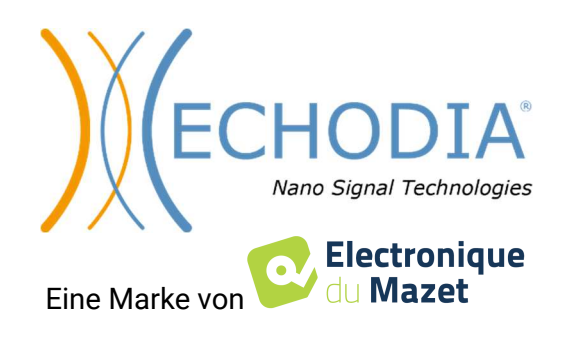

## Inhaltsübersicht

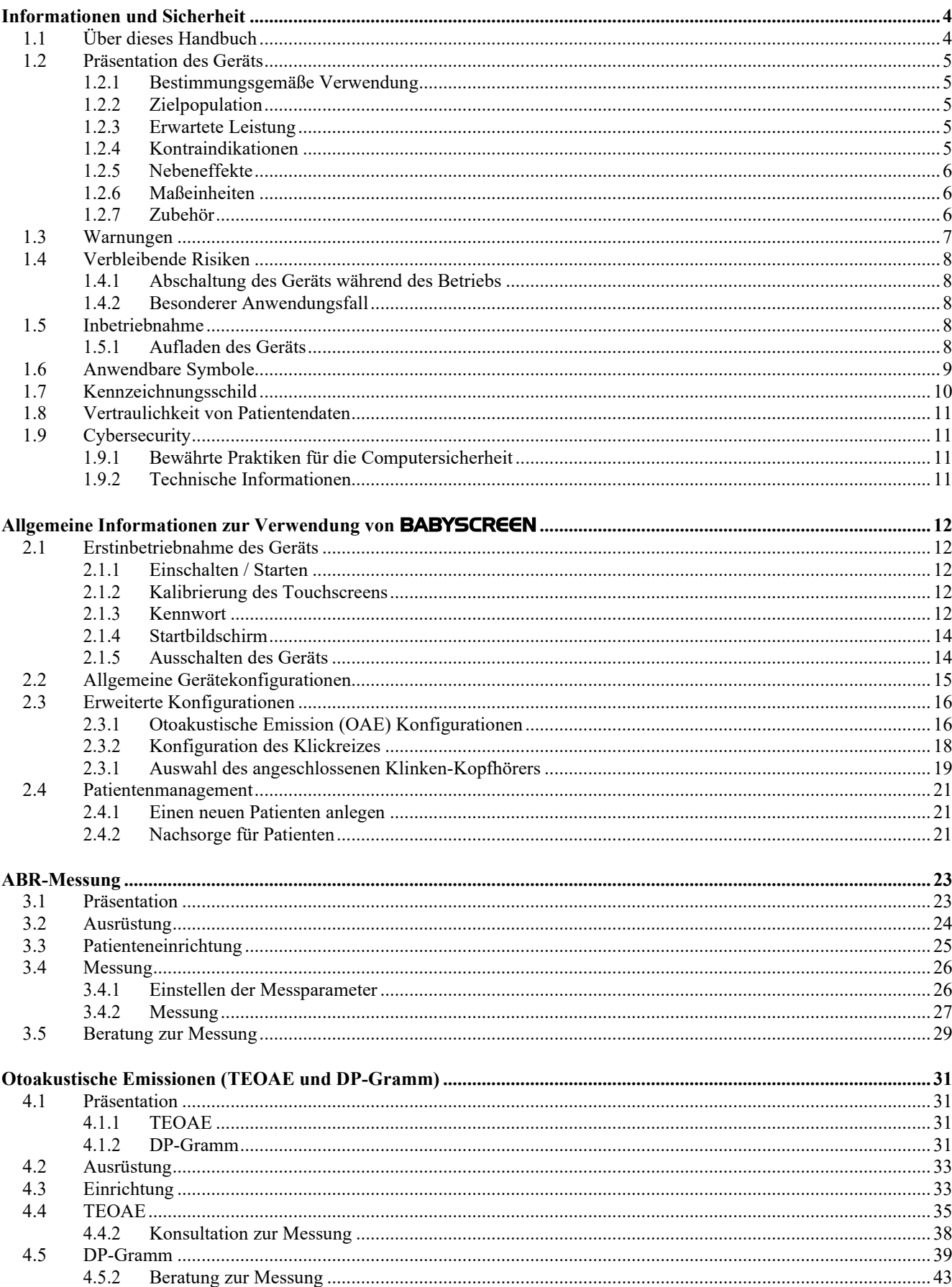

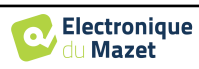

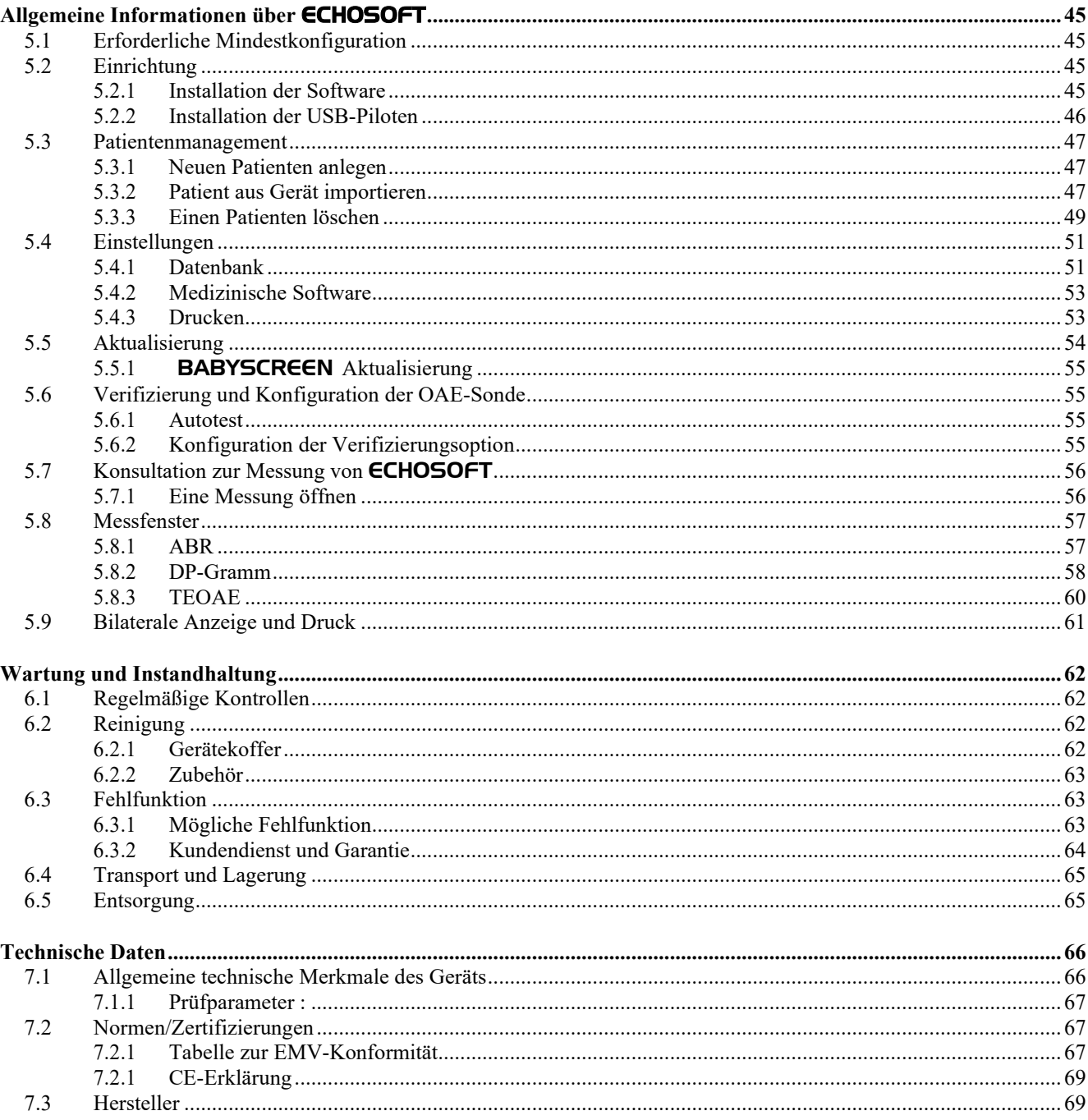

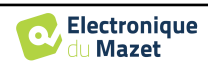

## **Kapitel 1**

## **Information und Sicherheit**

### **1.1 Über dieses Handbuch**

Dieses Benutzer- und Wartungshandbuch soll Ihnen helfen, Ihr BABYSCREEN-Gerät von der ersten Lieferung über die Inbetriebnahme, den Gebrauch und die Wartung in Betrieb zu nehmen.

Sollten Sie Schwierigkeiten haben, diese Anleitung zu verstehen, wenden Sie sich bitte an Ihren Händler/Vertriebspartner oder an den Hersteller, Électronique du Mazet.

Dieses Dokument muss an einem sicheren Ort aufbewahrt werden, wo es vor Witterungseinflüssen geschützt ist und nicht beschädigt werden kann.

Dieses Dokument stellt sicher, dass die Geräte und ihre Dokumentation zum Zeitpunkt des Inverkehrbringens technisch auf dem neuesten Stand sind. Wir erlauben uns jedoch, Änderungen am Gerät und seiner Dokumentation vorzunehmen, ohne dass eine Verpflichtung zur Aktualisierung dieser Unterlagen besteht.

Im Falle der Weitergabe des Geräts an einen Dritten ist es zwingend erforderlich, Électronique du Mazet über die Daten des neuen Besitzers zu informieren. Das Gerät muss dem neuen Besitzer mit allen Unterlagen, Zubehör und Verpackung übergeben werden.

Nur Personal, das mit dem Inhalt dieses Dokuments vertraut ist, darf das Gerät benutzen. Bei Nichtbeachtung der in diesem Dokument enthaltenen Anweisungen lehnen die Firma Électronique du Mazet und ihre Vertriebshändler jede Verantwortung für die Folgen von Unfällen oder Schäden für Personal oder Dritte (einschließlich Patienten) ab.

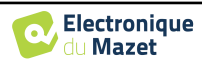

## **1.2 Präsentation des Geräts**

Der BABYSCREEN ist für das Screening, die Dokumentation und die Überwachung der Hörfunktion konzipiert. Er ist für die Verwendung durch HNO-Ärzte, Kinderärzte und andere medizinische Fachkräfte in Praxen und Krankenhäusern vorgesehen. Das Gehör eines Probanden kann objektiv und ohne dessen Mitwirkung mittels evozierter Potenziale oder induzierter otoakustischer Emissionen bewertet werden. Der Begriff evozierte Potenziale bezieht sich auf die Erfassung der elektrophysiologischen Aktivität, die durch akustische Reize ausgelöst wird. Sie ermöglichen die Diagnose von neurosensorischen und retrocochleären Schäden.

Der Begriff provozierte otoakustische Emissionen bezeichnet die Ansammlung einer durch eine akustische Stimulation ausgelösten Schallwelle im äußeren Gehörgang. Diese Töne mit geringer Amplitude spiegeln den reibungslosen Ablauf der aktiven Mechanismen der äußeren Haarzellen wider. Sie ermöglichen die Diagnose von neurosensorischen Schäden, aber auch von Druckstörungen des Innenohrs.

BABYSCREEN basiert auf einem System von Maßnahmenmodulen, die bei der Anschaffung des Geräts vollständig erworben oder bei einem späteren Update hinzugefügt werden können.

#### **1.2.1 Verwendungszweck**

Der BABYSCREEN ist ein Gerät für medizinische Fachkräfte, die objektive Hörscreenings bei Neugeborenen, Kleinkindern und sogar Erwachsenen durchführen möchten. Es ermöglicht die schnelle und automatische Messung von PEA, TEOAE und DPgram. Der Start der Messung sowie das Ablesen des Ergebnisses in Form von "PASS", "REFER" sind vereinfacht, so dass auch unqualifiziertes Personal in der Otologie nach einer kurzen Schulung die Messungen durchführen und auswerten kann.

Durch die Verwendung verschiedener akustischer Reize (Klick, Sinus, komplexe Signale) und verschiedener Aufzeichnungsmethoden (akustisch oder elektrophysiologisch) ist das BABYSCREEN für folgende otologische Diagnostik ausgelegt :

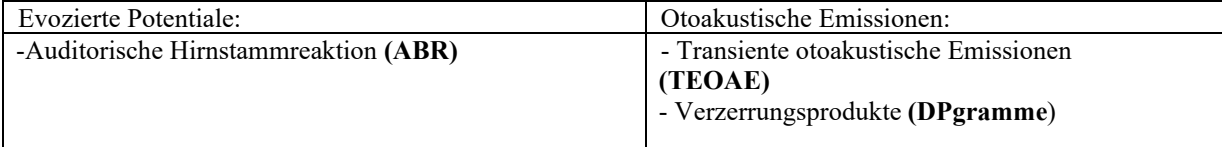

#### **1.2.2 Zielgruppen**

**Alter:** keine Altersbeschränkung (vom Neugeborenen bis zum älteren Menschen, je nach Messung)

**Patiententyp:** Männer / Frauen / Kinder / Neugeborene

**Kontext der Konsultation:** HNO-Diagnose & Neugeborenen-Screening

#### **1.2.3 Erwartete Leistung**

Die Geräte sind für die Durchführung otologischer Tests gemäß ISO 60645 ausgelegt:

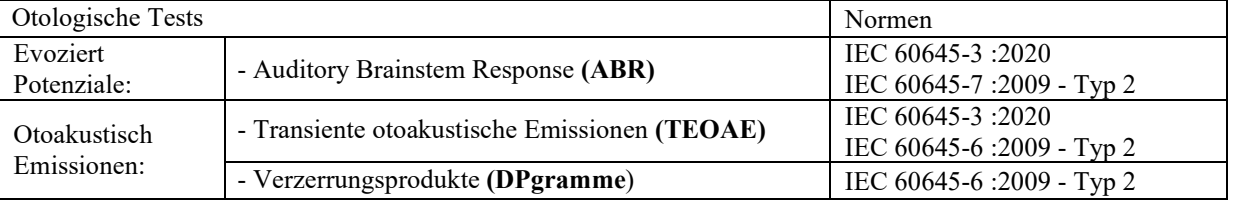

#### **1.2.4 Kontraindikationen**

Wir empfehlen, Patienten mit verletzter Haut, offenen Wunden oder akustischer Überempfindlichkeit nicht zu diagnostizieren (oder bei der Diagnose Vorsichtsmaßnahmen zu treffen)

Die Kontraindikationen sind nicht erschöpfend, und wir raten dem Benutzer, im Zweifelsfall Rat einzuholen.

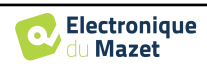

#### **1.2.5 Nebenwirkungen**

Bisher wurden keine Nebenwirkungen festgestellt.

#### **1.2.6 Maßeinheiten**

Für alle diese Geräte werden die Maßeinheiten in den Einheiten des internationalen Systems ausgedrückt:

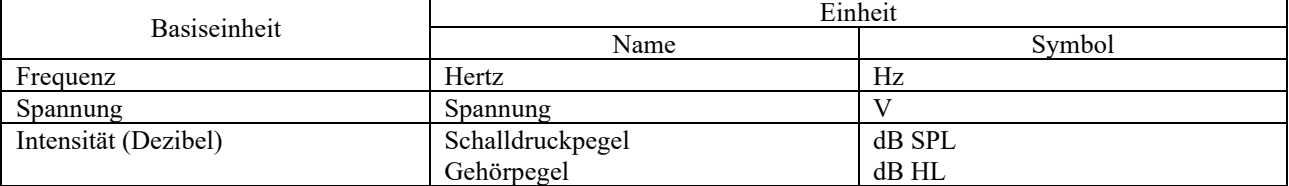

#### **1.2.7 Zubehör**

Dieses Gerät wird standardmäßig mit folgendem Zubehör geliefert:

- Mini-USB-Kabel 2m

Das Gerät steht durch die verwendeten Teile, von denen einige von Electronique du Mazet geliefert werden, in Kontakt mit dem Patienten. Dieses Zubehör kann einmalig oder wiederverwendbar sein.

Die Verwendung von Zubehör, das nicht vom Hersteller empfohlen wird, unterliegt nicht seiner Verantwortung.

Liste des kompatiblen Zubehörs:

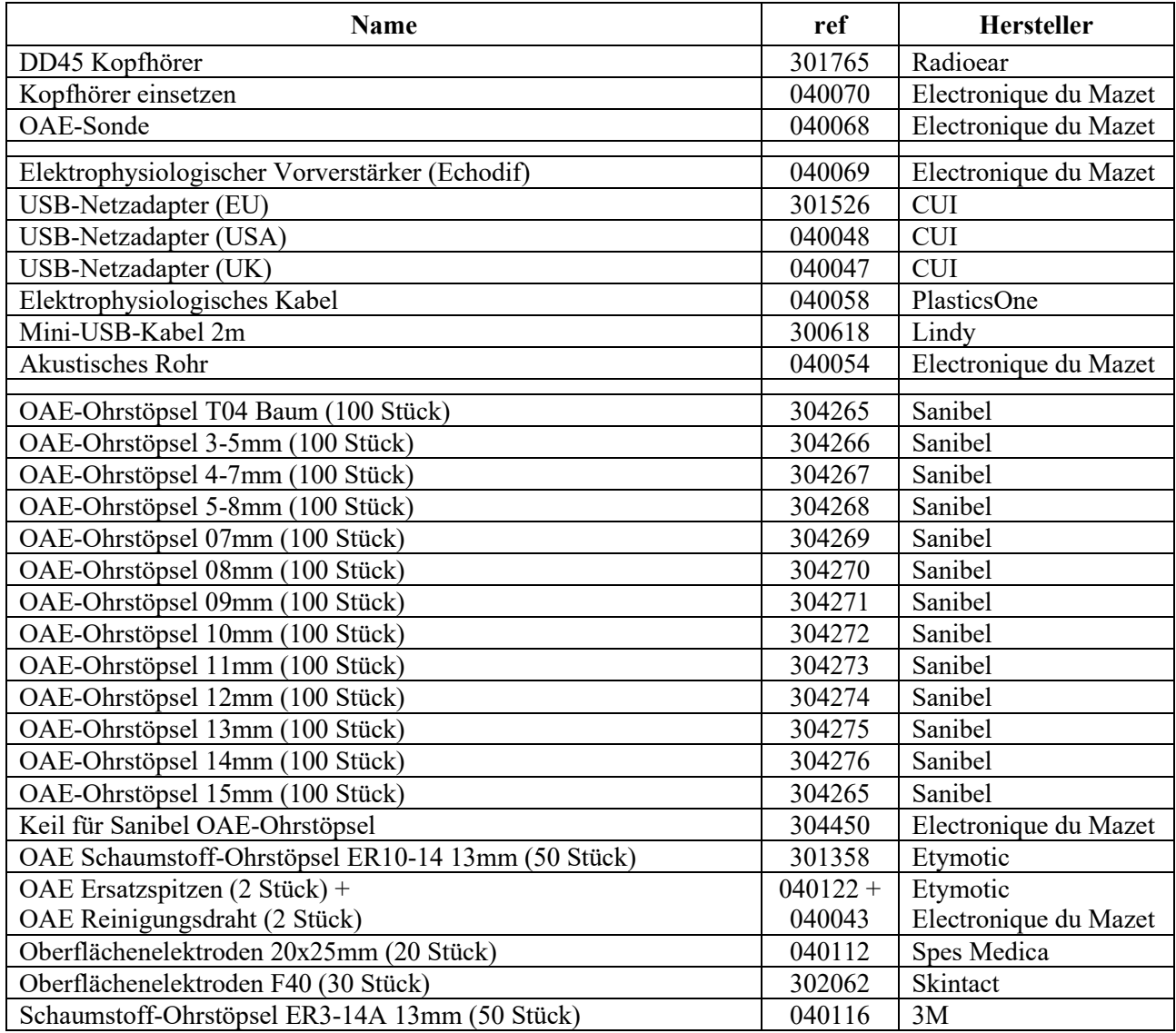

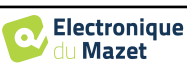

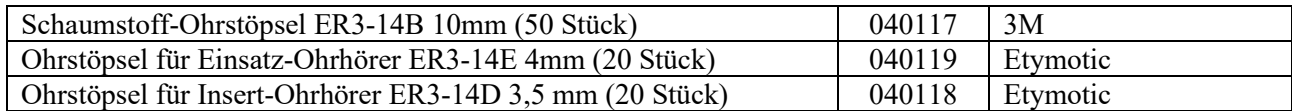

### **1.3 Warnungen**

In diesem Handbuch haben die angegebenen Warnungen und Informationen die folgende Bedeutung:

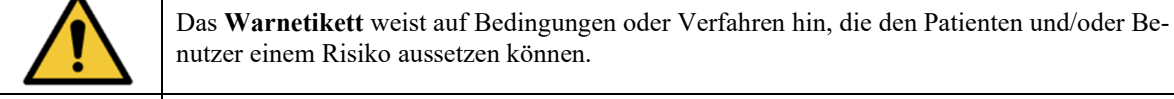

Das **Achtsamkeitsetikett** weist auf Bedingungen oder Verfahren hin, die zu einer Fehlfunk-

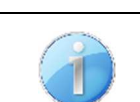

tion der Ausrüstung führen könnten.

Das **Informationsetikett** verweist auf Hinweise oder Informationen, die nicht mit Risiken von Unfällen oder Funktionsstörungen des Geräts in Verbindung stehen.

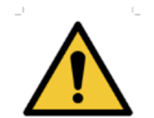

**ACHTUNG:** Das Gerät darf nur von qualifiziertem Personal (Krankenhauspersonal, Arzt usw.) bedient werden. Der Patient darf nur über das Zubehör mit dem Gerät in Berührung kommen.

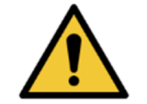

**ACHTUNG:** Das Gerät muss an einen Computer mit einem medizinisch zertifizierten Netzteil angeschlossen werden (doppelte Isolierung gemäß ISO-Norm 60601-1).

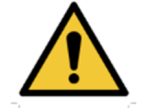

**ACHTUNG**: Es sind keine Veränderungen am Gerät erlaubt. Es ist strengstens verboten, das Gehäuse des Geräts zu öffnen.

**ACHTUNG**: Das Gerät entspricht den geltenden Normen zur elektromagnetischen Verträglichkeit. Wenn Sie in Gegenwart eines anderen Geräts Funktionsstörungen aufgrund von Interferenzen oder Ähnlichem feststellen, wenden Sie sich an Électronique du Mazet oder den Händler, die Ihnen Ratschläge geben können, um mögliche Probleme zu vermeiden oder zu minimieren.

**ACHTUNG:** Der Betrieb in unmittelbarer Nähe (z. B.:1 m) eines EM-GERÄTS für Kurzwellen- oder Mikrowellentherapie kann zu Schwankungen der Ausgangsleistung des STI-MULATORS führen.

**ACHTUNG**: Die Verwendung des Geräts in der Nähe von Hochfrequenzgeräten kann zu Fehlern in den Messaufzeichnungen führen. Es wird empfohlen, die Messungen in einem Abstand von mehr als einem Meter zu jeglicher Hochfrequenzquelle durchzuführen.

**ACHTUNG**: Das Gerät darf nur mit Zubehör verwendet werden, das vom Hersteller als mit dem Gerät kompatibel bestimmt wurde (siehe **Erreur ! Source du renvoi introuvable.**).

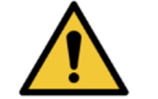

**ACHTUNG:** Das Gerät darf für den Patienten nicht zugänglich sein. Es darf nicht mit dem Patienten in Berührung gebracht werden.

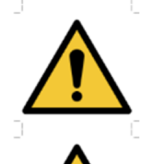

**ACHTUNG**: Der Computer darf sich unter keinen Umständen in einem für den Patienten zugänglichen Bereich befinden.

**ACHTUNG**: Stellen Sie sicher, dass Sie die unter 7.Wartung und Pflege aufgelisteten Pflegeanweisungen befolgen.

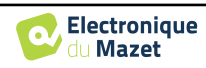

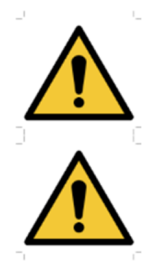

**ACHTUNG**: Die Batterie darf nur von Technikern von Électronique du Mazet oder deren Vertriebspartnern ausgetauscht werden.

Das Gerät sammelt Daten. Es liegt in der Verantwortung des Arztes, die Datenschutz-Grundverordnung 2016/679 des Europäischen Parlaments anzuwenden und einzuhalten. Bei einer Rückgabe an den Kundendienst muss der Anwender die Daten löschen, damit sie nicht weitergegeben werden.

## **1.4 Verbleibende Risiken**

Verwendete Teile, die zu alt oder von schlechter Qualität sind, können die Qualität des Kontakts mit dem Patienten beeinträchtigen und Unbehagen verursachen. Achten Sie darauf, die Teile regelmäßig auszutauschen.

Mikroben oder Viren können über die Anwendungsteile von einem Patienten zum anderen übertragen werden. Achten Sie darauf, dass die vom Hersteller des Anwendungsteils empfohlenen Hygienebedingungen eingehalten werden.

Wenn Wasser in das Gerät eindringt, funktioniert es möglicherweise nicht mehr richtig. Ziehen Sie in diesem Fall den Stecker des Geräts aus der Steckdose und trennen Sie die Kabel ab. Vermeiden Sie auf jeden Fall die Anwesenheit von Wasser in der Nähe des Geräts.

#### **1.4.1 Abschaltung des Geräts während des Betriebs**

Für den Fall, dass das Gerät während des Betriebs abgeschaltet wird,

- Im Stand-Alone-Modus: Die laufende Messung wird gestoppt; die kontinuierliche Speicherung der Messdaten verhindert den Verlust der bis dahin durchgeführten Messungen.

- Bei Anschluss an den Computer: Der Computer speichert die Daten kontinuierlich, die Messung kann vor dem Schließen der Software gespeichert werden.

#### **1.4.2 Besonderer Anwendungsfall**

Keine spezifischen Fälle identifiziert. Siehe Abschnitt 1.2.4 für Kontraindikationen .

#### **1.5 Inbetriebnahme**

Vergewissern Sie sich, dass das Gerät nicht beschädigt ist. Wenn Sie Zweifel an der Unversehrtheit des Geräts und seiner Funktionstüchtigkeit haben, wenden Sie sich an Électronique du Mazet oder Ihren Händler.

Wenn das Gerät an einem kalten Ort gelagert wurde und die Gefahr von Kondenswasserbildung bestand, lassen Sie das Gerät mindestens 2 Stunden bei Raumtemperatur ruhen, bevor Sie es einschalten.

Es wird empfohlen, das Gerät und sein Zubehör vor dem ersten Gebrauch zu reinigen, siehe Abschnitt 6.

#### **1.5.1 Aufladen des Geräts**

Das Gerät wird mit einem USB-Kabel geliefert. Sie können zwischen zwei Möglichkeiten wählen, Ihr Gerät aufzuladen: über einen Computer oder über den USB-Strom (siehe 1.2.7). Sobald das Gerät eingesteckt ist, beginnt der Ladevorgang automatisch und in der Titelleiste wird ein Steckerlogo angezeigt. Dieses Logo erscheint grau, wenn **der** BABYSCREEN geladen wird, und grün, wenn der Akku vollständig geladen ist.

Der Akku des Geräts wird vor dem Versand aufgeladen; es wird jedoch empfohlen, ihn vor der ersten Verwendung aufzuladen (wir empfehlen Ihnen, ihn vor der ersten Verwendung 12 Stunden lang aufzuladen).

Wenn Sie das Gerät über das USB-Kabel an einen Computer anschließen, erfolgt der Ladevorgang langsamer als über ein USB-Netzteil (siehe 1.2.7).

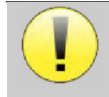

Es ist vorzuziehen, den Akku so vollständig wie möglich zu laden/entladen, um eine lange Lebensdauer zu gewährleisten. Laden Sie das Gerät bis zu seiner maximalen Kapazität auf und laden Sie es nur, wenn es einen kritischen Batteriestand erreicht hat.

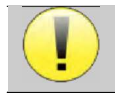

Um das Gerät von der Stromversorgung zu trennen, muss das USB-Netzteil abgezogen werden.

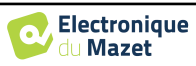

## **1.6 Anwendbare Symbole**

## **Vorderseite BABYSCREEN** Name des Geräts

#### **Obere Seite**

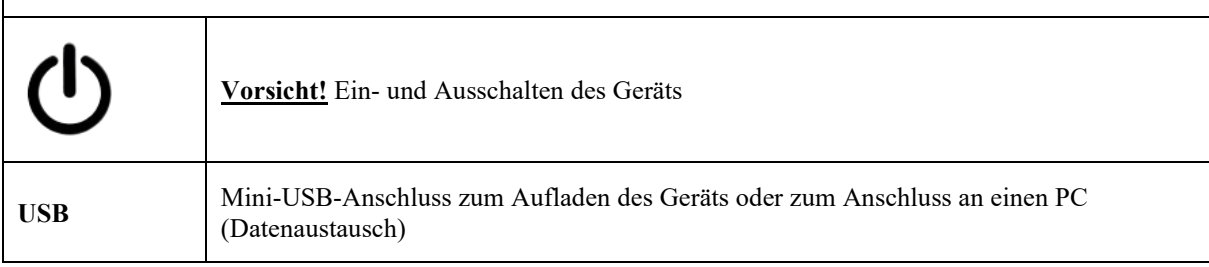

## **Untere Seite AUX** -Anschluss der Patientenantworttaste für die Audiometrie -EchoDif-Anschluss für die Elektrophysiologie **Audio** -Anschluss eines akustischen Stimulators für Audiometrie und Elektrophysiologie -OAE-Sondenanschluss für otoakustische Emissionen Headset-Anschluss

#### **Hintere Seite**

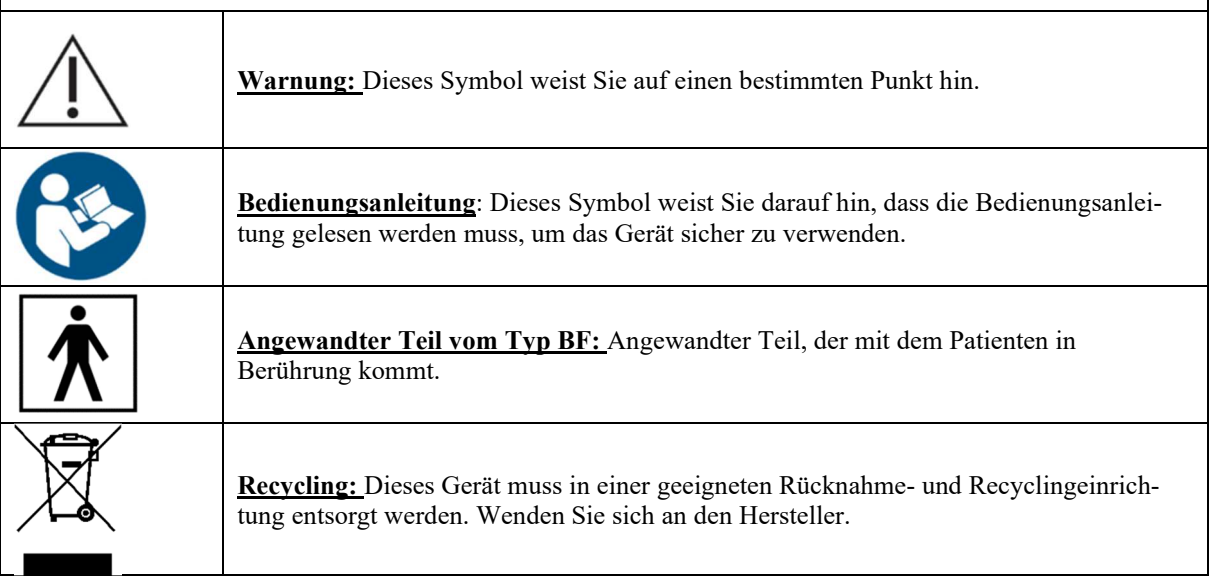

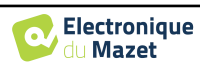

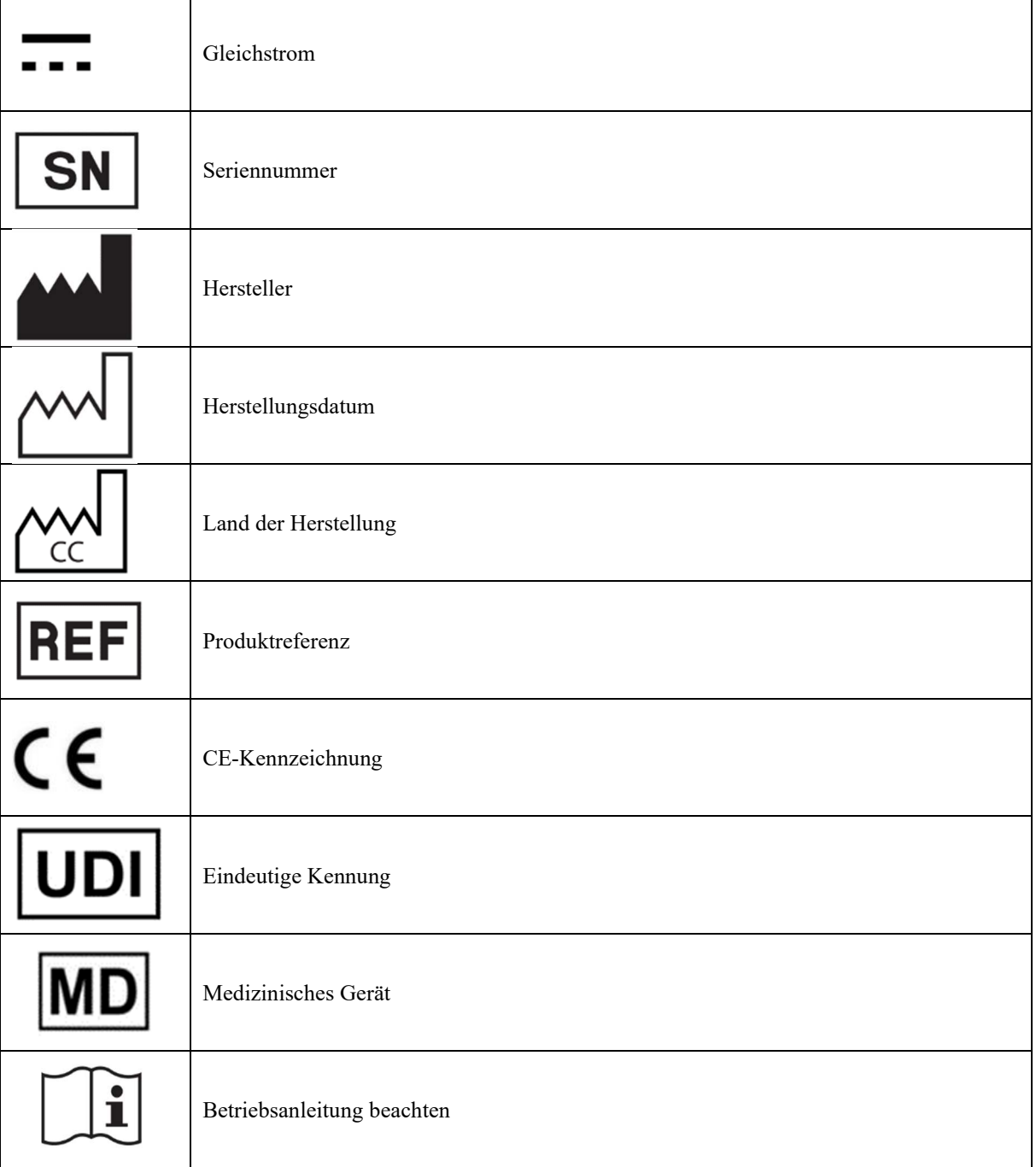

## **1.7 Kennzeichnungsetikett**

Informationen und technische Daten sind auf der Rückseite jedes Geräts auf einem Typenschild angegeben:

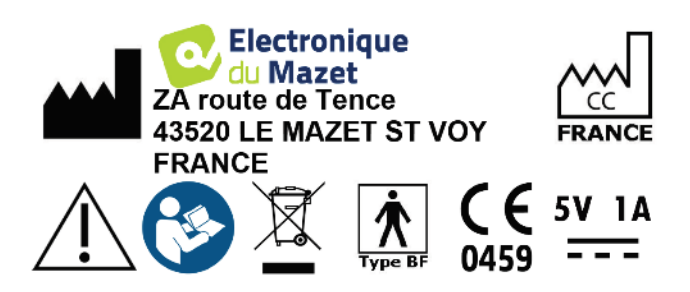

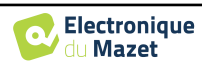

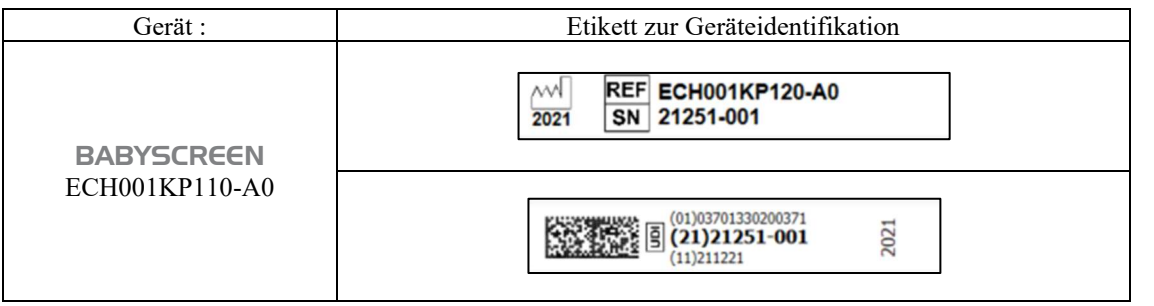

## **1.8 Vertraulichkeit von Patientendaten**

Das Gerät sammelt Daten. Es liegt in der Verantwortung des Anwenders, die Allgemeine Datenschutzverordnung 2016/679 des Europäischen Parlaments anzuwenden und einzuhalten. Bei der Rückgabe des Geräts an den Kundendienst muss der Benutzer die Patientendaten aus dem Gerät löschen, damit sie nicht weitergegeben werden. Der Behandler hat die Möglichkeit, eine Sicherungskopie der Daten zu erstellen, indem er sie in der ECHOSOFT-Software speichert (siehe Abschnitt **Erreur ! Source du renvoi introuvable.**), bevor er die Patienten aus dem Gerät löscht (siehe Abschnitt 5.3.3.2).

Das Gerät BABYSCREEN darf nur von autorisiertem medizinischem Fachpersonal verwendet werden. Um die Vertraulichkeit der Patientendaten zu gewährleisten und die Weitergabe an unbefugte Dritte zu verhindern, kann bei der ersten Inbetriebnahme des Geräts ein Passwort festgelegt werden. Bitte beachten Sie den Abschnitt 2.1.3für weitere Informationen.

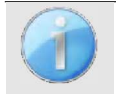

**ECHODIA** empfiehlt Ihnen, das Passwort Ihres Geräts regelmäßig zu erneuern. Es ist auch ratsam, den Sperrmechanismus der Computer, auf denen Sie die Software ECHOSOFT installiert haben, nach einer kurzen Zeit der Inaktivität zu aktivieren.

## **1.9 Cybersecurity**

Da es sich bei dem Gerät und seiner Software ECHOSOFT um computergestützte Systeme handelt, die in größere Informationssysteme integriert sind, müssen bestimmte Regeln und bewährte Verfahren eingeführt werden, um die Sicherheit von Patienten und Anwendern zu gewährleisten. Électronique du Mazet stellt die Betriebsumgebung seiner Produkte nicht zur Verfügung und kontrolliert sie auch nicht, so dass es in der Verantwortung des Anwenders liegt, sicherzustellen, dass die folgenden Empfehlungen befolgt werden.

#### **1.9.1 Bewährte Praktiken für die Computersicherheit**

-Halten Sie Ihre Software auf dem neuesten Stand, einschließlich des Betriebssystems (Windows oder MacOs) -Verwenden Sie Betriebssystemkonten zur Verwaltung des Zugriffs. -

Sperren

Sie den Computer ab, wenn er nicht benutzt wird

- Sichern Sie die ECHOSOFT-Datenbank regelmäßig (siehe 5.4Da das

Gerät und ECHOSOFT nicht auf das Internet zugreifen müssen, sollten Sie den Computer so weit wie möglich vom Netzwerk isolieren.

-Überprüfen Sie regelmäßig auf echodia.com, ob Updates verfügbar sind.

#### **1.9.2 Technische Informationen**

Die ECHOSOFT-Software ist ein Java-Programm

, das seine eigene Java-Ausführungsumgebung (JRE+JVM) einbettet, um andere Software nicht zu beeinträchtigen. (standardmäßig im gleichen Ordner installiert: *C:\Programme\Echodia\Echosoft\jre*)

-Die Konfigurationen der Software sowie die Datenbank werden im *.*echosoft-Ordner des Benutzerordners gespeichert (z.B.: *C:\Users\romain\.echosoft*).

 -Die Software verwendet den Port 32145 der lokalen Schleife (localhost / 127.0.0.1), um sicherzustellen, dass nicht mehrere Instanzen der Software gleichzeitig gestartet werden.

Die Software verwendet einen generischen Treiber (WinUSB) für die Kommunikation mit dem Gerät

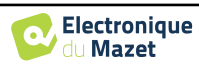

## **Kapitel 2**

## **Allgemeine Informationen zur Verwendung von** BABYSCREEN

### **2.1 Erstinbetriebnahme des Geräts**

#### **2.1.1 Einschalten / Starten**

Das Gerät kann eingeschaltet werden, ohne dass ein anderes Teil angeschlossen ist (OAE-Sonde, EchoDif). Schalten Sie das Gerät mit dem Schalter auf der Oberseite ein (wenn es nicht startet, vergewissern Sie sich, dass der Akku des Geräts geladen ist).

#### **2.1.2 Kalibrierung des Touchscreens**

Bei der ersten Inbetriebnahme ist es notwendig, den Touchscreen zu kalibrieren. Es erscheint das folgende Fenster:

Der Bildschirm muss an 5 verschiedenen Punkten kalibriert werden. Halten Sie den Stift einfach auf das Kreuz in der Mitte eines jeden der nacheinander erscheinenden Kreise.

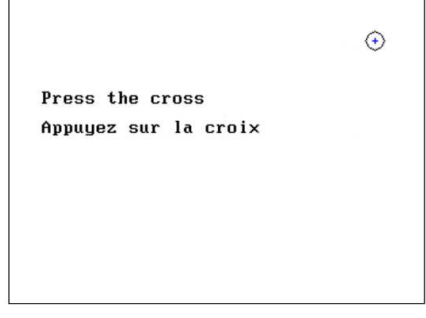

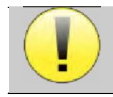

Die Kalibrierung ist wichtig für eine komfortable Nutzung. Es ist sehr ratsam, das Gerät zu kalibrieren, während Sie es auf einem Tisch halten und den Stift verwenden.

#### **2.1.3 Passwort**

Nach der Kalibrierung des Bildschirms erscheint das Fenster zur Definition des Passworts. Wenn Sie ein Passwort festlegen möchten, werden Sie bei jedem Start des Geräts danach gefragt. Klicken Sie dazu auf "Das Gerät mit einem Passwort sperren" und legen Sie Ihr Passwort fest, indem Sie auf "Passwort ändern" klicken. Das Passwort muss zwischen 1 und 15 Zeichen enthalten und wird zweimal abgefragt, um sicherzustellen, dass es richtig erfasst wurde.

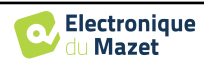

#### Kapitel 2. Allgemeine Informationen zur Verwendung von BABYSCREEN 2.1 Erstinbetriebnahme des Geräts

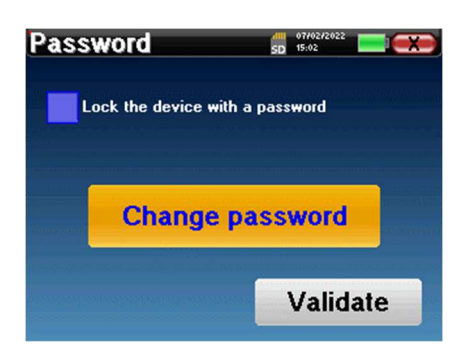

Sie können das Fenster zur Konfiguration des Passworts später über das Menü "Messen" und dann "System" aufrufen. In diesem Fenster können Sie das Passwort ändern, aber auch die Sperre aktivieren oder deaktivieren.

Wenn Sie Ihr Passwort vergessen haben, wenden Sie sich bitte an Electronique du Mazet oder Ihren Händler, um einen Freischaltcode zu erhalten.

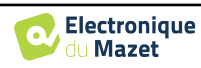

Kapitel 2. Allgemeine Informationen zur Verwendung von BABYSCREEN 2.1 Erstinbetriebnahme des Geräts

#### **2.1.4 Startbildschirm**

Sobald dieser Schritt abgeschlossen ist, erscheint die Startseite:

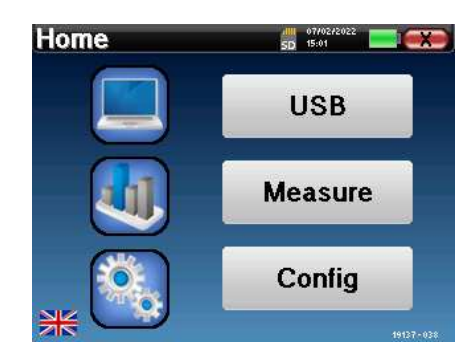

Auf dieser Seite werden mehrere Informationen angezeigt. Zunächst enthält sie die 3 möglichen Auswahlparameter beim Start des Geräts:

- **USB**: ermöglicht die Aktivierung des USB-Anschlusses des Geräts, um die mit dem Gerät durchgeführten Messungen auf einem Computer wiederherzustellen, zu speichern und zu analysieren.
- **Messen**: Dies ist der Hauptmodus für die Durchführung und Abfrage von Messungen.
- **Config**: Konfiguration der verschiedenen Geräteoptionen.

Auf der Startseite können Sie die Systemsprache auswählen, indem Sie auf die Flaggen unten links auf dem Bildschirm klicken.

Unten rechts wird die Seriennummer Ihres Geräts angezeigt.

Eine Titelleiste ist in allen Fenstern des Geräts vorhanden. Von links nach rechts enthält sie:

- Der aktuelle Fenstertitel.
- Die Ladeanzeige (grau: Laden. Grün: geladen).
- Das Datum und die Uhrzeit.
- Der Batteriestand.
- Eine Schaltfläche, mit der Sie zum vorherigen Fenster zurückkehren können (auf dem Startbildschirm wird sie zum Ausschalten des Geräts verwendet).

#### **2.1.5 Ausschalten des Geräts**

Um das Gerät auszuschalten, können Sie auf die Schaltfläche Zurück oben rechts auf dem Startbildschirm klicken. Es wird eine Bestätigungsmeldung zum Ausschalten angezeigt: Sie können auch die Einschalttaste auf der Oberseite des Geräts drücken, um diesen Bildschirm von einem beliebigen Browserfenster aus aufzurufen.

Energiesparmodus: Wenn Sie nicht messen, schaltet sich das Gerät nach 5 Minuten Inaktivität automatisch ab.

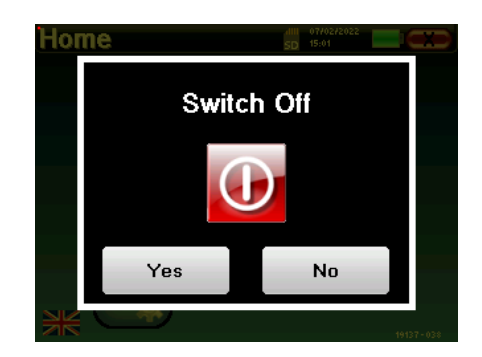

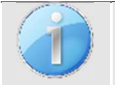

Sie können das Ausschalten des Geräts erzwingen, indem Sie die Einschalttaste an der Oberseite des Geräts 4 Sekunden lang gedrückt halten.

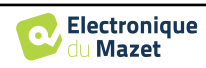

## **2.2 Allgemeine Gerätekonfigurationen**

Einige der allgemeinen Betriebsparameter des Geräts können konfiguriert werden. So ist es möglich, die Uhrzeit, das Datum, die Helligkeit und die Ausrichtung des Bildschirms einzustellen. Rufen Sie dazu einfach das Konfigurationsmenü auf dem Hauptbildschirm auf.

Das Datum und die Uhrzeit können über das Fenster

**"Datum und Uhrzeit"** konfiguriert werden

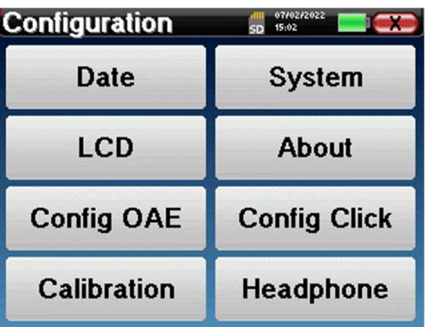

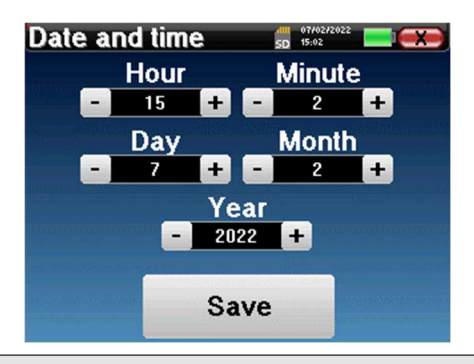

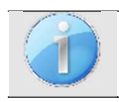

Die Umstellung auf und von der Sommerzeit erfolgt nicht automatisch.

Im Menü **"LCD"** können Sie die Helligkeit des Bildschirms mit einer einstellbaren Anzeige einstellen. Mit der Taste **"Rotation"** kann das Display um 180° gedreht werden. Dies kann je nach Standort und Position, in der das Gerät verwendet wird, nützlich sein. Es ist auch möglich, den Touchscreen neu zu kalibrieren.

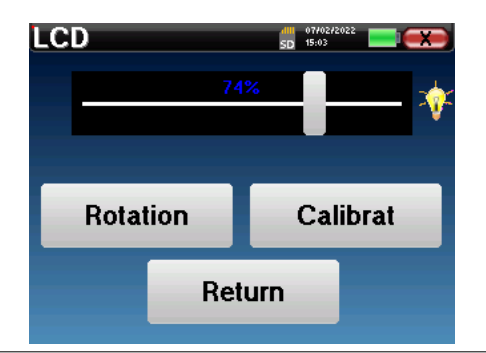

Es ist möglich, dass nach längerer Benutzung des taktilen Bildschirms (mehrere Monate) ein gewisses Abdriften auftritt (z. B.: das Klicken auf die Tasten wird ungenauer); in diesem Fall muss der Bildschirm

Die Schaltfläche "System" informiert Sie über die Hardware- und Softwareversion des Geräts sowie über den freien Speicherplatz auf dem BABYSCREEN-Gerät.

neu kalibriert werden.

Die Schaltfläche **" Data factory reset "** setzt die Messparameter auf die Standardwerte zurück.

Wenn Sie eine Kennwortsperre einrichten möchten, werden Sie bei jedem Start des Geräts nach dem Kennwort gefragt (siehe 2.1.3).

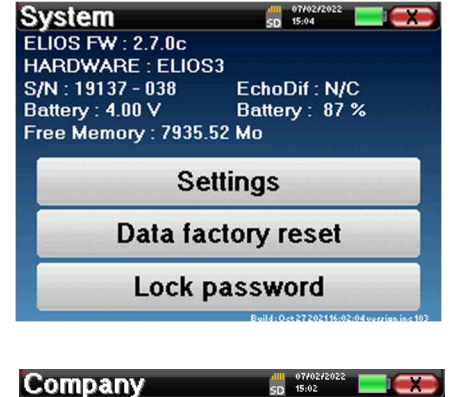

**Electronique** du Mazet Electronique du Mazet ZA Route de Tence<br>43520 Le Mazet Saint Voy<br>FRANCE

electroniquedumazet.com

contact@electroniquedumazet.com<br>Click for return

Das Menü **"Über"** enthält die Kontaktdaten des Unternehmens **Electronique du Mazet**.

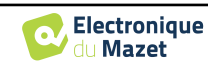

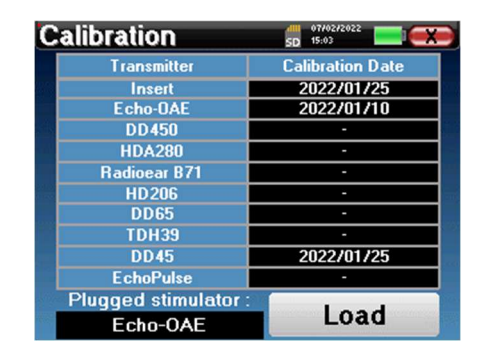

Das Menü "**Kalibrierung**" ermöglicht die Abfrage der für Ihr Gerät definierten akustischen Kalibrierungswerte.

> Ändern Sie diesen Wert nicht, nur Electronique du Mazet oder Ihr Händler sind berechtigt, diese Kalibrierung durchzuführen.

Das BABYSCREEN-Gerät muss einmal im Jahr kalibriert werden, um die Qualität der Messungen zu gewährleisten. Bitte kontaktieren Sie Ihren Händler, um diese Kalibrierung zu planen.

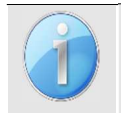

Einige dieser Optionen erfordern ein Passwort, um geändert werden zu können. Dies ist die Seriennummer Ihres Geräts, die auf der Rückseite des Geräts in der Zeile S/N angegeben ist. Diese Nummer wird auch unten rechts auf der Startseite angezeigt.

### **2.3 Erweiterte Konfigurationen**

#### **2.3.1 Otoakustische Emission (OAE) Konfigurationen**

Es gibt verschiedene Protokolle für die Erfassung und Untersuchung otoakustischer Emissionen. Wenn Sie an ein bestimmtes Protokoll gewöhnt sind, können Sie mit dem BABYSCREEN-Gerät Ihre eigenen Konfigurationen festlegen.

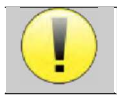

Eine falsche Einstellung kann die nächsten Messungen unbrauchbar und irrelevant machen.

Klicken Sie im Hauptmenü des Geräts auf "**Config**". Das Einstellungsfenster öffnet sich. Klicken Sie auf "**Config OAE**", um die erweiterten Einstellungen für otoakustische Emissionen aufzurufen.

Um die Standardeinstellungen ändern zu können, ist ein Passwort erforderlich. Das Passwort besteht aus den 8 Ziffern der Seriennummer des Geräts. Die Seriennummer befindet sich auf dem Etikett auf der Rückseite des Geräts oder unten rechts auf dem Startbildschirm.

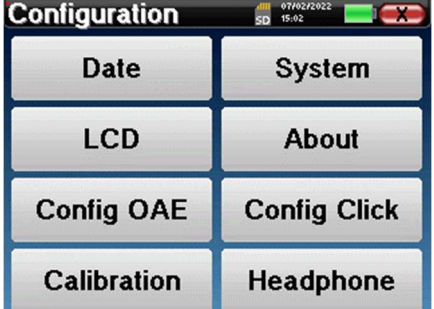

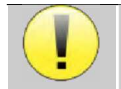

Wenn Sie Zweifel an der eingestellten Konfiguration haben, klicken Sie auf "**Daten zurücksetzen**", um zu den in der Werkskonfiguration angezeigten Parametern zurückzukehren.

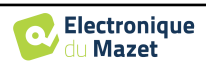

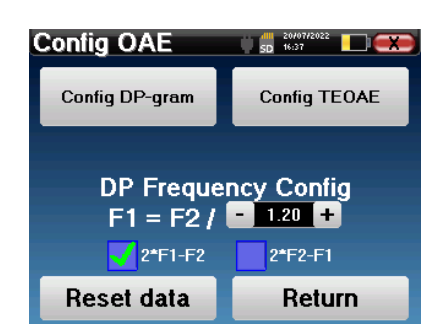

**Konfig DP-gramm :** Zugang zu den Einstellungen für die DP-Gramm-Messung

**Config TEOAE :** Zugang zu den Einstellungen der TEOAE-Messung

**DP Frequency Config (DP-Frequenzkonfiguration):** Einstellung des Frequenzabstands zwischen den beiden Stimulationsfrequenzen F1 und F2 für die Shift-OAE- und DPgram-Messung*.* Der eingestellte Wert ist das Verhältnis zwischen F1 und F2 (standardmäßig 1,2):

$$
F1(Hz) = \frac{F2(Hz)}{X}
$$

Mit den Kontrollkästchen "2 \* F1 - *F* 2" und "2 \* *F2* - F1" können Sie auswählen, welches Verzerrungsprodukt in den Shift-OAE- und DP-Gramm-Kurven untersucht werden soll

Diese beiden Parameter sind für **Shift-OAE** und **DPgram** verfügbar.

#### **2.3.1.1 Konfig DP-Gramm**

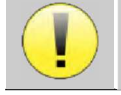

Wenn Sie mit den Einstellungen nicht vertraut sind und nicht wissen, wie sich deren Änderung auf die Testergebnisse auswirken kann, versuchen Sie nicht, sie zu ändern. Falsche Einstellungen können zu-

Im DPgram-Konfigurationsfenster können Sie die Testparameter (Testfrequenzen und Differenz zwischen L1 und L2-Intensitäten) ändern und die Validierungskriterien anpassen. Änderungen an den Protokollen sollten nur von qualifiziertem Personal vorgenommen werden.

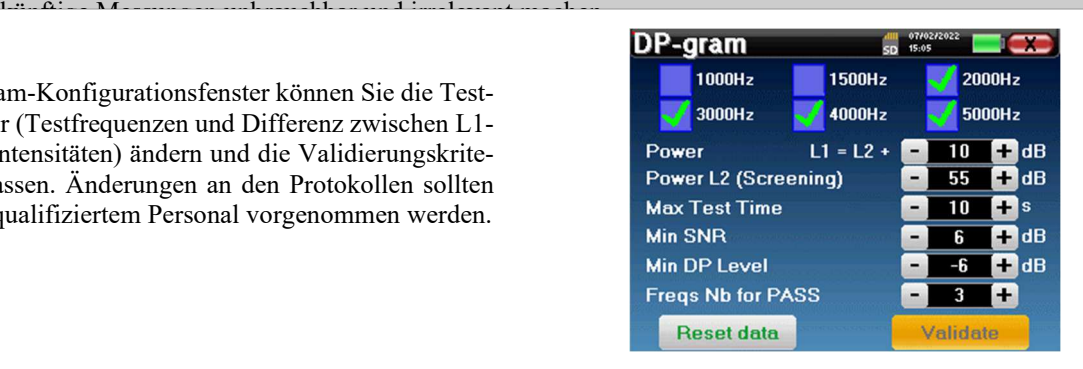

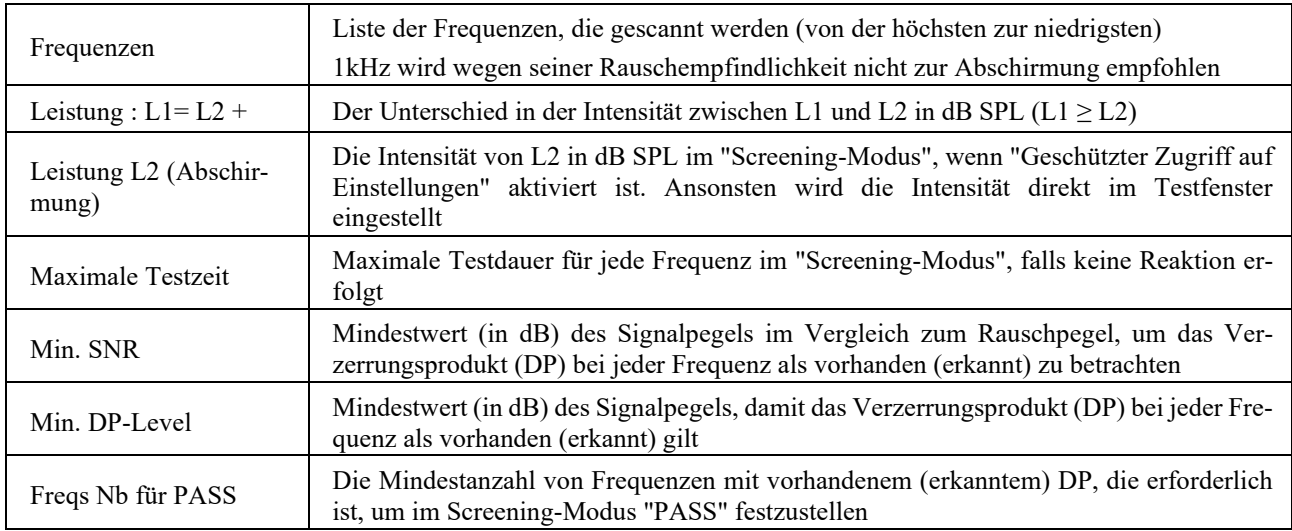

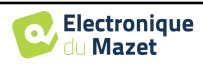

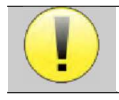

Wenn Sie Zweifel an der Konfiguration haben, klicken Sie auf "**Daten zurücksetzen**", um die Werkskonfiguration wiederherzustellen, und auf "**Bestätigen**".

#### **2.3.1.2 Konfig TEOAE**

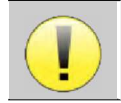

Wenn Sie mit den Einstellungen nicht vertraut sind und nicht wissen, wie sich deren Änderung auf die Testergebnisse auswirken kann, versuchen Sie nicht, sie zu ändern. Falsche Einstellungen können zukünftige Messungen unbrauchbar und irrelevant machen.

Im TEOAE-Konfigurationsfenster können Sie die Validierungskriterien für den "**Screening-Modus**" ändern. Es gibt zwei Möglichkeiten, das Vorhandensein von OAE zu überprüfen:

- Validierung anhand der Anzahl der erkannten Frequenzen für einen bestimmten Wert des Signal-Rausch-Verhältnisses.

-Validierung durch statistische Analyse.

In diesem zweiten Fall basiert die Erkennung auf der Korrelation zwischen den beiden Puffern, der Stabilität der Antwort und dem Vorhandensein eines OAE-Signals ( ). Daher sind die Einstellungen für den minimalen SNR-Wert und die Anzahl der Frequenzen für die Validierung deaktiviert. Änderungen am Protokoll sollten nur von qualifiziertem Personal vorgenommen werden.

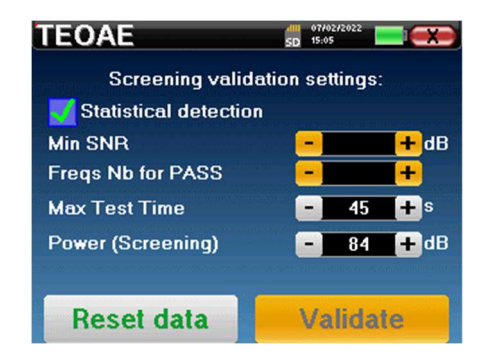

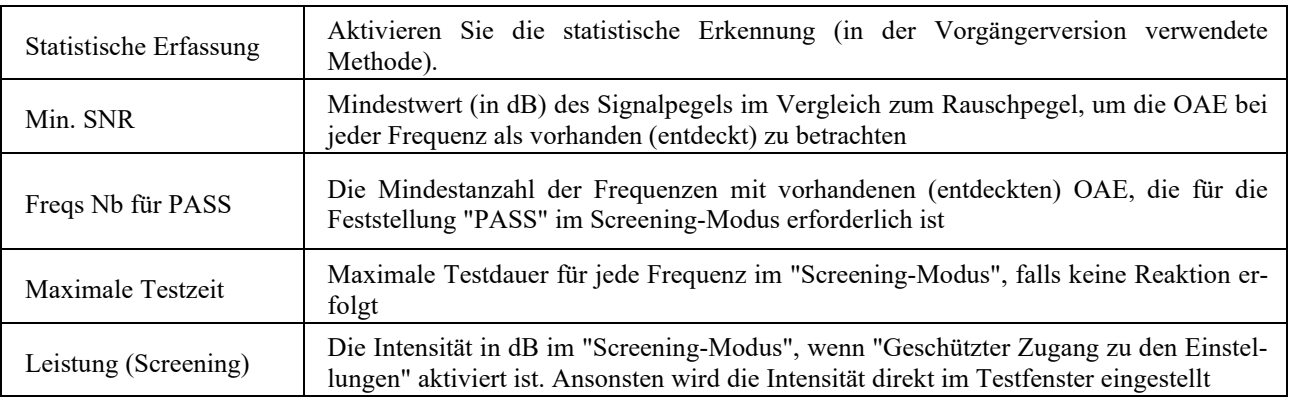

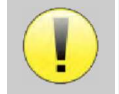

Aus akustischen und physiologischen Gründen liegt die Frequenzzuverlässigkeit des TEOAE-Tests zwischen 2Khz und 4KHz, die Validierungskriterien mit einer Mindestanzahl von Frequenzen über 3 können den Test langsam und anfällig für falsch-negative Ergebnisse machen.

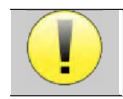

Wenn Sie Zweifel an der Konfiguration haben, klicken Sie auf "**Daten zurücksetzen**", um die Werkskonfiguration wiederherzustellen, und auf "**Bestätigen**".

#### **2.3.2 Konfiguration des Klickreizes**

Sie können die Klick-Stimulationskorrektur konfigurieren. (Diese Konfiguration gilt für ABR**, ECochG** und **VEMP**).

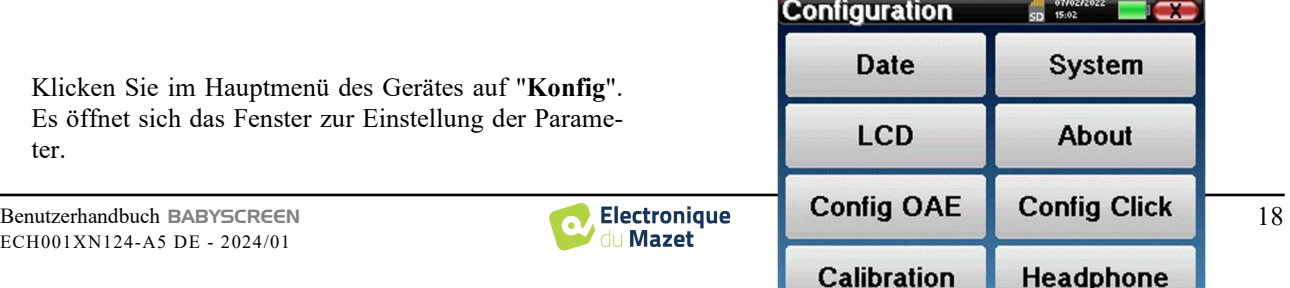

Klicken Sie auf "**Config Click**", um Zugang zu den erweiterten Click-Einstellungen zu erhalten.

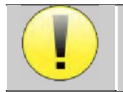

Wenn Sie Zweifel an der Konfiguration haben, klicken Sie auf "**Daten zurücksetzen**", um die Werkskonfiguration wiederherzustellen.

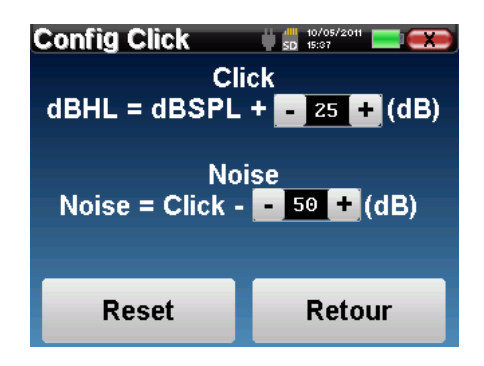

 Klicken: Dient zur Anpassung des Intervalls zwischen der physikalischen Leistung der Klicks (dB SPL) und der wahrgenommenen Intensität (dB HL) (standardmäßig 25). Der angepasste Koeffizient entspricht:

Abgegebene Leistung (dB HL) = eingestellte Leistung (dB SPL) +  $X$  (dB SPL)

 Rauschen: Dient zur Einstellung des Intervalls zwischen der Stärke der Klicks und der Stärke des maskierenden Rauschens (weißes Rauschen) (standardmäßig 50). Der eingestellte Koeffizient entspricht:

Rauschleistung (dB) = Klickleistung (dB SPL) - X (dB SPL)

#### **2.3.1 Auswahl des angeschlossenen Jack-Kopfhörers**

In den meisten Fällen wird das Gerät mit nur einem Kopfhörer geliefert, der werksseitig richtig konfiguriert ist. Sie haben jedoch die Möglichkeit, den Typ des Kopfhörers zu ändern, der beim Anschluss an die Klinkenbuchse erkannt wird. Wenn Sie mehrere Kopfhörer mit einem Klinkenstecker haben, die für Ihr Gerät kalibriert wurden, müssen Sie dieses Menü durchlaufen, um von einem zum anderen zu wechseln.

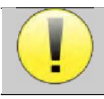

Schließen Sie niemals Kopfhörer an, die nicht für Ihr Gerät kalibriert wurden!

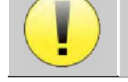

Es ist äußerst wichtig, das richtige Kopfhörermodell zu wählen, um sicherzustellen, dass die Kalibrierung bei der Verwendung des Kopfhörers korrekt durchgeführt wird.

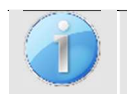

Stimulatoren, die an den Eingang **"Audio"** angeschlossen sind, werden vom Gerät automatisch erkannt.

Klicken Sie im Hauptmenü des Geräts auf "**Config**". Das Fenster mit den Einstellungen wird geöffnet. Klicken Sie auf "Headset", um auf die Auswahl des Headsets zuzugreifen, das beim Anschluss an die Buchse erkannt wird. Wählen Sie das Headset-Modell aus, das Sie verwenden möchten, und klicken Sie auf "**Speichern**".

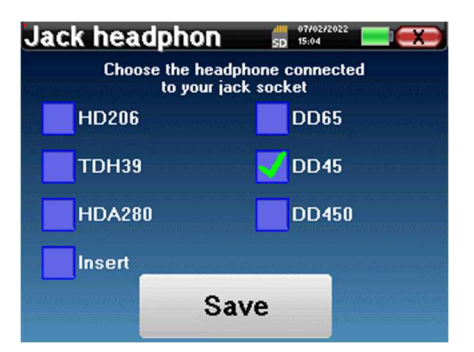

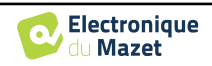

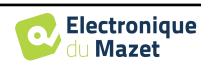

## **2.4 Verwaltung der Patienten**

BABYSCREEN bietet dank eines fortschrittlichen patientenbasierten Managementsystems eine ideale Messorganisation.

Wählen Sie auf der Startseite den Modus "**Messen**", um einen vorhandenen Patienten zu suchen oder einen neuen Patienten anzulegen.

#### **2.4.1 Einen neuen Patienten anlegen**

Wenn Sie einen neuen Patienten anlegen möchten, werden nur 4 Informationen abgefragt: **Name**, **Vorname, Geburtsdatum und Geschlecht.**

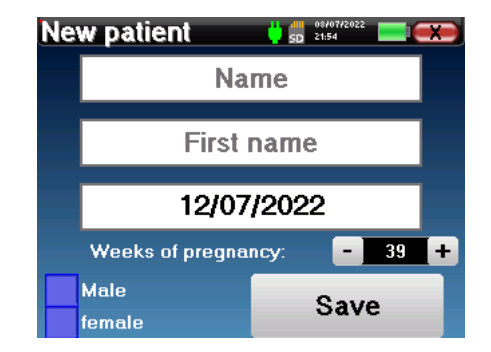

Die korrekte Angabe der "Schwangerschaftswochen" (Länge der Schwangerschaft) ist wichtig, um falsch negative Ergebnisse bei Frühgeborenen zu vermeiden.

Um diese Informationen einzugeben, klicken Sie einfach auf das gewünschte Feld, um die Tastatur auf dem Bildschirm erscheinen zu lassen.

Es ist möglich, eine digitale Tastatur zu verwenden, indem Sie auf die Taste "**123**" unten links klicken.

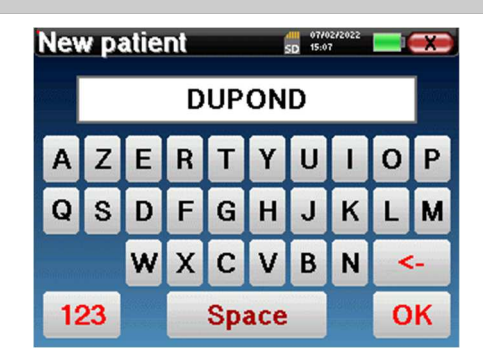

Durch die Eingabe des Geburtsdatums und des Geschlechts des Patienten ist es möglich, die audiometrischen Normalwerte darzustellen oder die normalen Wellenlatenzen in PEA anzuzeigen.

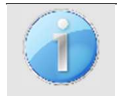

Um einen neuen Patienten anzulegen, ist es wichtig, einen Namen und einen Vornamen anzugeben. Es wird auch empfohlen, ein Geburtsdatum anzugeben, da dies eine bessere Organisation des Patienten in der ECHO-SOFT-Datenbank ermöglicht.

Das Datum muss im Format **DD/MM/YYYY** (Tag/Monat/Jahr) eingegeben werden. Das BABYSCREEN-Gerät formatiert Ihre Eingabe automatisch.

Hier sind die Informationen über den Patienten kurz gehalten. Sie können weitere Details eingeben, wenn Sie die Daten in das Programm ECHOSOFT exportieren. Siehe Abschnitt 5.3.

#### **2.4.2 Nachsorge für Patienten**

Nachdem Sie den Patienten angelegt haben, wird seine Akte auf der Speicherkarte gespeichert. Sie können ihn dann durch Klicken auf die Schaltfläche "**Suchen**" finden.

Daraufhin wird eine Tabelle mit der Liste der Patienten angezeigt, und zwar in umgekehrter Reihenfolge wie bei der Aufnahme (der zuletzt hinzugefügte Patient steht ganz oben in der Liste).

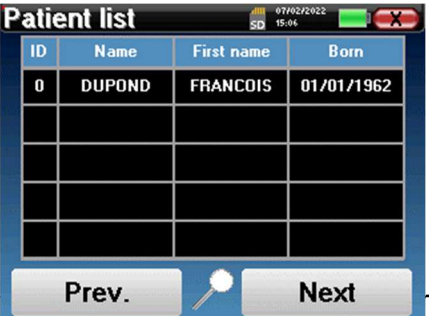

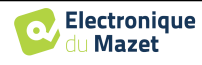

Die Liste der Patienten erscheint mit Namen, Vornamen und Geburtsdatum. Das Lupensymbol am unteren Rand des Bildschirms ermöglicht die Suche nach einem Patienten anhand seines Namens oder Nachnamens.

Um einen Patienten auszuwählen, klicken Sie auf die entsprechende Zeile.

Es öffnet sich eine neue Seite mit einer Zusammenfassung der Informationen über den Patienten.

Jetzt können Sie wählen, ob Sie eine neue Messung durchführen (Diagnose) oder die bereits gespeicherten Messungen abrufen wollen (Konsultation).

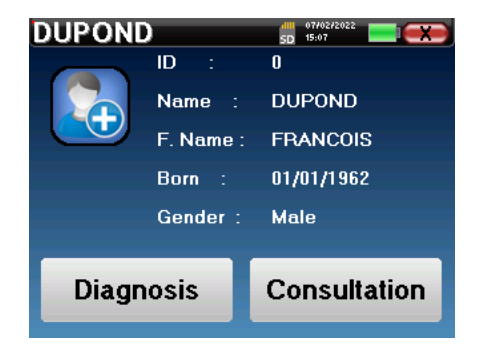

Wenn der Patient noch keine Messung hat, ist nur die Schaltfläche **"Diagnose"** sichtbar.

Die Schaltfläche "**Konsultation**" öffnet eine Tabelle mit Messwerten, in der die zuvor für diesen Patienten erstellten Diagnosen eingesehen werden können.

Um die gewünschten Messungen zu finden, werden die wichtigsten Informationen angezeigt (Typ, Datum, Uhrzeit und Ohr).

Die Farbe des "Ohr"-Feldes ist grün für den "PASS"- Test oder rot für den "REFER"-Test.

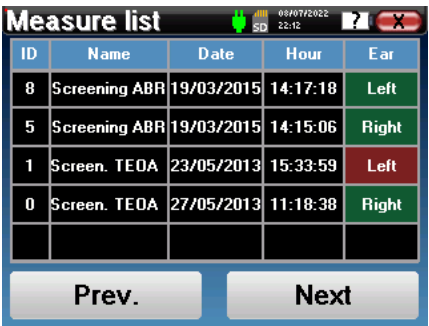

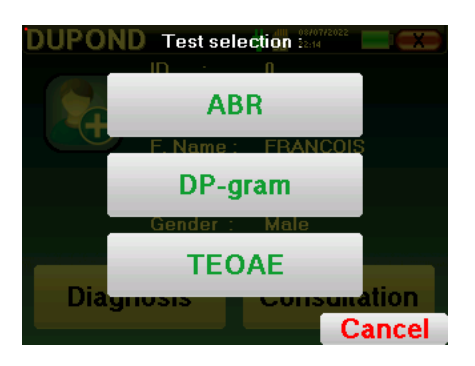

Mit der Schaltfläche "**Diagnose**" können Sie die neu durchzuführende Messung auswählen.

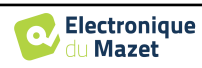

## **Kapitel 3**

# **ABR-Messung**

### **3.1 Präsentation**

**ABR**: Auditory Brainstem Response (Hörstamm-Reaktion)

Die auditorische Hirnstammreaktion, auch bekannt als auditorisch evozierte Hirnstammpotenziale, wird sowohl in der neurologischen Forschung als auch in der HNO weithin eingesetzt. Es handelt sich um ein nicht-invasives elektrophysiologisches Verfahren, das auf dem Prinzip der Elektroenzephalographie (EEG) beruht und objektive, reproduzierbare Informationen über die auditorische Funktion von der Cochlea bis zum Hirnstamm liefert.

Sie zeigt die elektrische Aktivität der peripheren Hörbahnen nach Anwendung einer akustischen Stimulation (meist ein Klick) in der Gesamtaktivität des EEG. ABR verwendet daher eine Mittelungstechnik, um die spezifischen elektrophysiologischen Reaktionen des Gehörs aufzuzeigen (Verbesserung des Signal-Rausch-Verhältnisses).

ABR-Techniken sind weit verbreitet, um die Nervenleitung in den Hörbahnen zu untersuchen, **Latenz-ABR** (Präsentation von akustischen Reizen bei einer festgelegten Intensität von z.B. 80 dBnHL) und somit alle Funktionsstörungen in diesen Hörbahnen aufzudecken: Akustikusneurinom, demyelinisierende Krankheiten (Multiple Sklerose, Leukodystrophie...), alle retro-cochleären Krankheiten und auditorische Neuropathie.

Durch die Anwendung von akustischen Reizen mit abnehmender Intensität ermöglicht die ABR außerdem die objektive Bestimmung der Hörschwelle für jedes Ohr (Schwellen-ABR). Die ABR informiert uns über das mögliche Vorhandensein von Cochlea-Pathologien (Wahrnehmungsschwäche mit einem Anstieg der Hörschwellen), aber auch über das mögliche Vorhandensein von Erkrankungen im Mittelohr (Verschiebung der Kurven).

Typische ABR-Diagramme bestehen aus mehreren Wellen, die von I bis V nummeriert sind. Bei latenten **ABRs** (neurologisches Tracing) müssen die Wellen I, III und V eindeutig in einem Normalitätskontext identifiziert werden, wobei für die Wellen II und IV eine Variabilität vorhanden sein muss. Diese Wellen müssen in einem Normalitätsbereich erscheinen.

Jede Erhöhung dieser Latenzzeit ist ein Anzeichen für ein Leitungsproblem und deutet darauf hin, dass weitere Untersuchungen erforderlich sind.

Der Einfachheit halber wird angenommen, dass die Welle I vom distalen Teil des Hörnervs, die Welle II vom proximalen Teil, die Welle III vom Kern der Cochlea und die Welle V vom Colliculus inferior kontralateral zur Stimulation erzeugt wird.

Im Rahmen der Hörschwellenforschung steht bei der Analyse der **ABR** die Entwicklung der Welle V im Verlauf der abnehmenden Intensität im Mittelpunkt. Die Intensität, bei der die Welle V "verschwindet", wird dann mit der Intensität der Hörschwelle für das Prüfohr in Verbindung gebracht.

ABR ist eine Methode zur objektiven und nicht-invasiven Bewertung der Hörfunktion und der Nervenbahnen bei Neugeborenen, Kindern und Erwachsenen im Wachzustand, in Narkose/Sedierung und im spontanen Schlaf (ohne jegliche Veränderung).

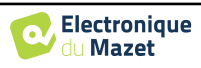

## **3.2 Ausrüstung**

Für eine ABR-Messung benötigen Sie die folgenden Geräte:

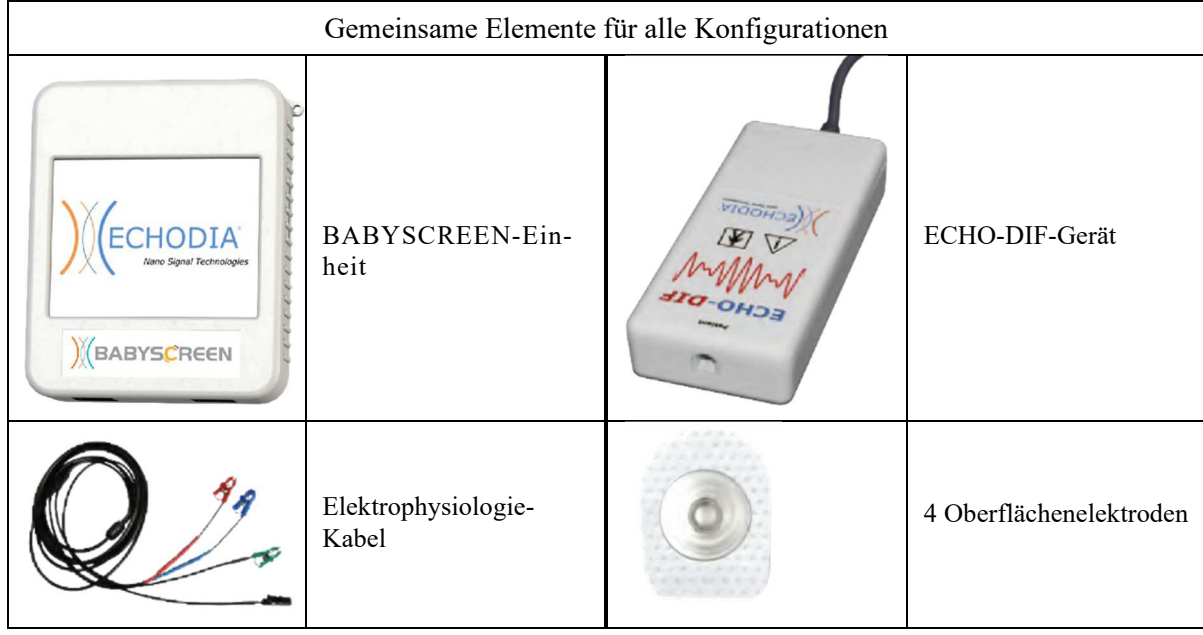

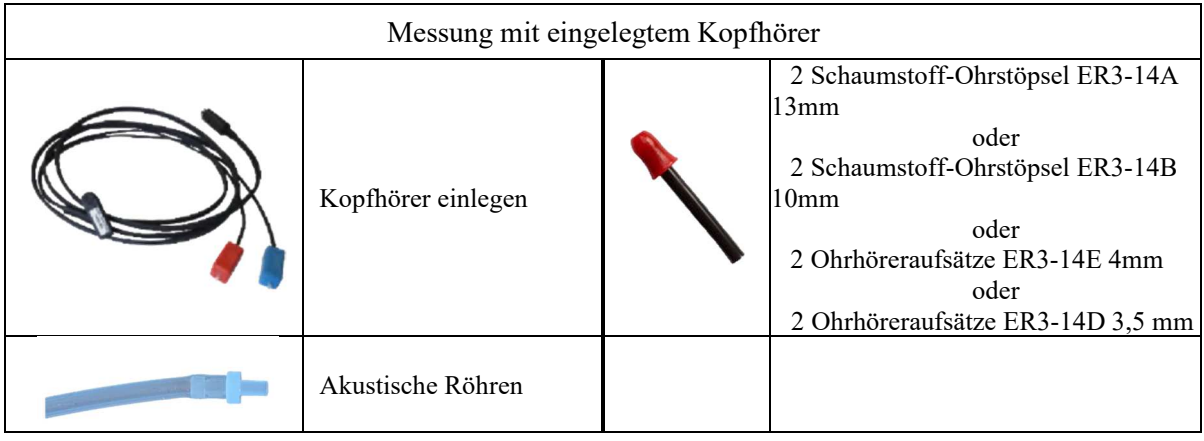

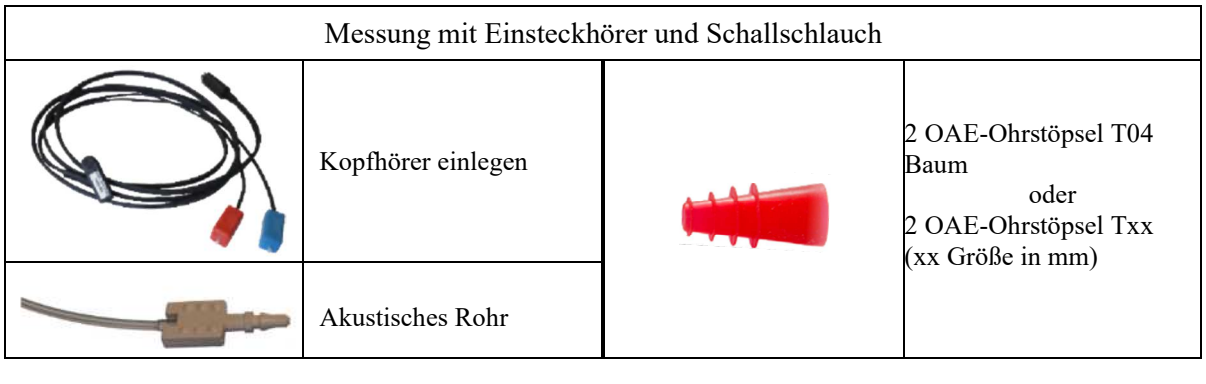

Messung mit DD45-Headset

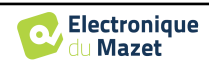

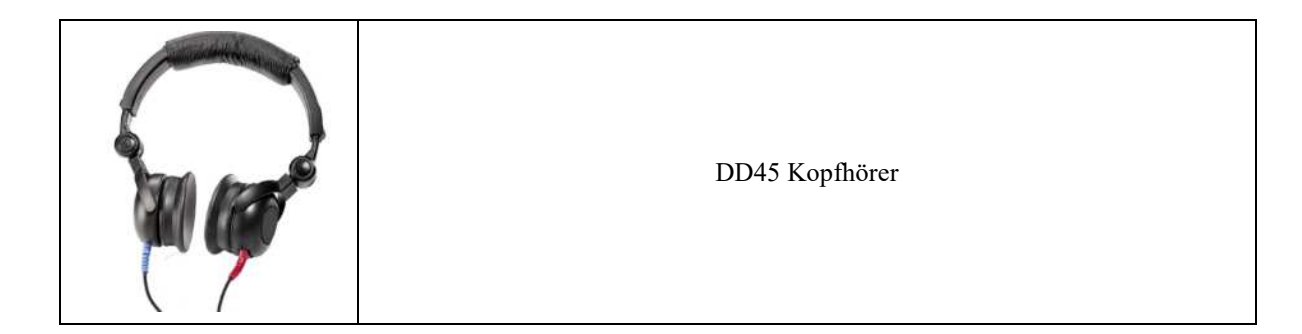

### **3.3 Einrichtung des Patienten**

ingungen ersetzt zu werden.<br>Geskieden

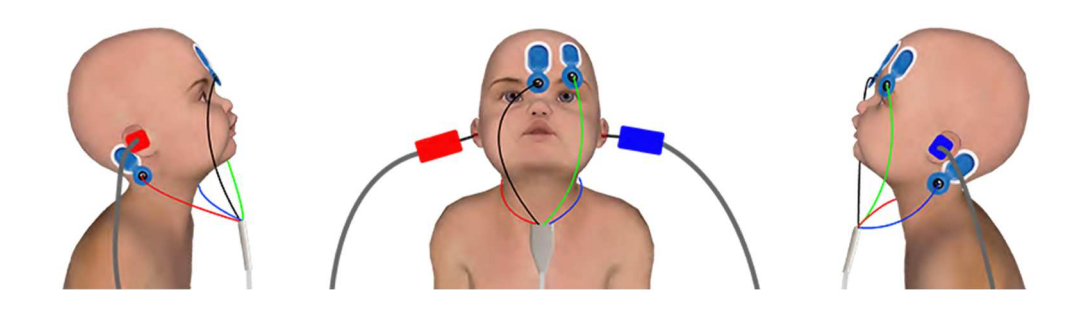

Klassischer 4-Punkte-Aufbau

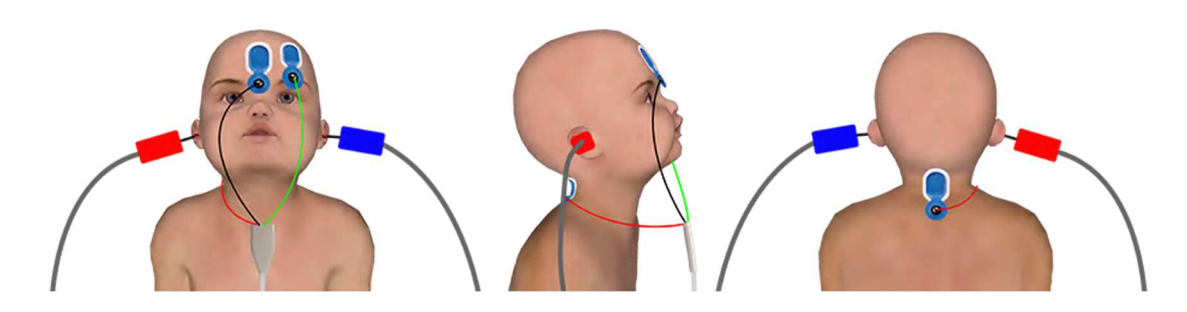

Vereinfachte 3-Punkte-Einrichtung

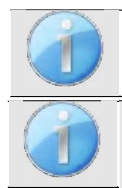

Diese Anweisungen müssen je nach dem getesteten Ohr (den getesteten Ohren) angepasst werden, in jedem Fall entspricht die **rote** Farbe dem **rechten** Ohr, die **blaue** Farbe dem **linken** Ohr.

Der Zustand der Optionen **"3-Punkt-Verdrahtung"** und **"Röhre"** wird für die nächsten Maßnahmen gespeichert, die Leistungseinstellung wird jedoch immer auf 40 dB zurückgesetzt, um bei Abschirmungsbed-

- Schließen Sie das elektrophysiologische Kabel an das **ECHO-DIF an**. Schließen Sie das **ECHO-DIF** Mini-DIN an den AUX-Anschluss an.
- Für die Messung mit dem Einsteckkopfhörer setzen Sie die Spitze auf den **linken** und **rechten** Kopfhörer. Verbinden Sie dann den Mini-DIN-Kopfhörer mit dem **"Audio"**-Anschluss des BABYSCREEN-Geräts.

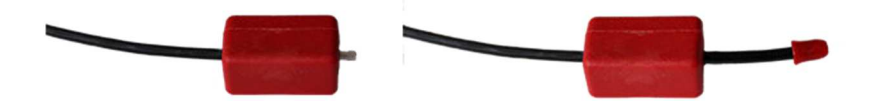

Wenn Sie das "Pädiatrie-Kit" besitzen, können Sie anstelle der Schaumstoff-Ohrstöpsel auch Akustikschläuche mit OAE-Ohrstöpseln verwenden (die Option **"Schlauch"** muss in der Software aktiviert sein).

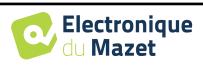

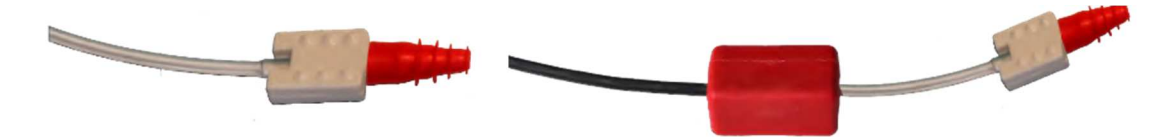

- Um eine Messung mit dem **Headset DD45** durchzuführen, schließen Sie das Headsetkabel an den Klinkenstecker des BABYSCREEN an (gekennzeichnet durch das Headset-Symbol).
- Reinigen Sie die Hautoberfläche, an der die Elektroden angebracht werden sollen, mit einem Scheuermittel. Dadurch wird die Impedanz der Haut gesenkt. Je nach verwendetem Kontakt kann es erforderlich sein, den Belag mit einem Reinigungsmittel (z. B. Alkohol) zu entfernen.
- Befestigen Sie eine Elektrode (**Minus**) in der Mitte der Stirn, knapp unterhalb des Haaransatzes. Die Positionierung der anderen Elektrode (**Patientenreferenz**) ist weit weniger streng. Diese Elektrode kann auf der Stirn, an der Schläfe oder am Kinn angebracht werden.
- Bei der 4-Punkt-Verdrahtung müssen die Elektroden **V+** und **V+** hinter dem zu prüfenden Ohr (am Mastoid) angebracht werden.
- Bei der 3-Punkt-Verkabelung müssen nur die Elektroden **V+** an der Nackenbasis angebracht werden. Ce câblage est recommandé pour le dépistage de la surdité du nourrisson, mais il n'est utilisable que si le patient ne tient pas encore sa tête.
- Verbinden Sie die Elektrode in der Mitte der Stirn (**Minus**) mit der **schwarzen** Klemme und die **Patientenreferenz**  mit der **grünen** Klemme.
- Bei der 4-Punkt-Verkabelung muss der **rote** Clip mit den Elektroden hinter dem **rechten** Ohr und der **blaue Clip**  hinter dem **linken** Ohr verbunden werden. Der Wechsel zwischen **rechts und links** erfolgt automatisch.
- Bei der 3-Punkt-Verkabelung muss die **rote** Klemme mit den Elektroden im Nackenbereich verbunden werden. Die **blaue** Klemme bleibt unverbunden.
- Stecken Sie den Stecker der Ohrstöpsel in den **blauen** Akustikstimulator im **linken** Ohr. Stecken Sie den Stecker der Ohrstöpsel in den **roten** Akustikstimulator im **rechten** Ohr. Der Wechsel zwischen **rechts und links** erfolgt automatisch.

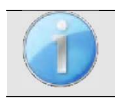

Die Geschwindigkeit und Genauigkeit der Messung hängen hauptsächlich vom Zustand des Kindes ab. Idealerweise sollte das Baby schlafen und so entspannt wie möglich sein.

### **3.4 Messung**

#### **3.4.1 Einstellen der Messparameter**

Nach Auswahl der Screening-ABR-Diagnose wird das Konfigurationsfenster angezeigt. Diese Parameter werden im Folgenden beschrieben.

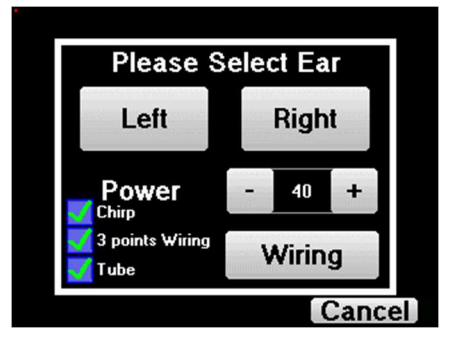

- **"Leistung"**: Der Neugeborenen-Screening-Test sollte normalerweise zwischen 35 und 40 dB durchgeführt werden. Es ist jedoch möglich, diesen Wert zu ändern, aber bei mehr als 50 dB zeigt das Gerät eine Warnmeldung an, die darauf hinweist, dass die Messung bei dieser Leistung kein Screening-Test ist.
- **"Chirp"**: Anstelle der Klick-Stimulation verwendet das Gerät Chirp (Chirp ist nur im Screening-Modus verfügbar)

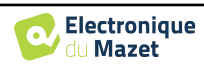

- **"3-Punkt-Verdrahtung"**: Verwendung einer Anordnung mit nur 3 Elektroden anstelle der klassischen 4 Elektroden. Anstatt die rote und die blaue Elektrode auf dem entsprechenden Mastoid zu verwenden, ist es möglich, nur die Ref-Elektrode auf dem neugeborenen Hals zu verwenden.
- **Schaltfläche "Verkabelung"**: zeigt eine Illustration, wie die Elektroden am Neugeborenen angebracht werden
- **"Schlauch"**: Kreuzen Sie das Kästchen an, wenn Sie den akustischen Stimulator mit Schlauch verwenden.

Wählen Sie "**Rechts**" oder **"Links"**, um die Messung zu starten.

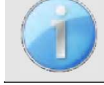

Der Zustand der Optionen **"3-Punkt-Verdrahtung"** und **"Röhre"** wird für die nächsten Maßnahmen gespeichert, die Leistungseinstellung wird jedoch immer auf 40 dB zurückgesetzt, um bei Abschirmungsbedingungen ersetzt zu werden.

#### **3.4.2 Messung**

Beim Start der Messung wird ein Fenster zur Impedanzüberprüfung angezeigt, wenn die Elektroden nicht richtig platziert oder nicht richtig angeschlossen sind.

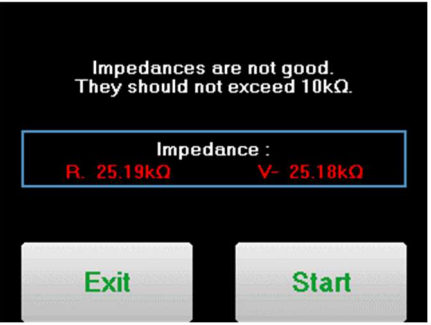

Die Impedanzwerte müssen so klein und ausgeglichen wie möglich sein, um eine möglichst zuverlässige

Wenn der Wert **V-** größer als 10kΩ ist, wischen Sie die Stirn des Patienten erneut ab und bringen Sie neue Elektroden an.

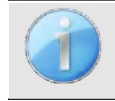

Wenn der Wert **V+** größer als 10kΩ ist, überprüfen Sie, ob die Mastoid-Elektrode (oder die Halselektrode, je nach gewählter Verkabelung) richtig platziert ist. Falls erforderlich, wischen Sie den Mastoid des Patienten erneut ab und bringen Sie neue Elektroden an.

Das Fenster für die ABR-Messung öffnet sich, klicken Sie auf "**Start**". Die Messung beginnt. Stellen Sie sicher, dass der Patient während der Messung nicht zu unruhig ist.

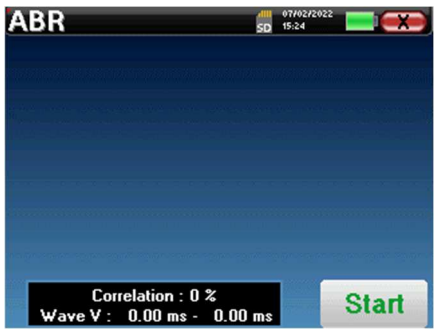

Es werden zwei gestapelte Kurven angezeigt, die abwechselnd erstellt werden. Mit dieser Messmethode lässt sich die Korrelation zwischen den beiden Kurven berechnen.

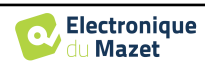

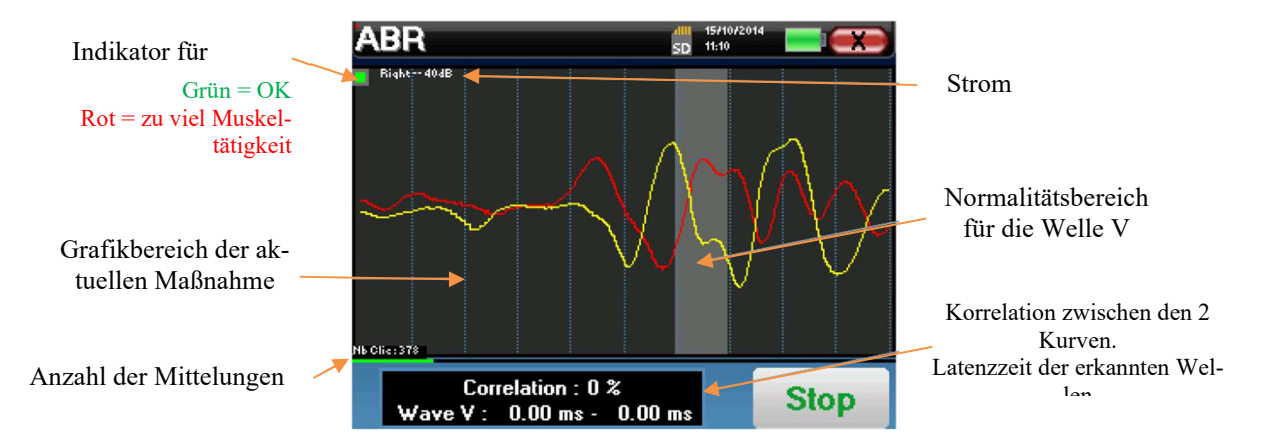

Die Ablehnungsanzeige warnt Sie, wenn die Ablehnungsschwelle erreicht ist. Bleibt sie auf Rot stehen, bedeutet dies, dass die Muskelaktivität des Patienten zu hoch ist. Sobald sich der Patient entspannt hat, wird die Messung automatisch fortgesetzt. Bleibt dieses Problem bestehen, muss die Elektrode eventuell ausgetauscht werden, um die Impedanz zu verringern. Andernfalls sollte der Test gemeldet werden, wenn der Patient weniger aufgeregt ist.

Mit der Schaltfläche "**Stopp**" und dem Kreuz oben rechts können Sie die Messung anhalten.

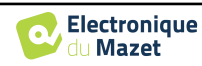

#### Kapitel 3. ABR-Messung 3.5 Beratung zur Messung

Bei normalem Gebrauch wird die Messung automatisch gestoppt:

Wenn die maximale Messzeit erreicht ist und die Welle V nicht erkannt wird, kann das Gerät die Messung nicht validieren.

Wenn die Korrelation zwischen den beiden Kurven gut ist und die beiden Marker für die Welle V an der gleichen Stelle platziert sind, dann ist der Test gültig.

In beiden Fällen ist es möglich, die Messung direkt zu speichern oder sie zu konsultieren, bevor man sich entscheidet, sie zu speichern oder nicht.

## **3.5 Beratung zur Messung**

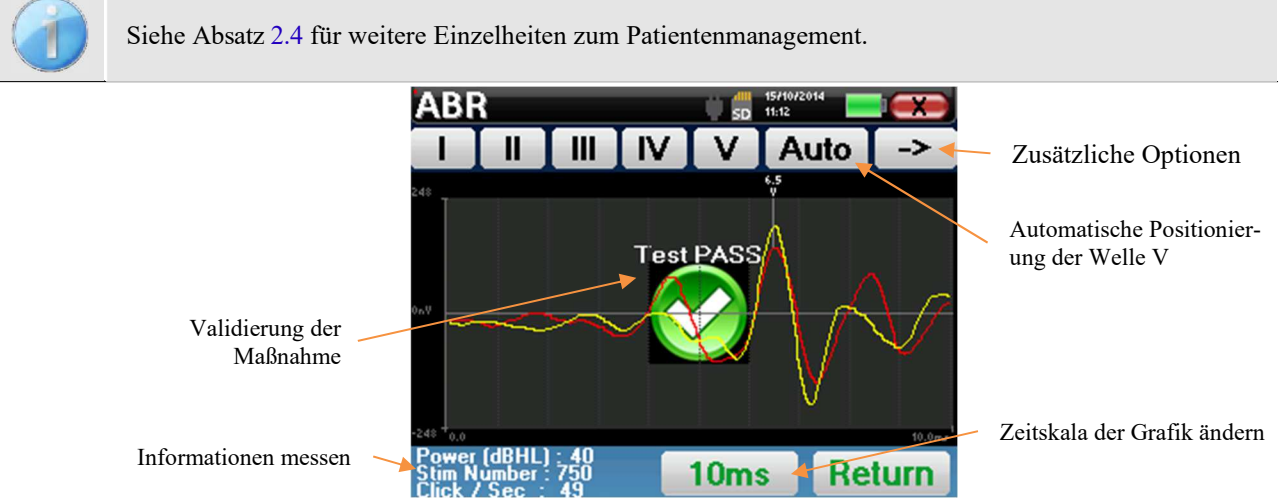

Bei der Abfrage einer Screening-ABR wird das obige Fenster angezeigt und ermöglicht die Bearbeitung der Kurven. Das erste Ziel eines ABR-Screenings ist es, die Welle V bei einer relativ geringen Leistung zu lokalisieren. Das Vorhandensein dieser Welle ermöglicht es, eine negative oder positive Diagnose über das Gehör des Patienten zu stellen.

Die Wellenaufzeichnung und die Validierung der Messung erfolgen automatisch während der Erfassung, aber das Gerät bietet auch einige Beratungswerkzeuge zur Feinabstimmung des Ergebnisses:

- Am oberen Rand des Bildschirms befinden sich Schaltflächen zu den einzelnen Markierungen. Klicken Sie auf eine der Schaltflächen, um den entsprechenden Marker über die Kurven zu bewegen. Um die Positionierung zu erleichtern, sind die "Normalitätszonen" ausgegraut, und die Markierung wird durch einfaches Anklicken der Kurve positioniert.
- Mit der Schaltfläche "**Auto" wird** die V-Markierung automatisch gesetzt. Ist die Welle nicht signifikant genug oder verlässt sie zu sehr die Bereiche der "Normalität", wird sie nicht gesetzt.
- Unten rechts befindet sich eine Schaltfläche zur Einstellung der Zeitskala der Kurven, mit der 5 ms, 10 ms oder 20 ms angezeigt werden können (entsprechend der Zeit, die nach dem Stimulationsklick verstreicht).

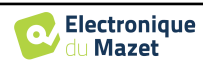

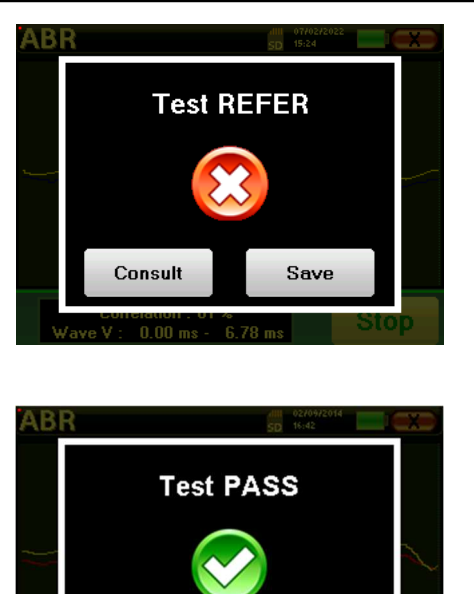

Save

Consult

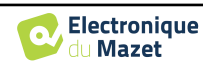

## **Kapitel 4**

## **Otoakustische Emissionen (TEOAE und DP-Gramm)**

#### **4.1 Präsentation**

Die Cochlea, das periphere Hörorgan, ist in der Lage, Töne mit geringer Amplitude als Reaktion auf akustische Reize auszusenden oder nicht. Diese Töne lassen sich im äußeren Gehörgang mit einem empfindlichen Miniaturmikrofon leicht aufzeichnen. Die Entstehung dieser von der Cochlea ausgehenden Töne, die so genannte otoakustische Emission, hängt von der ordnungsgemäßen Funktion bestimmter Zellen in der Cochlea ab: den äußeren Haarzellen (OHC). Darüber hinaus ist die Unversehrtheit des Trommelfells und der Gehörknöchelchenkette für die Übertragung der akustischen Stimulationswelle und die Weiterleitung der physiologischen Reaktion von der Cochlea zum Trommelfell erforderlich.

#### **4.1.1 TEOAE**

#### **TEOAE :** Transiente otoakustische Emissionen.

Wenn wir von otoakustischen Emissionen sprechen, denken wir in erster Linie an die transienten otoakustischen Emissionen, auch TEOAE genannt, die bei klinischen Untersuchungen am häufigsten verwendet werden. Die OAE werden mit einer kleinen Sonde aufgezeichnet, die in den äußeren Gehörgang eingeführt wird. Der Nachweis transitorischer otoakustischer Emissionen (TEOAE) ist ein echter Gewinn für die Batterie der audiometrischen Tests.

Bei den TEOAE handelt es sich um otoakustische Emissionen pro Klick, d. h. wir testen das Ohr des Patienten bei Frequenzen zwischen 2000 Hz und 4000 Hz. Das Ergebnis wird durch eine Kurve dargestellt, die anzeigt, ob die otoakustischen Emissionen vorhanden sind oder nicht. Es handelt sich dabei um einen objektiven Test, da die Mitarbeit des Patienten nicht erforderlich ist.

Dieser Test ist sehr wichtig, vor allem bei der Untersuchung von Neugeborenen, denn wenn otoakustische Emissionen vorhanden sind, bedeutet dies, dass das Gehör des Neugeborenen nicht stärker als 30-40 dB taub ist. Es handelt sich um einen Routine-Screening-Test, der immer häufiger bei der Untersuchung von Neugeborenen eingesetzt wird.

#### **4.1.2 DP-Gramm**

**DP-gramm**: Otoakustische Emission: Distorsionsprodukt-Phasenverschiebungsgrafik

Bei der Aufzeichnung der otoakustischen Verzerrungsprodukte (DPOEA) wird eine akustische Zweitonstimulation angewendet. Diese besondere Stimulation bringt zwei spezifische Regionen in der Nähe der Cochlea in Aktion und führt zur Erregung einer dritten Region der Cochlea. Die auf diese Weise erregten OHC's setzen aufgrund ihrer Kontraktionsfähigkeit die Basilarmembran in Bewegung, treiben die endolymphatische Flüssigkeit an und verbinden schließlich die Gehörknöchelchen mit dem Trommelfell. In Schwingung versetzt, gibt das Trommelfell einen Ton mit geringer Amplitude (1:10000) ab, der leicht aufgezeichnet und identifiziert werden kann.

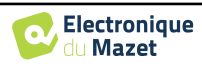

Diese beiden anregenden Klänge, die so genannten Primärklänge, haben die Frequenzen f1 und f2 und erzeugen ein für den Menschen charakteristisches Verzerrungsprodukt mit einer Frequenz von 2f1-f2. Bei der Darbietung von zwei Primärtönen mit f1=1000Hz und f2=1200Hz beträgt das erwartete Verzerrungsprodukt 2f1-f2 = 800Hz. Das erzeugte Verzerrungsprodukt hat eine niedrigere Frequenz und eine kleinere Amplitude als die Grundtöne. Es ist die Amplitude des Verzerrungsprodukts, die als Kriterium für die Bewertung der Cochlea-Funktion und insbesondere der OHCs des Sendegebiets (in diesem Beispiel bei einer Frequenz von 800 Hz) herangezogen wird. Dementsprechend ist ein Verzerrungsprodukt mit einer Amplitude von mehr als 7 dB gegenüber dem Hintergrundgeräusch ein Zeichen für das Vorhandensein und die Funktionalität der OHCs in der Senderegion.

Indem man die Frequenzen der beiden Grundfrequenzen f1 und f2 variiert, ist es möglich, die verschiedenen Verzerrungsprodukte zusammenzufassen und eine Kurve zu erstellen, die als **DP-Gramm** bezeichnet wird (eine Grafik der Verzerrungsprodukte, ähnlich einem Audiogramm). Durch die Betrachtung des Cochlea-Spektrums von 1000 Hz bis 5kHz kann man den Schweregrad der Beeinträchtigung der OHCs und damit den Grad der Taubheit abschätzen.

Dies macht das **DP-Gramm** zu einem einfachen und schnellen Test, der reproduzierbar ist und vor allem nicht invasiv ist. Das Vorhandensein von PDAs ermöglicht es uns, die Cochlea-Funktionalität der OHCs zu bestätigen (wenn keine übertragbare Taubheit vorliegt). Die DP-Gramm-Studie wird für das Frühscreening von Taubheit im Mutterleib, für die Nachuntersuchung von Säuglingen auf neonatologischen Intensivstationen, für die pädaudiologische Beurteilung, für die Nachuntersuchung von abrupter Taubheit, von berufsbedingter und toxischer Taubheit empfohlen.

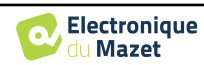

## **4.2 Ausrüstung**

Für die Messung der otoakustischen Emissionen benötigen Sie die folgenden Geräte:

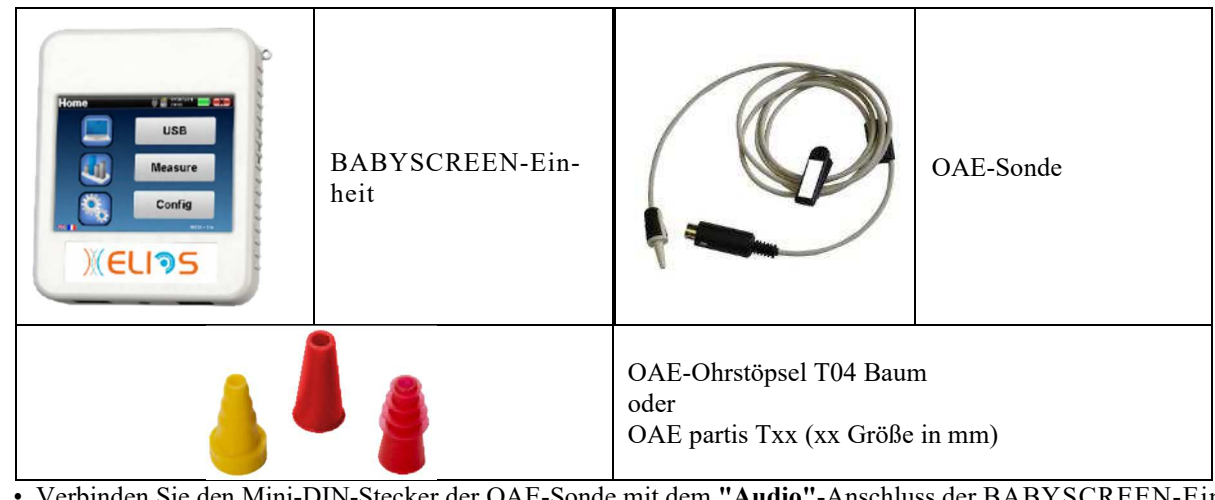

• Verbinden Sie den Mini-DIN-Stecker der OAE-Sonde mit dem **"Audio"**-Anschluss der BABYSCREEN-Einheit.

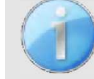

Stellen Sie sicher, dass die 3 kleinen Löcher am Ende der Sonde nicht verstopft sind. Falls erforderlich, werden Ersatzspitzen mit dem Gerät geliefert.

## **4.3 Einrichtung**

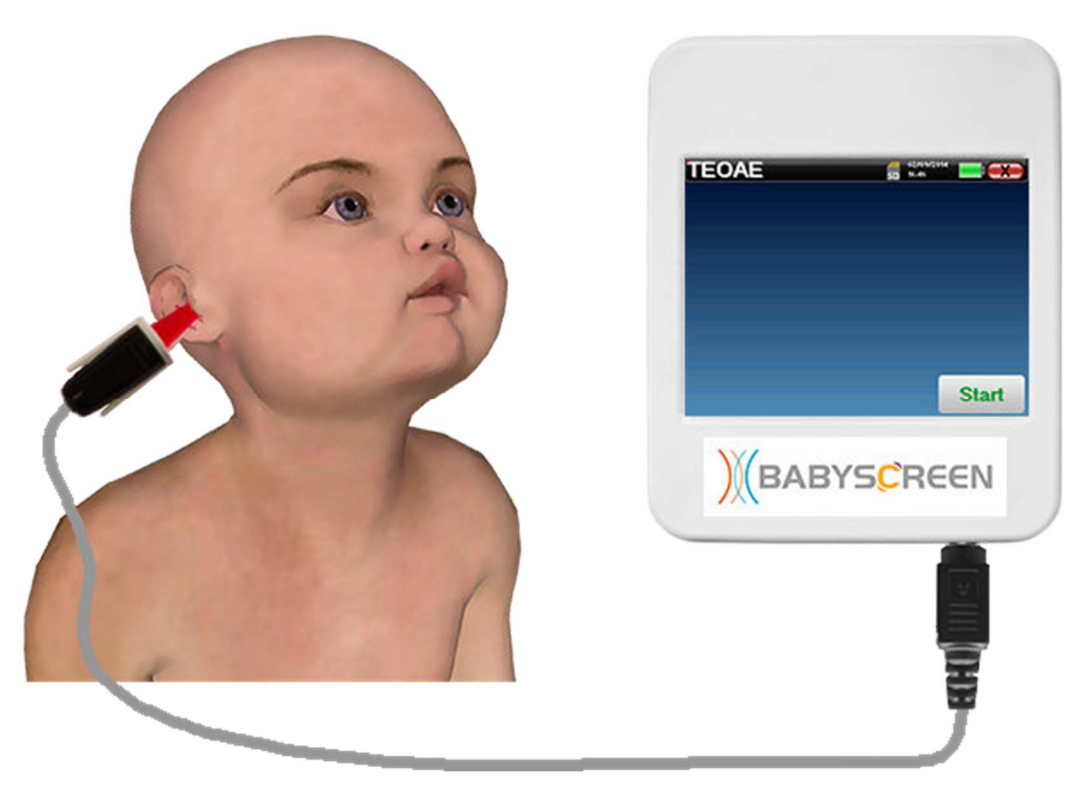

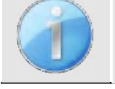

Vergewissern Sie sich mithilfe eines Otoskops, dass der Gehörgang nicht durch Ohrenschmalz verstopft ist. Dieser Vorgang muss von einer qualifizierten Person durchgeführt werden.

- Die Wahl des richtigen EarTip ist besonders wichtig für die Qualität der Messung. Sie können aus 10 verschiedenen Größen wählen. Der Tip muss die folgenden Funktionen bieten:
	- 1. Sie muss sicherstellen, dass die Sonde sicher im Ohr des Patienten gehalten wird.
	- 2. Er darf nicht gegen eine Wand des Gehörgangs gedrückt werden.

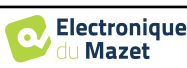

- 3. Er muss hermetisch abgedichtet sein, um akustische Lecks zu verhindern und vom Lärm zu isolieren.
- Stecken Sie die Spitze auf die Sonde.
- Führen Sie die Sonde in den Gehörgang des Patienten ein.

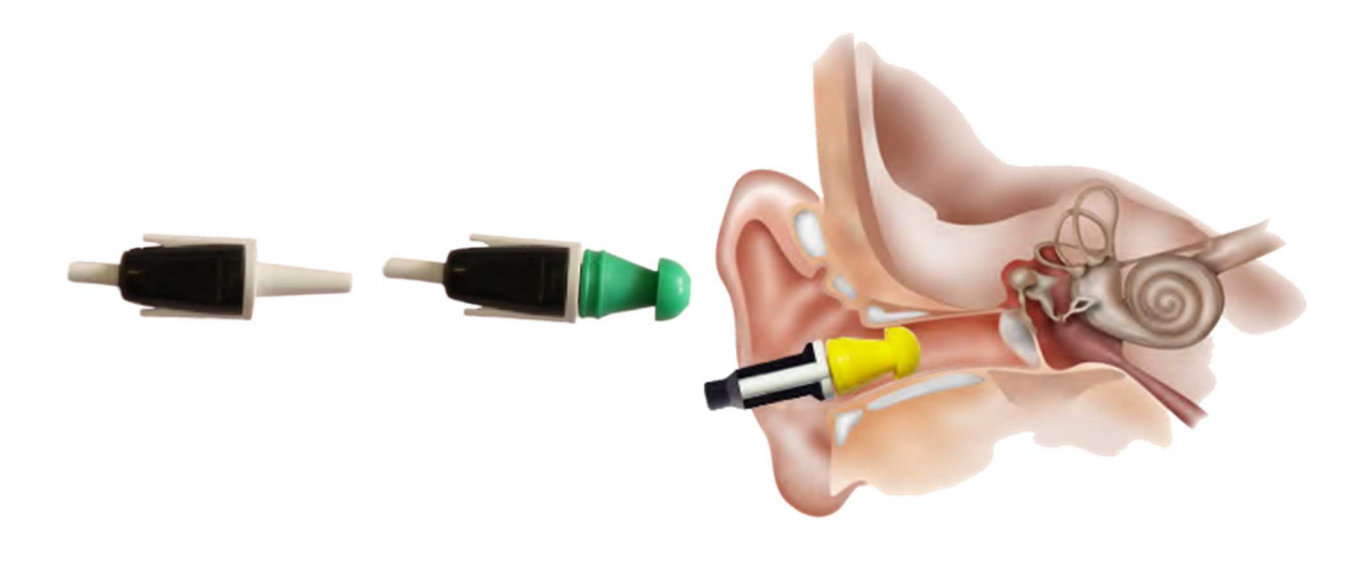

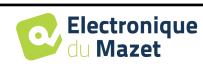

### **4.4 TEOAE**

Siehe Abschnitt 2.3.1 um die notwendigen Anweisungen für die benötigte Ausrüstung und den Aufbau zu erhalten.

#### **4.4.1.1 Messung**

Der BABYSCREEN ist ein Screening-Gerät, so dass keine besondere Konfiguration erforderlich ist. Nachdem Sie die OAE-Sonde angeschlossen haben, müssen Sie beim Start der Messung nur noch das Ohr auswählen.

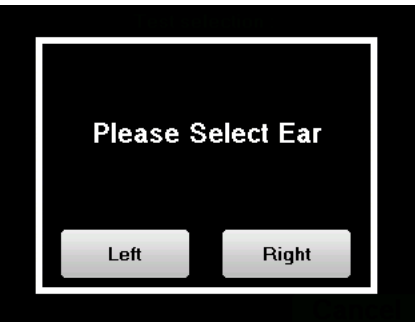

Die Validierungskriterien und die maximale Testdauer können in den erweiterten Einstellungen des TEOAE geändert werden (siehe Unterabschnitt 2.3.1.2). In diesem Menü ist es auch möglich, die im Modus **"Screening"** verwendete Intensität zu ändern.

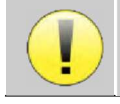

Wenn Sie nicht mit den Einstellungen vertraut sind und wissen, wie sich deren Änderung auf die Testergebnisse auswirken kann, sollten Sie nicht versuchen, sie zu ändern. Eine falsche Einstellung kann die nächsten Messungen unbrauchbar und irrelevant machen.

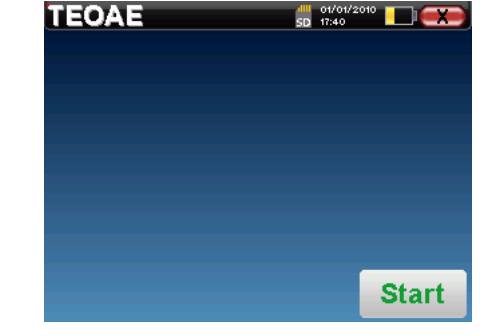

Das TEOAE-Messfenster öffnet sich, klicken Sie auf "**Start**".

Wenn die Sondenüberprüfung konfiguriert und aktiviert ist (siehe Abschnitt 5.6.2), wird ein Überprüfungsfenster angezeigt und ein Klickreiz an das Ohr des Patienten gesendet, um zu überprüfen, ob die Sonde korrekt platziert ist.

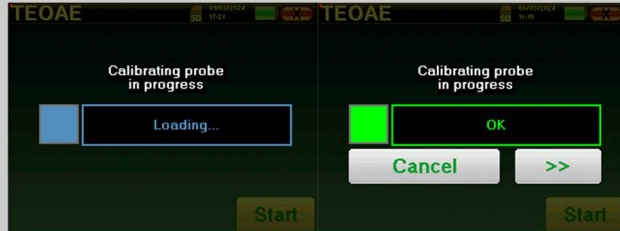

Wenn das Feld **grün** mit der Anzeige **OK** angezeigt wird, beginnt die Messung automatisch.

Wenn das Feld **rot** angezeigt wird, kann es sich um folgende Meldungen handeln:

**-Zu viele Ablehnungen**: Die Umgebungsgeräusche sind zu laut oder der Patient ist zu unruhig.

-Undichtigkeit**, ersetzen Sie die Sonde**: Die Größe des Ohrstöpsels ist nicht richtig oder seine Positionierung im Ohr ist falsch.

-Sonde **zu eng**: Die Sonde befindet sich zu weit im Gehörgang, oder die Sondenspitze wird durch Verunreinigungen blockiert.

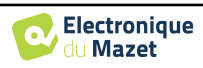
Zu Beginn der Messung werden automatisch Klick-Kalibrierungen durchgeführt, um festzustellen, ob die Messbedingungen optimal sind, um verwertbare Ergebnisse zu erhalten. In diesem Zusammenhang informiert das System den Benutzer, dass die Bedingungen nicht gut sind:

- **"Schwaches Signal. Leck überprüfen. Weiter?"**: Das Klick-Signal ist im Vergleich zum eingestellten Wert zu niedrig (mindestens 5 dB zu niedrig). Dies kann auf eine falsche Positionierung der Sonde zurückzuführen sein, genauer gesagt auf ein Dichtungsproblem zwischen der Sonde des Stöpsels und dem Gehörgang. Es wird empfohlen, auf **"Nein" zu klicken**, die Sonde neu zu positionieren und die Messung erneut zu starten. Wenn Sie sich jedoch sicher sind, dass die Sonde richtig positioniert ist, können Sie die Messung fortsetzen, indem Sie auf **"Ja" klicken**.
- **"Zu viel Signal, Ohrstöpsel prüfen. Weiter?"**: Das Klick-Signal ist im Vergleich zum eingestellten Wert zu stark (mindestens 5 dB zu stark). Dies kann auf eine falsche Positionierung der Sonde zurückzuführen sein, genauer gesagt, wenn die Sonde zu tief im Gehörgang sitzt. Es wird empfohlen, auf **"Nein" zu klicken**, die Sonde neu zu positionieren und die Messung erneut zu starten. Wenn Sie sich jedoch sicher sind, dass die Sonde richtig positioniert ist, können Sie die Messung fortsetzen, indem Sie auf **"Ja" klicken**.

**EOAE** Indikator für TEOAE-Reaktionsbereich Stimulationskurve Kurve Puffer A Indikator für die Kurve Puffer B Qualität der Stimula-Anzahl der Ablehnungen pro Anzahl der Klicks für **Nb Clic**<br>192 - B: 188 **Nb Rejection** jeden Puffer **Stop** Validierungsanalyse Korrelation zwischen Puffer

Sobald die Kalibrierung abgeschlossen ist, erscheint das Messfenster:

- Auf der linken Seite:
	- o Die Ausblendungsanzeige informiert Sie, wenn die Ausblendungsschwelle erreicht ist. Dieses Phänomen deutet darauf hin, dass sich der Patient bewegt oder, allgemeiner ausgedrückt, dass zu viel Rauschen vorhanden ist. Wenn das Rauschen nachlässt, wird die Messung automatisch fortgesetzt.
	- o Indikator für die Stimulationsqualität: Bei einer guten Messung sollte das Messgerät grün und halb gefüllt sein. Wenn sich die Anzeige bewegt oder die Farbe ändert, liegt dies an einer schlechten Positionierung der Sonde oder einer verstopften Sonde.
- Das Diagramm zeigt:
	- o Im linken Teil wird die Form der Stimulation

Wenn die Klickform nicht wie in der obigen Abbildung aussieht (Sinuskurve, die sich nach einigen Schwingungen amortisiert), überprüfen Sie die Position der Sonde im Ohr und starten Sie die Messung erneut.

- Im mittleren Teil die beiden Puffer (A und B), die gerade aufgezeichnet werden.
- Am unteren Rand des Bildschirms:
	- o Die Anzahl der Klicks, die Sie über den Fortschritt der Messung informiert, die Summe der beiden Puffer (A und B) muss die im Konfigurationsfenster eingegebene Anzahl der Stimulationen erreichen.
	- o Die Korrelation zwischen den Puffern A und B
	- o Anzahl der Ablehnungen für jeden Puffer
	- o Erkennungsanalyse, die nur im Erkennungsmodus funktioniert. Sie zeigt an, wie viele Häufigkeiten validiert wurden oder wie viele statistische Kriterien erfüllt wurden, je nachdem, welcher Validierungsmodus gewählt

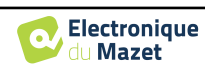

wurde. (Siehe Unterabschnitt 2.3.1.2).

Mit der Schaltfläche "**Stop" wird** die Messung vorzeitig beendet, die Daten gehen jedoch nicht verloren, Sie können die Messung einsehen. Sie haben dann die Wahl, die Daten zu speichern, indem Sie auf "**Speichern**" klicken, oder sie zu löschen, indem Sie das Fenster mit dem Rückwärtskreuz verlassen.

wird die Messung abgebrochen, wenn die Validierungskriterien erfüllt sind. Wird hingegen die maximale Prüfdauer erreicht, wird die Messung gestoppt und das Gerät zeigt eine nicht erfolgreiche Prüfung an.

Am Ende der Messung wird in einem Popup-Fenster angezeigt, ob der Test gültig ist oder nicht.

Ende eines gültigen Tests

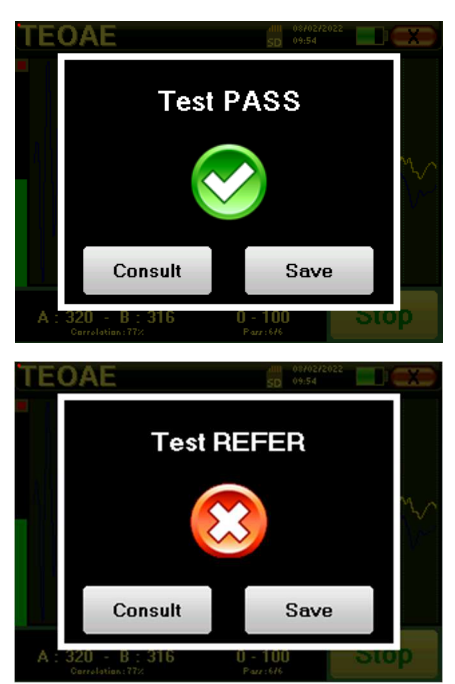

Ende eines Tests, der nicht validiert werden kann

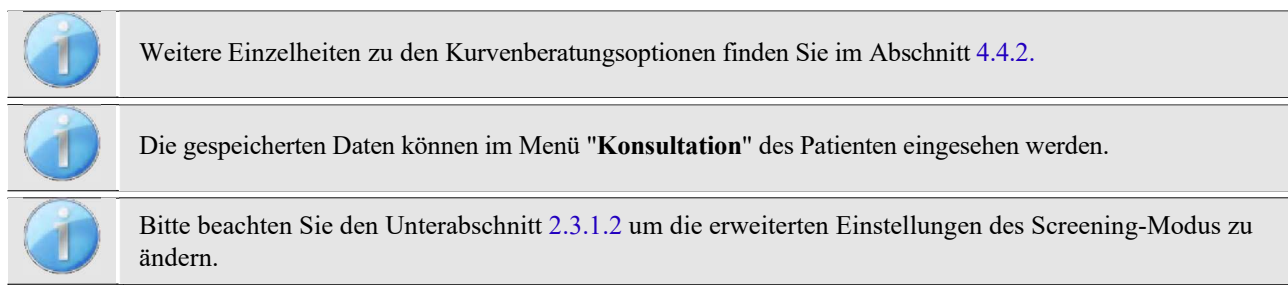

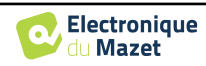

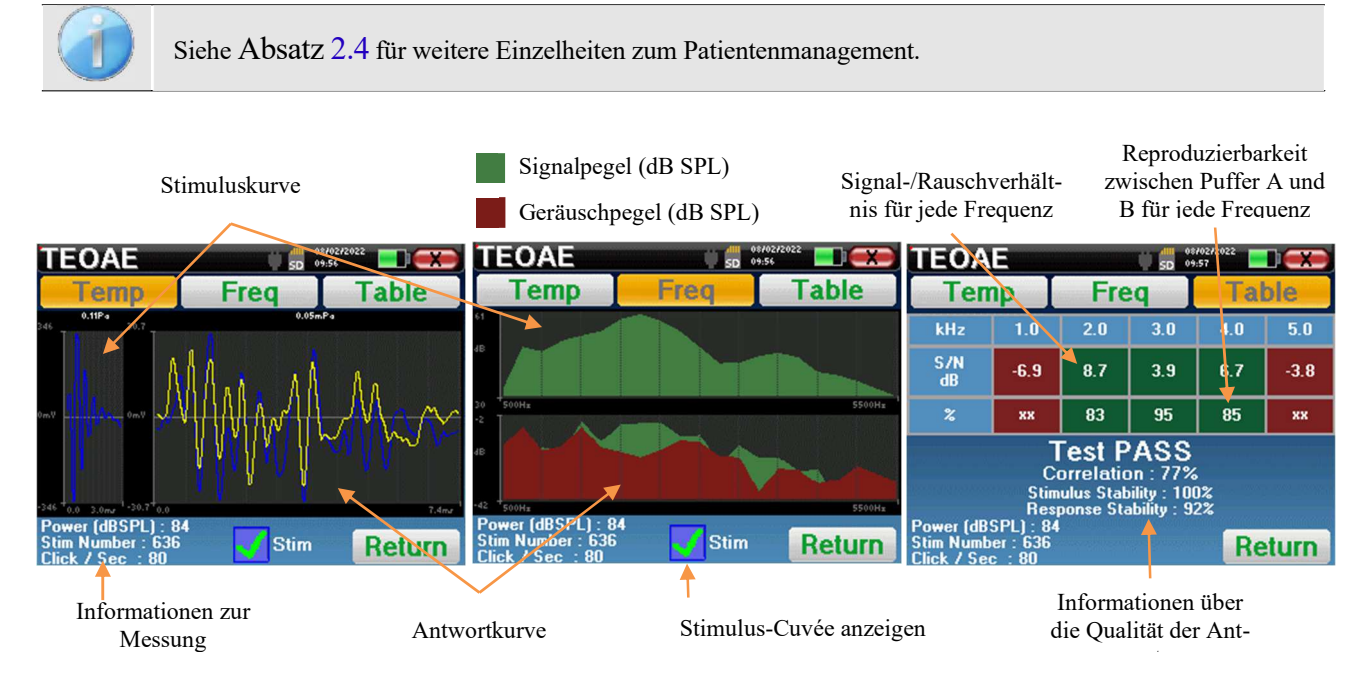

#### **4.4.2 Beratung zur Messung**

Die TEOAE-Messung wird auf drei Bildschirmen durchgeführt. Jeder von ihnen zeigt unterschiedliche Informationen an. (zeitlich, Frequenz, synthetisch).

Standardmäßig werden die Klickdaten (Kontrollkästchen "**stim**" am unteren Rand des Bildschirms) nicht angezeigt.

- Auf dem ersten Bildschirm erscheint die gleiche Anzeige wie während der Messung, die zeitliche Ansicht, mit der Klickform auf der linken Seite und den beiden TEOAE-Kurven (oder Puffern) in der Mitte, wobei die Überlagerung der Kurven dabei hilft, zu sehen, ob die TEOAE vorhanden ist und ob es eine Reproduzierbarkeit zwischen den Kurven gibt (ob sie sich überlagern oder nicht).
- Der zweite Bildschirm ist die Frequenzansicht.
	- **–** Obere Grafik: Klickspektrum. Wenn die Sonde richtig platziert ist, sollte das maximale Klickspektrum zwischen 2KHz und 4KHz erreicht werden.
	- **–** Untere Grafik: Rauschspektrum in rot und Signalspektrum in grün (das tatsächlich vom Innenohr erzeugte Signal). Wenn das Cochlea-Signal vorhanden ist, sollte das grüne Spektrum (Signal) das rote (Rauschen) übersteigen.
- Der letzte Bildschirm fasst die vorangegangenen Informationen in digitaler Form zusammen. Nämlich das Verhältnis zwischen dem Signal und dem Rauschen sowie die Reproduzierbarkeitsrate für jede Frequenz. Die Hüllen werden grün oder rot, um anzuzeigen, dass das Ohr korrekt auf die verschiedenen Frequenzen reagiert.

Die Validierungskriterien sind:

- **–** Signal-Rausch-Verhältnis größer als 9 dB und Wiederholbarkeit größer als 50
- **–** Signal-Rausch-Verhältnis größer als 6 dB und Wiederholbarkeit größer als 60%
- **–** Signal-Rausch-Verhältnis größer als 3 dB und Wiederholbarkeit größer als 75%

Diese Kriterien stellen lediglich eine Hilfe für die Messung dar. Sie haben keinen medizinisch-rechtlichen Wert.

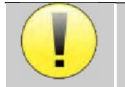

Aus physiologisch-akustischen Gründen liegt die Zuverlässigkeit der Frequenzen des TEOAE-Tests zwischen 2Khz und 4Khz, die Angaben zu 1Khz und 5Khz sind nur indikativ.

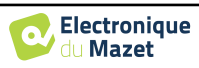

## **4.5 DP-Gramm**

Siehe Abschnitt 2.3.1 um die notwendigen Anweisungen für die benötigte Ausrüstung und den Aufbau zu erhalten.

#### **4.5.1.0 Messung**

Der BABYSCREEN ist ein Screening-Gerät, so dass keine besondere Konfiguration erforderlich ist. Nachdem Sie die OAE-Sonde angeschlossen haben, müssen Sie beim Start der Messung nur noch das Ohr auswählen.

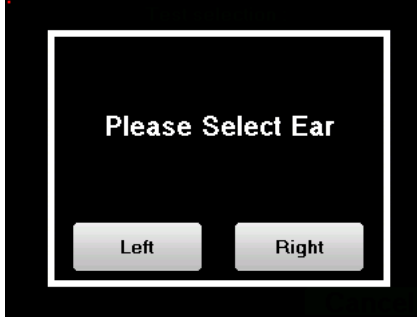

Wenn Sie nicht mit den Einstellungen vertraut sind und wissen, wie sich deren Änderung auf die Testergebnisse auswirken kann, sollten Sie nicht versuchen, sie zu ändern. Eine falsche Einstellung kann die nächsten Messungen unbrauchbar und irrelevant machen.

Die zu prüfenden Frequenzen, die Validierungsbedingungen und die maximale Dauer des Tests können in den erweiterten Einstellungen des DP-Programms geändert werden (siehe Unterabschnitt 2.3.1.1). In diesem Menü ist es auch möglich, die im Modus **"Screening"** verwendete Intensität zu ändern.

Daraufhin öffnet sich das DP-Gramm-Messfenster. Die Kurve wird mit Standardwerten (*0* dB für das Signal, *- 25*

 dB für das Rauschen) auf den Frequenzen angezeigt, die bei der Konfiguration ausgewählt wurden.

Klicken Sie auf die Schaltfläche "**Start**", um die Messung zu beginnen.

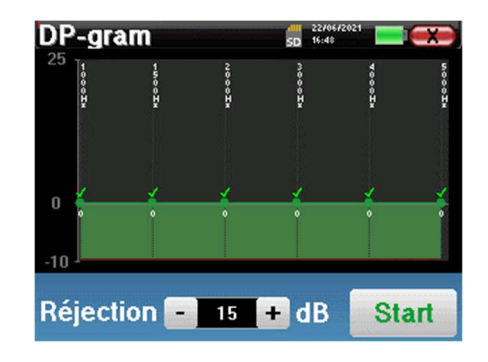

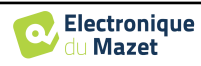

Wenn die Sondenüberprüfung konfiguriert und aktiviert ist (siehe Abschnitt 5.6.2), wird ein Überprüfungsfenster angezeigt und ein Klickreiz an das Ohr des Patienten gesendet, um zu überprüfen, ob die Sonde korrekt platziert ist.

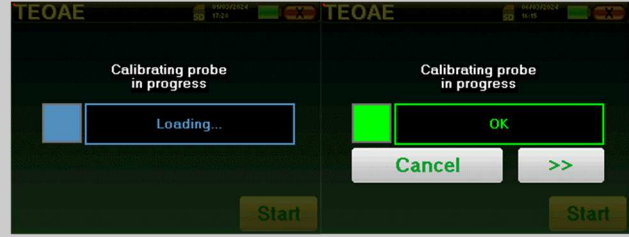

Wenn das Feld **grün** mit der Anzeige **OK** angezeigt wird, beginnt die Messung automatisch. Wenn das Feld **rot** angezeigt wird, kann es sich um folgende Meldungen handeln:

**-Zu viele Ablehnungen**: Die Umgebungsgeräusche sind zu laut oder der Patient ist zu unruhig.

-Undichtigkeit**, ersetzen Sie die Sonde**: Die Größe des Ohrstöpsels ist nicht richtig oder seine Positionierung im Ohr ist falsch.

-Sonde **zu eng**: Die Sonde befindet sich zu weit im Gehörgang, oder die Sondenspitze wird durch Verunreinigungen blockiert.

Dieser erste Schritt der Messung ist eine Selbstkalibrierung, die einige Sekunden dauert (2 oder 3 Sekunden). Während dieses ersten Schrittes müssen die Umgebungsgeräusche so gering wie möglich gehalten werden.

Für jede Frequenz wird automatisch eine Reihe von Kalibrierungen durchgeführt, um festzustellen, ob die Messbedingungen optimal sind, um verwertbare Ergebnisse zu erhalten. In diesem Zusammenhang kann das System den Benutzer auffordern, eine Auswahl zu treffen, um die Messparameter so gut wie möglich anzupassen:

- **"Schwaches Signal. Leck überprüfen. Weiter?"**: Die Signale F1 und F2 und sind im Vergleich zu ihrem Sollwert zu niedrig (mindestens 20 dB zu niedrig). Dies kann auf eine falsche Positionierung der Sonde zurückzuführen sein, genauer gesagt auf ein Dichtungsproblem zwischen dem Sondenstecker und dem Gehörgang. Es wird empfohlen, auf "Nein" zu klicken, die Sonde neu zu positionieren und die Messung erneut zu starten. Wenn Sie sich jedoch sicher sind, dass die Sonde richtig positioniert ist, können Sie die Messung fortsetzen, indem Sie auf "Ja" klicken.
- **"Zu viel Signal, Ohrstöpsel prüfen. Weiter?"**: Die Signale F1 und F2 und sind im Vergleich zu ihrem Sollwert zu stark (**mindestens** 20 dB zu viel). Dies kann auf eine falsche Positionierung der Sonde zurückzuführen sein, genauer gesagt auf einen zu weit in den Gehörgang geschobenen Sondenstecker. Es wird empfohlen, auf "Nein" zu klicken, die Sonde neu zu positionieren und die Messung erneut zu starten. Wenn Sie sich jedoch sicher sind, dass die Sonde richtig positioniert ist, können Sie die Messung fortsetzen, indem Sie auf "Ja" klicken.

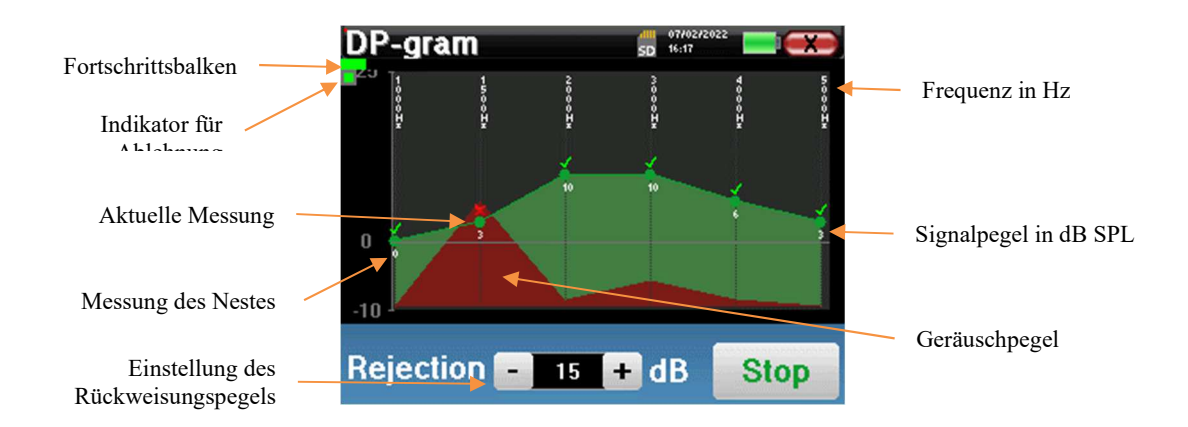

Sobald die Kalibrierung abgeschlossen ist, wird das Messfenster angezeigt:

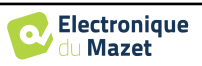

Ein Fortschrittsbalken informiert Sie über den Fortschritt eines Punktes. Wenn der Fortschrittsbalken anhält, aktualisiert das System den Punkt, der der getesteten Frequenz entspricht. Dieses Diagramm enthält verschiedene Informationen:

- 1. Die grüne Kurve stellt die Leistung des Verzerrungsprodukts in dB bei den verschiedenen ausgewählten Frequenzen dar.
- 2. Der in Weiß angegebene Index über einem Punkt ist die Potenz des Verzerrungsprodukts.
- 3. Die vertikalen weißen Zahlen geben die Testfrequenz für jeden Punkt an.
- 4. Die rote Kurve stellt den durchschnittlichen Lärmpegel dar.

Die Ablehnungsanzeige informiert Sie, wenn die Ablehnungsschwelle erreicht ist. Wenn 40 aufeinanderfolgende Ablehnungen festgestellt werden, wird der aktuelle Punkt abgelehnt und die Information "**Ablehnung**" erscheint auf dem Bildschirm. Dieses Phänomen zeigt an, dass das akustische Rauschen zu hoch ist. Dafür kann es mehrere Ursachen geben:

- 1. Der Patientenlärm ist zu hoch. Wenn sich der Patient entspannt, wird die Messung automatisch wieder aufgenommen. Wenn das Phänomen weiterhin auftritt, bedeutet dies, dass die Unterdrückungsschwelle zu niedrig kalibriert wurde. Beenden Sie die Messung, indem Sie auf "**Stop**" klicken, und starten Sie eine neue Messung.
- 2. Die Sonde ist falsch positioniert. Es ist möglich, dass sich die Sonde während der Messung bewegt, insbesondere wenn Sie Haltungstests durchführen. Klicken Sie in diesem Fall auf "**Stopp**", tauschen Sie die Sonde aus (Abschnitt 4.3) und führen Sie eine weitere Messung durch.
- 3. Der Umgebungslärm ist zu hoch. Der Eigenlärm in dem Raum, in dem Sie die Messung durchführen, darf 60 dB nicht überschreiten.

Die Schaltfläche "**Stop**" stoppt die Messung. Sobald die Datenerfassung beendet ist, wird die Kurve rekonstruiert. Sie haben dann die Wahl, die Daten zu speichern, indem Sie auf "**Speichern**" klicken, oder sie zu löschen, indem Sie das Fenster über das Rückwärtskreuz verlassen.

Das Gerät schaltet auf die nächste Frequenz um, wenn die Validierungsbedingungen erfüllt sind oder wenn die maximale Testdauer erreicht ist. Nachdem alle ausgewählten Frequenzen getestet wurden, stoppt das Gerät die Messung und zeigt an, ob der Test gültig oder nicht schlüssig ist, abhängig von der Anzahl der Frequenzen, bei denen das Verzerrungsprodukt (DP) aufgezeichnet wurde.

Am Ende der Messung wird in einem Popup-Fenster angezeigt, ob der Test gültig ist oder nicht.

Ende eines gültigen Tests

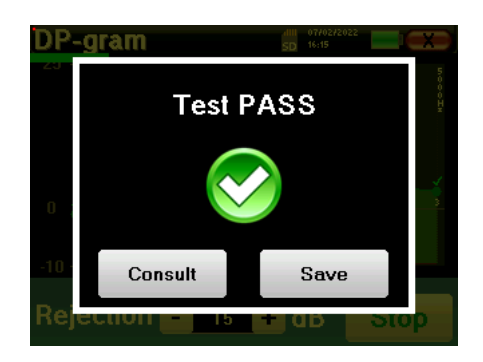

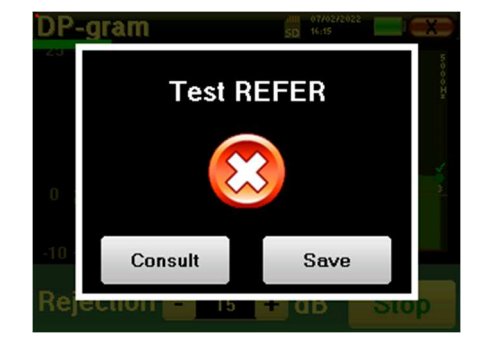

Ende eines Tests, der nicht validiert werden kann

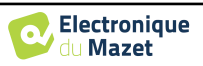

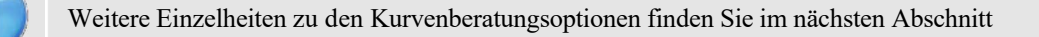

Die gespeicherten Daten können im Menü "**Konsultation**" des Patienten eingesehen werden.

Bitte beachten Sie den Unterabschnitt 2.3.1.1 um die erweiterten Einstellungen des Screening-Modus zu ändern.

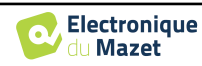

### **4.5.2 Beratung zur Messung**

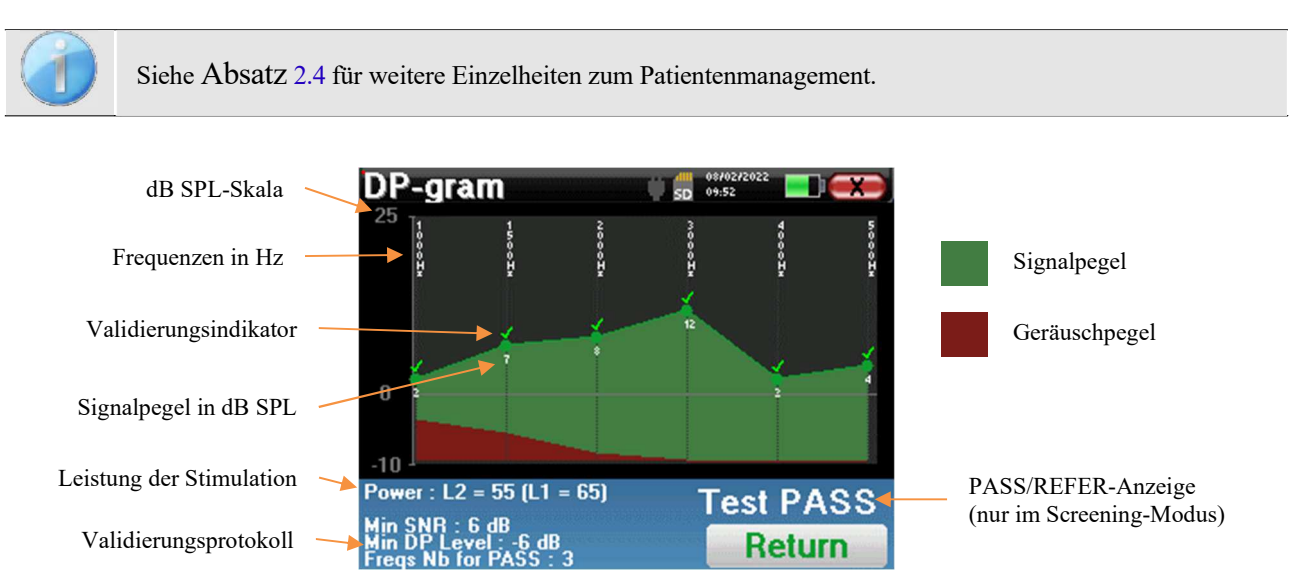

Dieses Diagramm enthält mehrere Informationen:

- Die grüne Kurve stellt die Leistung des Verzerrungsprodukts bei den verschiedenen ausgewählten Frequenzen in dB SPL dar.
- Die weiße Zahl über einem Punkt ist die Potenz des Verzerrungsprodukts.
- Die vertikalen weißen Zahlen geben die Testfrequenz für jeden Punkt an.
- Die rote Kurve stellt den durchschnittlichen Lärmpegel dar.
- Ein Hinweis auf die Messbedingungen (Leistung und Anzahl der Simulationen) befindet sich am unteren Rand des Fensters
- Zu jedem Punkt gibt es eine Markierung für die Bestätigung (oder nicht).
- Im Screening-Modus wird angezeigt, ob die Messung gültig ist oder nicht.

#### **4.5.2.1 Erweiterte Analysetools**

 BABYSCREEN enthält eine leistungsstarke Werkzeugpalette, die Ihnen die Möglichkeit gibt, alle gesammelten Daten direkt auf dem Touchscreen (ohne Computerunterstützung) zu analysieren.

Klicken Sie auf einen der Punkte der Kurve. Es erscheint ein Fenster mit einer Tabelle zur Datenanalyse. Sie enthält verschiedene Informationen über das untersuchte Signal.

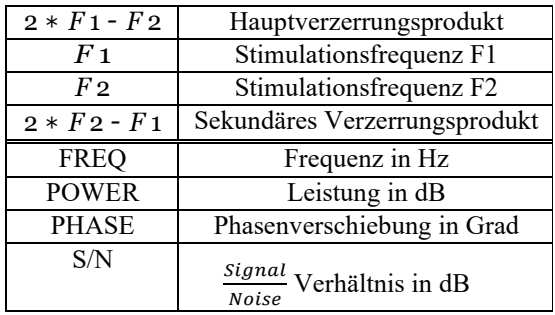

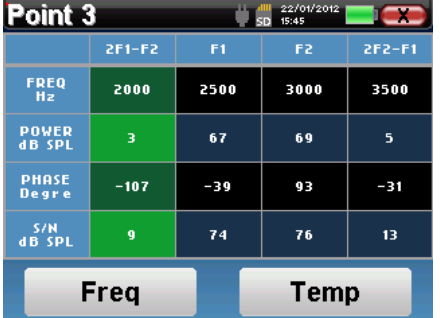

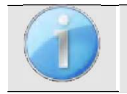

Die grüne Spalte steht für die im vorherigen Phasendiagramm untersuchten Verzerrungsprodukte. Dieser Wert kann geändert werden. Siehe Abschnitt 2.3.1.1.

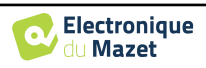

#### **Punktspektralanalyse**

Um eine Spektralanalyse des Signals durch eine schnelle Fourier-Transformation (FFT) durchzuführen, klicken Sie auf die Schaltfläche "**Freq**".

Es erscheint die Grafik der Leistungsverteilung (Abszisse) in Abhängigkeit von der Frequenz (Ordinate). Der Bereich der effektiven spektralen Energie ist durch eine vertikale weiße Linie gekennzeichnet.

Im gegenüberliegenden Beispiel sind rechts von der effektiven spektralen Energiezone 3 weitere Spektralstrahlen mit hohen Leistungspegeln zu erkennen. Von links nach rechts: Stimulationsfrequenz F1, gefolgt von F2 und schließlich das sekundäre Verzerrungsprodukt (2 \* *F2* - F1).

#### **Punkt-Zeit-Analyse**

Um die Zeitanalyse des Signals zu starten, klicken Sie auf die Schaltfläche "**Temp**". Mit dem Cursor können Sie den maximalen Zeitwert des Anzeigefensters einstellen.

Bei dieser Art von Messung lässt sich die allgemeine Form des Zeitsignals leicht erkennen. Es stellt die Modulation der Stimulationsfrequenzen F1 und F2 dar.

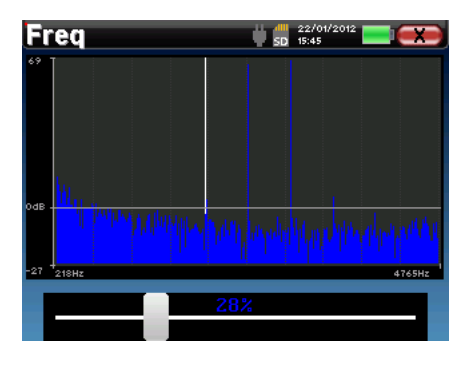

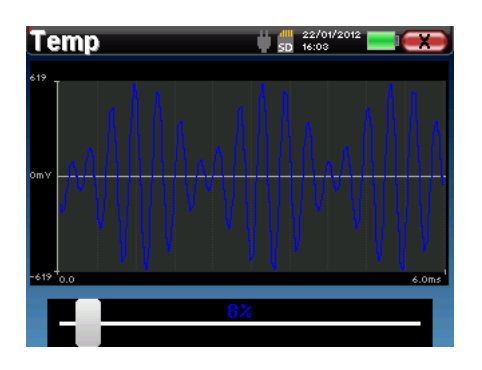

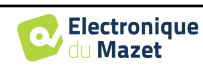

## **Kapitel 5**

# **Allgemeine Informationen über** ECHOSOFT

## **5.1 Erforderliche Mindestkonfiguration**

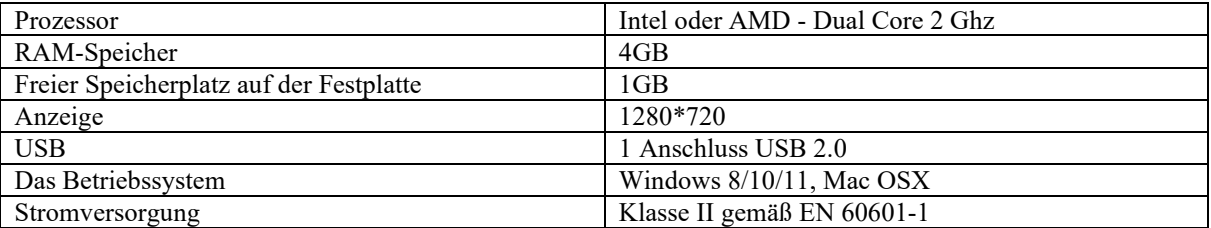

## **5.2 Einrichtung**

### **5.2.1 Installation der Software**

ECHOSOFT wird als ausführbare Softwaredatei geliefert, die für die automatische Installation der Anwendung auf Ihrem Computer vorgesehen ist. Die Installationsdatei befindet sich auf dem mit dem Gerät gelieferten USB-Stick.

Wenn die Installation beginnt, müssen Sie die Lizenzvereinbarung akzeptieren.

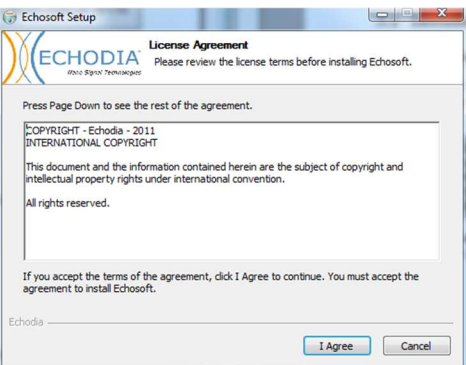

Sie können dann wählen, ob Sie ein Symbol im Startmenü oder auf dem Desktop platzieren möchten.

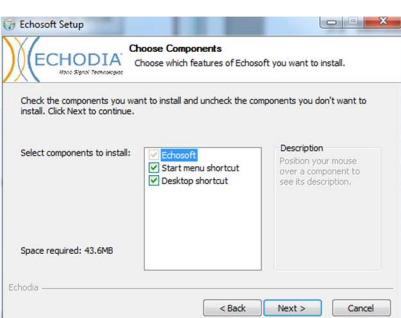

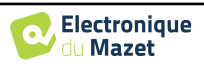

Dann können Sie den Ort wählen, an dem die Anwendungsdateien installiert werden sollen. Standardmäßig ist dies "*C:/Programme/Echodia/EchoSoft*".

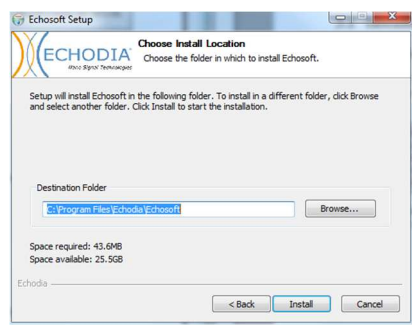

Klicken Sie auf "Installieren" und dann auf "Schließen", um die Installation abzuschließen. Sobald die Software gestartet ist, erscheint das folgende Fenster:

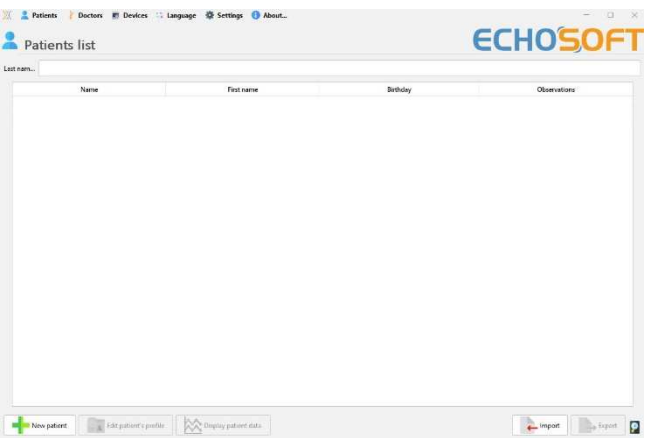

### **5.2.2 Installation von USB-Piloten**

BABYSCREEN hat einen generischen USB-Treiber für Massenspeicher, der automatisch erkannt und installiert wird. Dieser Treiber ermöglicht die Übertragung der im ambulanten Modus gesammelten Daten in die ECHOSOFT-Datenbank.

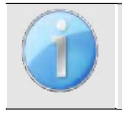

Um die Lebensdauer der Batterie zu optimieren, schaltet sich der Bildschirm nach zwei Minuten ab, wenn der USB-Modus aktiviert und das Gerät an einen Computer angeschlossen ist. Um ihn wieder einzuschalten, klicken Sie auf die Schaltfläche "Ein/Aus" oder berühren Sie den Bildschirm.

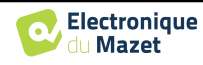

## **5.3 Verwaltung der Patienten**

Die ECHOSOFT-Software ist in der Lage, die mit BABYSCREEN durchgeführten Messungen zu lesen. Sie enthält eine Datenbank, in der die Patientendaten und Messungen gespeichert werden können.

## **5.3.1 Neuen Patienten anlegen**

Nach der Installation der Software befindet sich kein Patient in der Datenbank. Bevor Sie eine neue Messung starten, müssen Sie einen Patienten anlegen. Um einen Patienten anzulegen, klicken Sie auf die Schaltfläche "**Neu**" im Rahmen

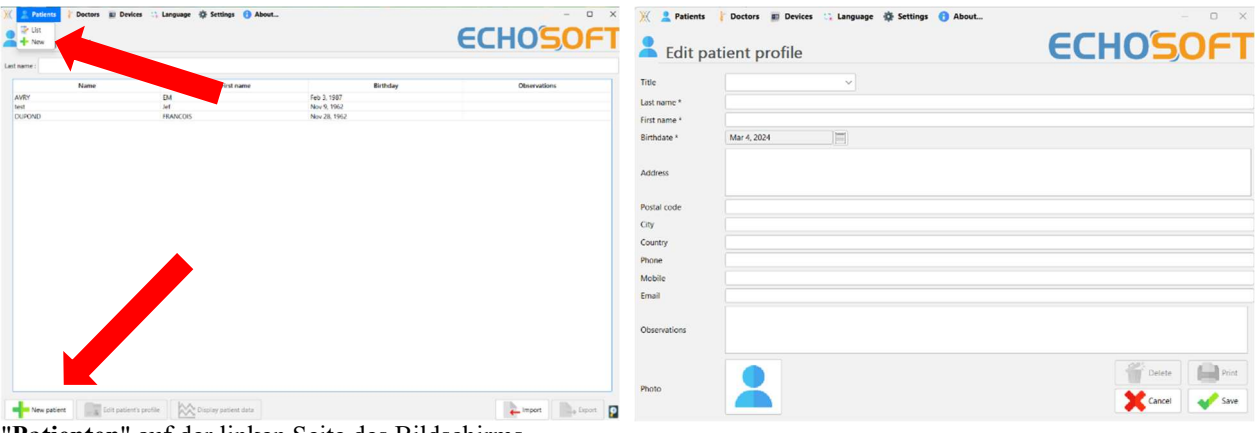

"**Patienten**" auf der linken Seite des Bildschirms.

Es sind verschiedene Informationen verfügbar, von denen einige obligatorisch sind, wie Titel, Nachname, Vorname und Geburtsdatum. Das Geburtsdatum wird nämlich für die Anzeige der audiometrischen Normale verwendet, daher ist es wichtig, es korrekt auszufüllen.

Alle Informationen zu einem Patienten können geändert werden. Um auf den Bildschirm "Patientenakte" zuzugreifen, wählen Sie den Patienten aus und klicken Sie auf "**Patientenprofil bearbeiten**" am unteren Rand des Hauptbildschirms.

### **5.3.2 Patient aus Gerät importieren**

Schließen Sie das Gerät an den Computer an, um Patientendaten in ECHOSOFT zu importieren.

Starten Sie das Gerät und schließen Sie es über das mitgelieferte USB-Kabel an den Computer an. Wählen Sie auf dem Startbildschirm die Option "**USB**". Das Gerät sollte vom Computer erkannt werden.

Beim ersten Einstecken des Geräts sollte der USB-Treiber automatisch installiert werden. Siehe Unterabschnitt **Erreur ! Source du renvoi introuvable.**.

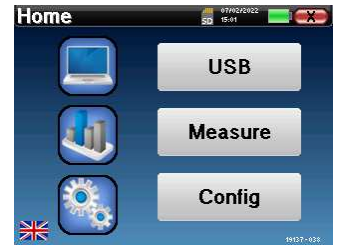

Starten Sie ECHOSOFT. Gehen Sie in das Menü "**Geräte**" und wählen Sie "**Daten**".

Wenn das Gerät ordnungsgemäß angeschlossen ist, wird die Liste der Patienten automatisch aktualisiert.

Es gibt dann 3 Möglichkeiten, den Patienten zu importieren und Messungen durchzuführen:

-Synchronisieren Sie alle Patienten mit der Datenbank ("**Sync all with the data base**").

-Synchronisieren Sie alle Patienten mit der Datenbank im Schnellmodus ("**Sync all in fast mode**").

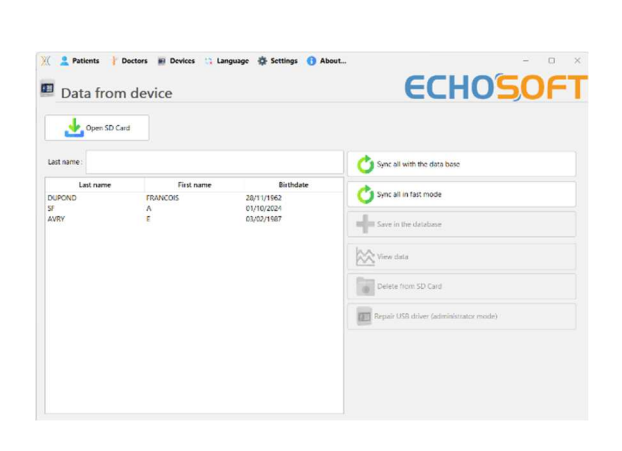

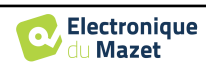

### **5.3.2.1 Hinzufügen eines Patienten zur Datenbank**

Wählen Sie den/die zu importierenden Patienten aus der Liste aus und klicken Sie dann auf "**In Datenbank speichern**". Die Software fragt Sie dann nach den Informationen für die gesamte Auswahl, bevor die Daten importiert werden.

Um einen Patienten in der Datenbank zu registrieren, ist es notwendig, den Arzt oder den Bediener anzugeben, der die Messungen durchgeführt hat. Wenn der Bediener bereits in der Datenbank vorhanden ist, genügt es, ihn auszuwählen und dann auf Validieren zu klicken. Ist dies nicht der Fall, können Sie einen neuen Bediener anlegen (siehe den Abschnitt über das Anlegen eines Bedieners). Die Schaltfläche "**Abbrechen**" importiert den Patienten, ordnet aber keinen Bediener den Messungen zu.

Es wird ein detailliertes Formular für Patienteninformationen bereitgestellt. Sie können Informationen wie Adresse, Telefonnummer usw. hinzufügen.

Nach dem Ausfüllen und der Validierung wird eine Reihe von Behandlungen durch die Software durchgeführt.

Wenn der Patient korrekt importiert wurde, erscheint sein Name in der Rubrik "Patient" in ECHOSOFT.

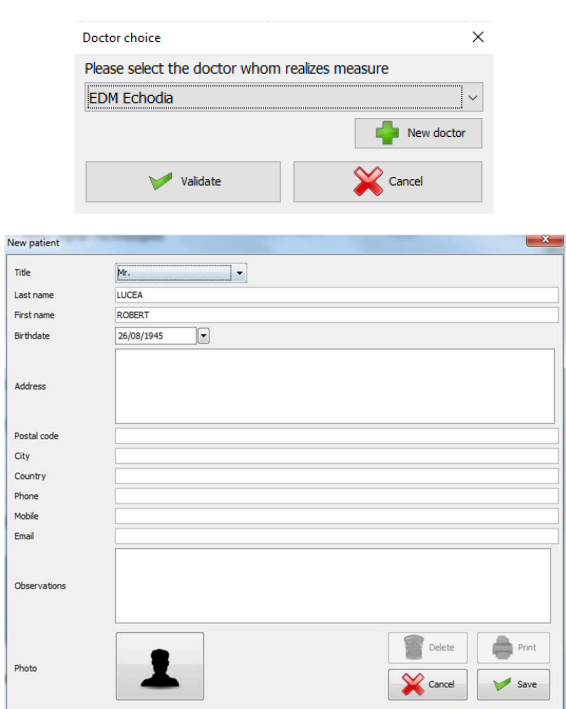

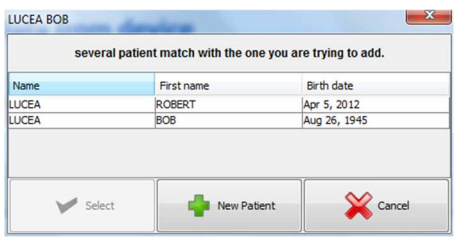

Wenn der Patient bereits in der Datenbank vorhanden ist, wird er automatisch erkannt und mit dem Patienten des Geräts synchronisiert.

Wenn mehrere Patienten in der Datenbank mit dem zu importierenden Patienten übereinstimmen könnten, bietet ECHOSOFT die Möglichkeit, den entsprechenden Patienten auszuwählen oder einfach einen neuen Patienten anzulegen.

#### **5.3.2.2 Alle Patienten mit der Datenbank synchronisieren**

Mit dieser Option können Sie alle BABYSCREEN-Patienten in die ECHOSOFT-Datenbank aufnehmen. Die Software scannt automatisch die Liste der Patienten auf dem BABYSCREEN, um sie zu ECHOSOFT hinzuzufügen. Wenn der Patient nicht existiert, wird eine neue Patientendatei angelegt, die gefüllt werden muss. Ist der Patient hingegen bereits in der Datenbank vorhanden, wird er automatisch synchronisiert.

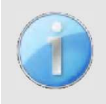

Wenn Sie einige Patienten in der Liste auswählen, bevor Sie die Registrierung in der Datenbank starten, synchronisiert die Software nur die ausgewählten Patienten. Wenn Sie eine große Anzahl von Patienten auf dem Gerät gespeichert haben, ermöglicht eine Auswahl eine schnelle Synchronisierung Ihrer Daten.

#### **5.3.2.3 Synchronisierung aller Patienten mit der Datenbank im Schnellmodus**

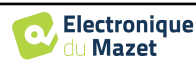

Mit dieser Option können Sie alle BABYSCREEN-Patienten mit nur einem Klick in die ECHOSOFT-Datenbank aufnehmen.

Die Software scannt automatisch die Liste der Patienten auf dem BABYSCREEN, um sie zu ECHOSOFT hinzuzufügen. Wenn der Patient nicht existiert, wird er automatisch mit den auf dem Gerät vorhandenen Informationen erstellt. Wenn der Patient hingegen bereits in der Datenbank vorhanden ist, wird er automatisch synchronisiert.

Diese Synchronisierung hat den Vorteil, dass sie kein Eingreifen des Benutzers erfordert.

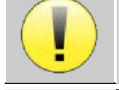

Um diesen Modus zu nutzen, ist es ratsam, die Daten der Patienten zum Zeitpunkt ihrer Erstellung auf dem BABYSCREEN sorgfältig auszufüllen (Name, Vorname, Geburtsdatum und Geschlecht).

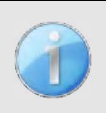

Wenn Sie einige Patienten in der Liste auswählen, bevor Sie die Registrierung in der Datenbank starten, synchronisiert die Software nur die ausgewählten Patienten. Wenn Sie eine große Anzahl von Patienten auf dem Gerät gespeichert haben, ermöglicht die Auswahl eine schnelle Synchronisierung Ihrer Daten.

#### **5.3.3 Einen Patienten löschen**

Mit ECHOSOFT ist es möglich, in der Datenbank erfasste Patienten und auf dem Gerät erfasste Patienten zu löschen.

#### **5.3.3.1 Löschen eines Patienten aus** ECHOSOFT

Ein Patient kann über das Fenster "**Patientenliste**" im Bereich "**Patient" aus der** ECHOSOFT-Datenbank gelöscht werden. Über die Schaltfläche "**Patientenprofil bearbeiten**" können Sie die Kontaktinformationen des in der Liste ausgewählten Patienten einsehen und ändern. Mit der Schaltfläche "Löschen" können Sie den Patienten endgültig aus der ECHOSOFT-Datenbank löschen.

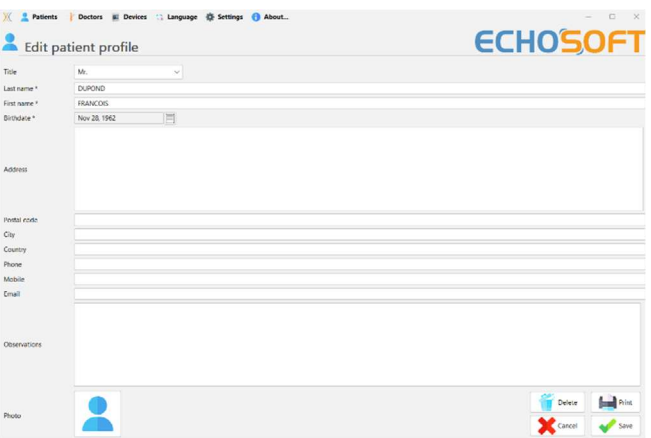

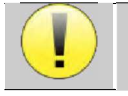

Die Löschung eines Patienten ist unumkehrbar!

#### **5.3.3.2 Löschen eines Patienten von** BABYSCREEN

Über das Fenster "**Daten**" im Bereich "**Gerät"** kann ein Patient von der Speicherkarte des BABYSCREEN gelöscht werden. Die Schaltfläche "**Von der SD-Karte löschen**" dient dazu, den Patienten endgültig aus dem Gerät zu löschen. Es ist möglich, mehrere Patienten auszuwählen, um sie zu löschen.

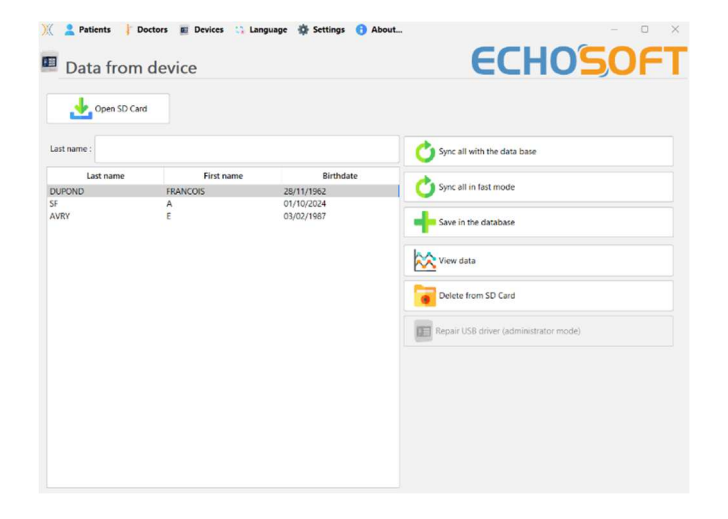

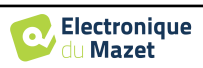

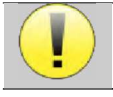

Die Löschung eines Patienten ist unumkehrbar!

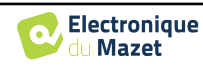

## **5.4 Einstellungen**

ECHOSOFT bietet eine Reihe von Konfigurationen, mit denen Sie den Betrieb der Software an Ihre Bedürfnisse anpassen können. Die "**Einstellungen**" sind im Menü am oberen Rand des Hauptfensters verfügbar.

Das Einstellungsfenster besteht aus Registerkarten, die Zugang zu verschiedenen Kategorien der Konfiguration bieten, die im Folgenden beschrieben werden.

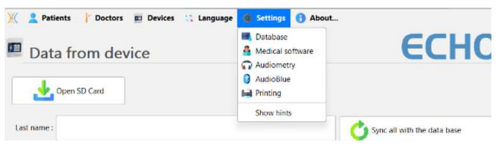

### **5.4.1 Datenbank**

Die ECHOSOFT-Software bietet Optionen zur Verwaltung der Datenbank, in der alle Messungen sowie Patientenund Arztinformationen gespeichert werden.

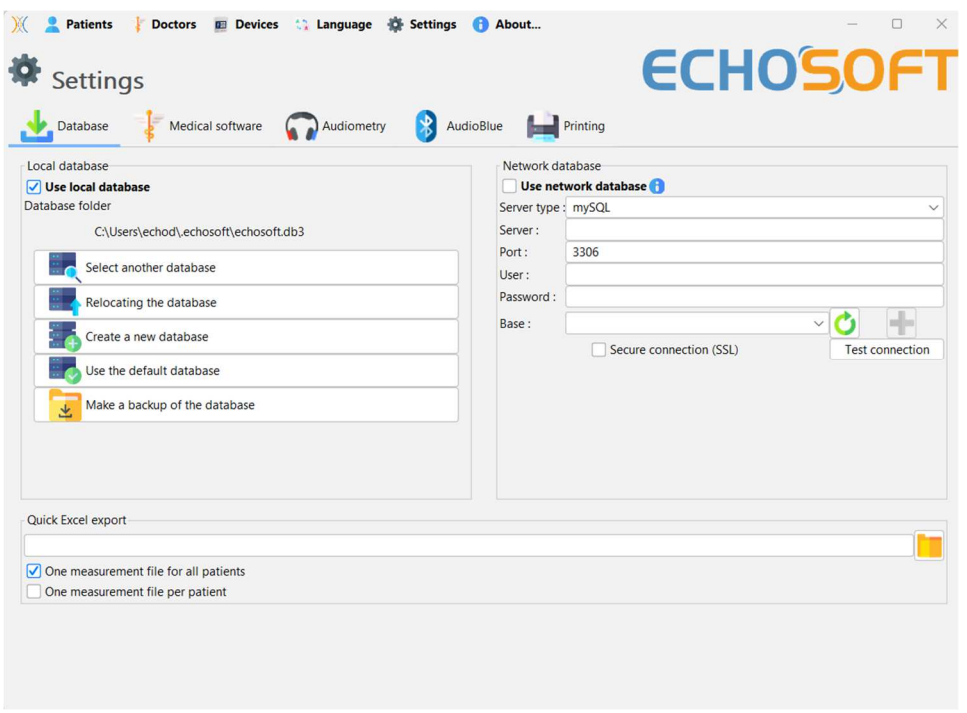

#### **5.4.1.0 Lokale Datenbank**

Die Standardoption ist die lokale Datenbank, eine auf Ihrem Computer gespeicherte Datei, die alle Informationen und Untersuchungsergebnisse Ihrer Patienten enthält.

Die Optionen sind:

- **Eine andere Datenbank auswählen:** Wählen Sie eine Datenbank aus, die sich in einem anderen Ordner befindet. Es ist möglich, eine Datenbank auf Ihrem Computer, auf einem USB-Stick oder in einem freigegebenen Netzwerkordner\* auszuwählen.
- **Verschieben der Datenbank:** Verschieben Sie die aktuelle Datenbank in einen anderen Ordner. Es kann ein lokaler Ordner, ein USB-Stick oder ein freigegebener Netzwerkordner\* gewählt werden.
- **Eine neue Datenbank erstellen:** Erstellen Sie eine leere Datenbank in einem neuen Ordner. Es kann ein lokaler Ordner, ein USB-Stick oder ein freigegebener Netzwerkordner\* gewählt werden.
- **Verwenden Sie die Standarddatenbank:** Stellen Sie die Standardkonfiguration wieder her (die Datenbank befindet sich in .echosoft im Benutzerordner).
- **Datenbank sichern:** Erstellen Sie eine Sicherungskopie der aktuellen Datenbank; die Sicherungskopie befindet

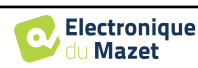

sich in .echosoft im Benutzerordner. Der Name der Sicherungsdatei enthält die Daten und die Uhrzeit.

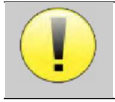

\*Im Falle eines gemeinsam genutzten Netzwerkordners ist es nicht empfehlenswert, mehreren Benutzern gleichzeitig Schreibzugriff zu gewähren (Anlegen von Patienten, Aufzeichnen von Maßnahmen ... usw.).

#### **5.4.1.1 Netzwerk-Datenbank**

Mit dieser Option können Sie einen Datenbankserver zur Zentralisierung von Patientendaten verwenden. Dadurch ist es beispielsweise möglich, von mehreren Computern aus auf dieselben Daten zuzugreifen.

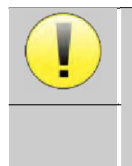

Die Nutzung einer Netzdatenbank muss im Rahmen einer lokalen Infrastruktur unter der Kontrolle des Nutzers bleiben.

Da die Daten weder verschlüsselt noch anonymisiert werden, können sie nicht von Dritten gespeichert werden.

Es liegt in der Verantwortung des Praktikers, die Allgemeine Datenschutzverordnung 2016/679 des Europäischen Parlaments anzuwenden und einzuhalten.

Dieses Modul ist mit den folgenden Datenbankservern kompatibel:

- MySQL
- MsSQL
- PostgresSQL

Die verschiedenen Felder ermöglichen es Ihnen, die Datenbank entsprechend Ihrer Infrastruktur zu konfigurieren.

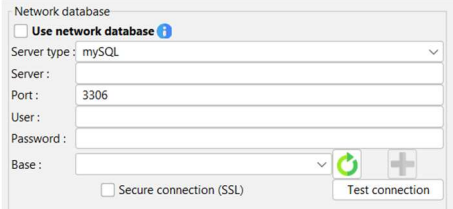

Über ein Symbol unten rechts auf der Startseite können Sie überprüfen, ob Sie mit Ihrem Server verbunden sind.

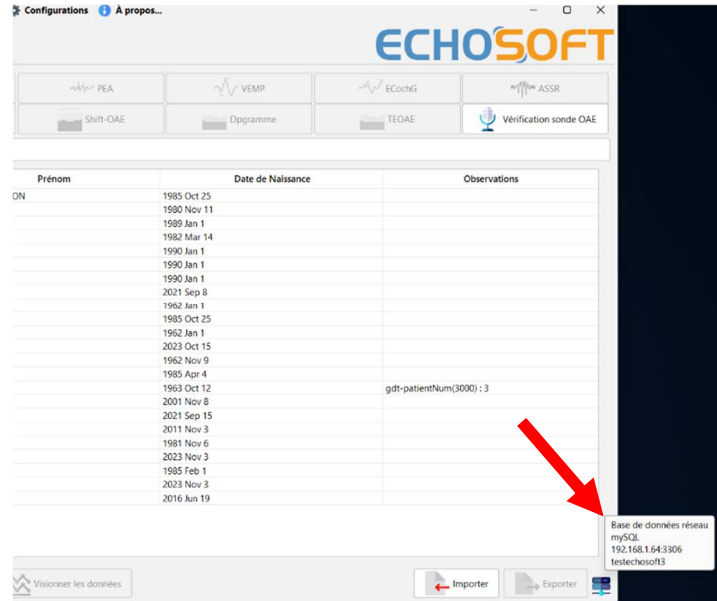

Wenn Netzwerkprobleme ECHOSOFT daran hindern, mit der Datenbank zu kommunizieren, schaltet das Programm automatisch in den lokalen Modus zurück. Das Symbol auf der Startseite zeigt dies an, und Sie müssen zum Konfigurationsfenster der Datenbank zurückkehren, um die Verbindung wiederherzustellen.

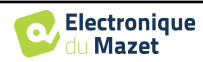

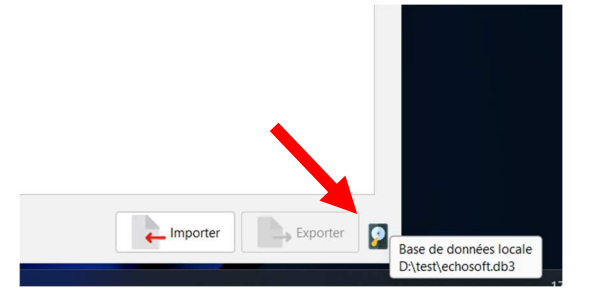

#### **5.4.2 Medizinische Software**

Dieser Abschnitt wird verwendet, um eine Patientenverwaltungssoftware eines Drittanbieters für den Import von Audiometriekurven zu konfigurieren.

In einem ersten Dropdown-Menü können Sie die verwendete Software auswählen. Als Nächstes müssen Sie den Ort festlegen, an dem die ECHOSOFT-Software die Patientendaten abrufen soll. Schließlich müssen Sie den Speicherort festlegen, an dem ECHOSOFT die Ergebnisse speichern soll, sobald die Messung abgeschlossen ist, damit die Software eines Drittanbieters die Kurven abrufen kann.

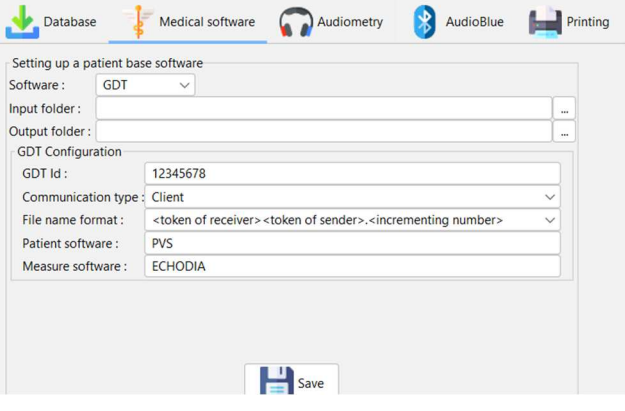

#### **5.4.3 Drucken**

Es gibt zwei Druckmodelle in ECHOSOFT, eines mit einer vollständigen Notizseite zuerst und den Messergebnissen auf den anderen Seiten (Standard-Layout) und ein anderes Modell mit den Messergebnissen zuerst und den möglichen Notizen am unteren Rand der Seite (kompaktes Layout). Diese Einstellung finden Sie unter **" Einstellungen ", " Drucken "**.

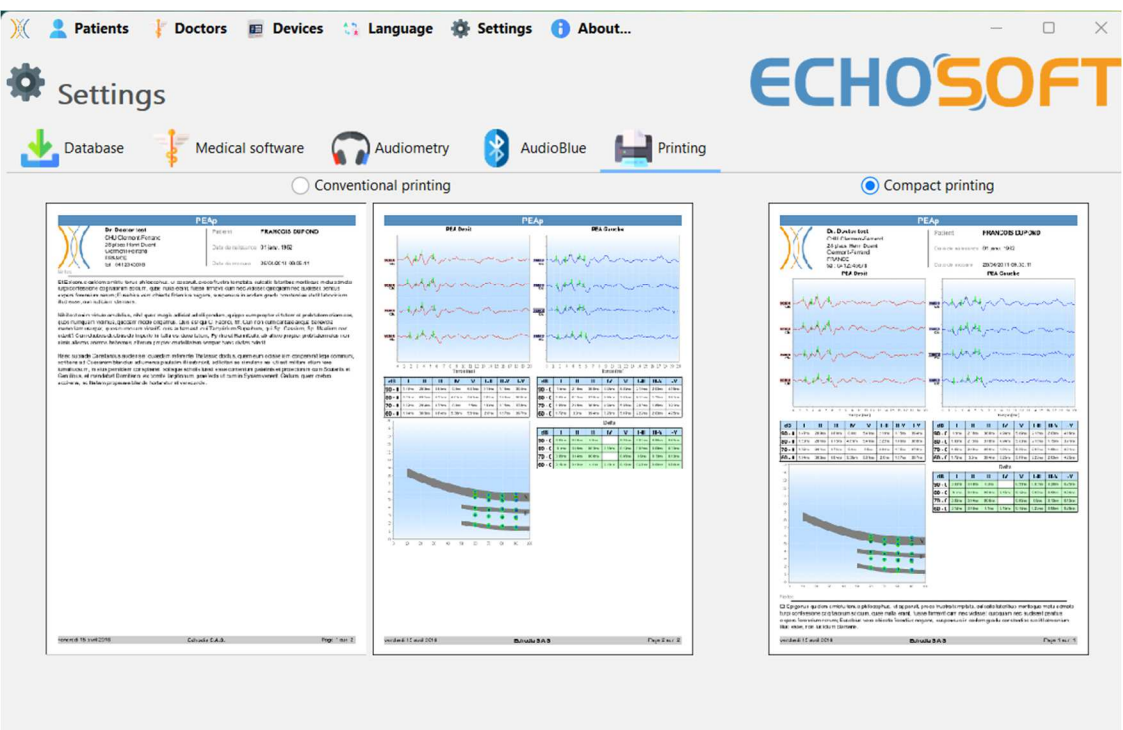

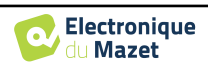

Notizen können in der Software gemacht werden

## **5.5 Update**

Echodia ist bestrebt, auf die täglichen Erwartungen der Benutzer einzugehen und seine Produkte zu verbessern. Daher stellt das Unternehmen **regelmäßig** und **kostenlos** Updates zur Verfügung, die neue Funktionen enthalten oder zur Verbesserung Ihrer Produkte beitragen.

Um von diesen Aktualisierungen zu profitieren, sollten Sie regelmäßig auf unserer Website (https://echodia.com/en/downloads/) nachsehen, ob die neueste verfügbare Version mit Ihrer aktuellen Version übereinstimmt.

Um die Version Ihrer Software zu überprüfen, starten Sie ECHOSOFT, verwenden Sie das Dropdown-Menü "**Über**" auf der linken Seite und klicken Sie auf "**Echosoft**". Vergleichen Sie die angezeigte Version mit der Version auf der Registerkarte "**Echosoft**" auf der Webseite. Wenn eine neue Version verfügbar ist, können Sie diese kostenlos herunterladen. Wenn ECHOSOFT läuft, schließen Sie es und installieren Sie die neue Version wie in Abschnitt 5.2. Dadurch wird Ihre alte Version ersetzt, ohne dass die Patientendaten überschrieben werden.

Einige Browser stufen die ECHOSOFT-Software als potentiell gefährlich ein, akzeptieren Sie und fahren Sie fort. Starten Sie die Installation durch einen Doppelklick auf die heruntergeladene Datei.

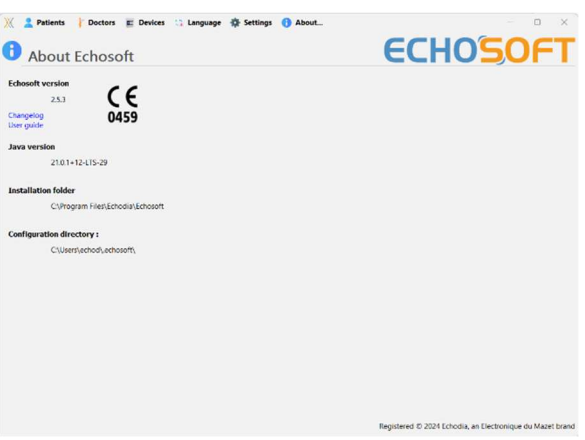

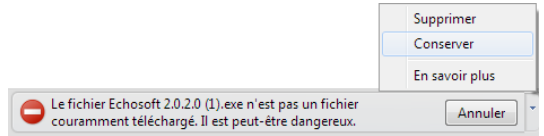

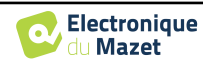

#### **5.5.1** BABYSCREEN **update**

Wenn Ihr BABYSCREEN im USB-Modus an Ihren Computer angeschlossen ist, wird beim Start der ECHOSOFT-Software eine Überprüfung Ihrer Version durchgeführt. Wenn eine neuere Version verfügbar ist, bietet Ihnen die Software eine automatische Aktualisierung an. Klicken Sie auf "**Ja**", um den Download der neuen Version zu starten. Wenn die neue Version Ihres Produkts heruntergeladen wurde, werden Sie in einem Pop-up-Fenster darüber informiert, dass die **Aktualisierung erfolgreich war**. Starten Sie das Gerät neu, um das Update anzuwenden, und folgen Sie den Anweisungen auf dem Bildschirm, um die Installation abzuschließen.

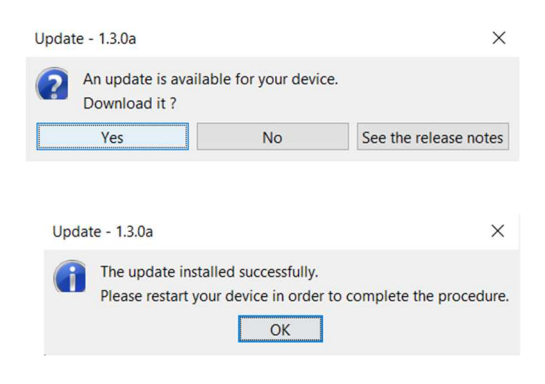

## **5.6 Verifizierung und Konfiguration der OAE-Sonde**

#### **5.6.1 Autotest**

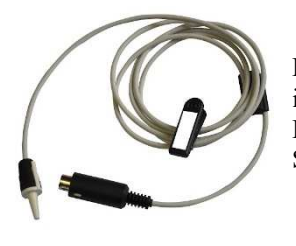

Die OAE-Sonde wird zur Messung von TEOAE, DPOAE und Shift-OAE verwendet und ist ein empfindliches Element, das regelmäßig überprüft werden muss. ECHOSOFT verfügt über ein Autotestmodul, mit dem sichergestellt werden kann, dass die Sonde ordnungsgemäß funktioniert.

Wenn das Gerät angeschlossen ist, steht auf der Hauptseite der Software eine Schaltfläche "OAE-Sondenprüfung" zur Verfügung (wenn das Gerät über eine OAE-Messoption verfügt). Mit diesem Modul wird ein automatischer Sondentest gestartet. Ein beschreibender Text und ein Video zeigen, wie Sie vorgehen müssen.

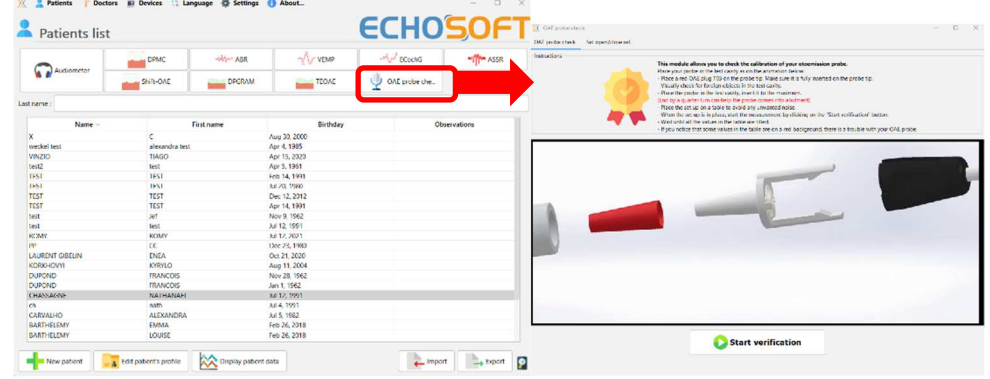

## **5.6.2 Konfiguration der Verifizierungsoption**

In demselben Sondentestmodul ist eine Option verfügbar, mit der die Überprüfung der korrekten Sondenpositionierung beim Start jeder OAE-Messung aktiviert werden kann.

Um diese Option zu aktivieren, muss die Software bestimmte Referenzen für die zu verwendende Sonde festlegen. Um diese Option zu konfigurieren, wählen Sie einfach die Registerkarte "Offene/geschlossene Referenz einstellen" und klicken dann auf die Schaltfläche "Start" unter der Referenz einstellen.

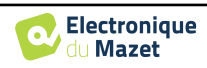

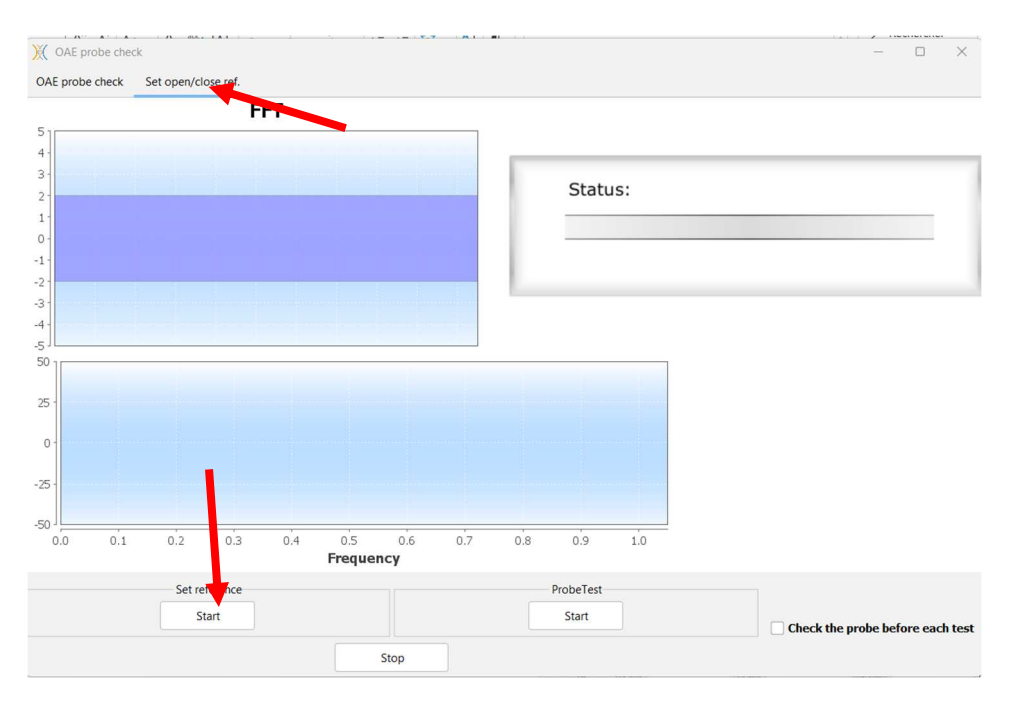

Es wird eine Reihe von Anweisungen gegeben, um die Referenzen der Sonde zu ermitteln. Es ist wichtig, dass diese Schritte in einer möglichst ruhigen Umgebung durchgeführt werden.

Am Ende dieses Schritts wird die Option "Überprüfung der Sonde vor jedem Test" aktiviert. Dies gilt sowohl für ECHOSOFT- als auch für BABYSCREEN-Messungen.

## **5.7 Konsultation zur Messung auf** ECHOSOFT

Siehe Unterabschnitt 5.2 und Erreur! Source du renvoi introuvable. zur Installation von **ECHO-**SOFT und zum Import von Messungen aus dem Gerät .

X 2 Patk

## **5.7.1 Öffnen Sie eine Messung**

**ECHOSOF** Patients list Last nam Weck<br>VINZ<br>Mex2<br>TEST<br>TEST<br>TEST<br>TEST<br>TEST<br>ROM  $\approx$ 

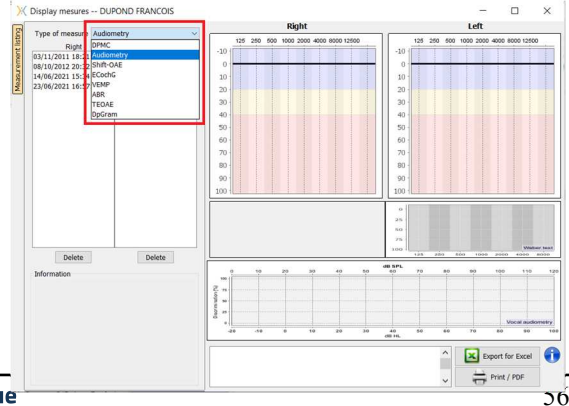

Doppelklicken Sie auf einen Patienten im Fenster **"Liste"**.

Es öffnet sich ein neues Fenster zur Messungsabfrage. Wählen Sie den Test aus der Dropdown-Liste oben links

Die Messungen werden chronologisch in den Spalten "**Links/Rechts**" angezeigt, je nachdem, welches Ohr zum Zeitpunkt der Diagnose ausgewählt wurde .

im Fenster aus.

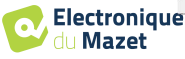

## **5.8 Messfenster**

### **5.8.1 ABR**

Das Fenster Screening ABR bietet einen schnellen Überblick über das Ohr und die Leistung sowie darüber, ob das Screening validiert ist oder nicht.

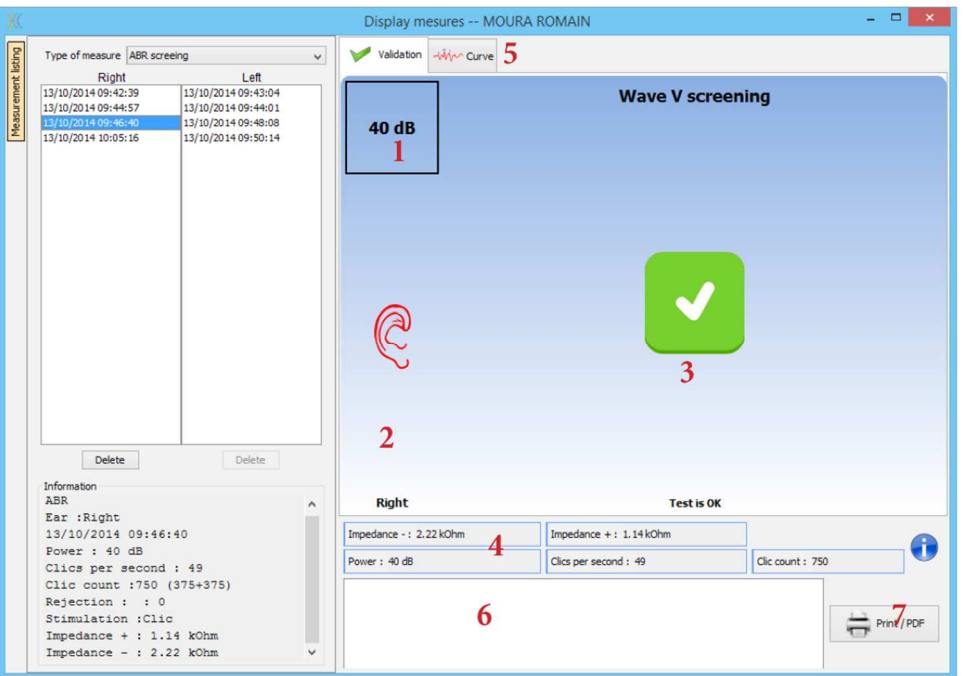

- 1. Für diese Messung eingestellte Leistung.
- 2. Ohrseite.
- 3. Validierung oder Nichtvalidierung der Messung.
- 4. Parameter für die Messwertaufnahme.
- 5. Kurvenanzeige.
- 6. Eingabe beachten.
- 7. Messoptionen drucken

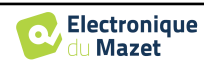

## **5.8.2 DP-Gramm**

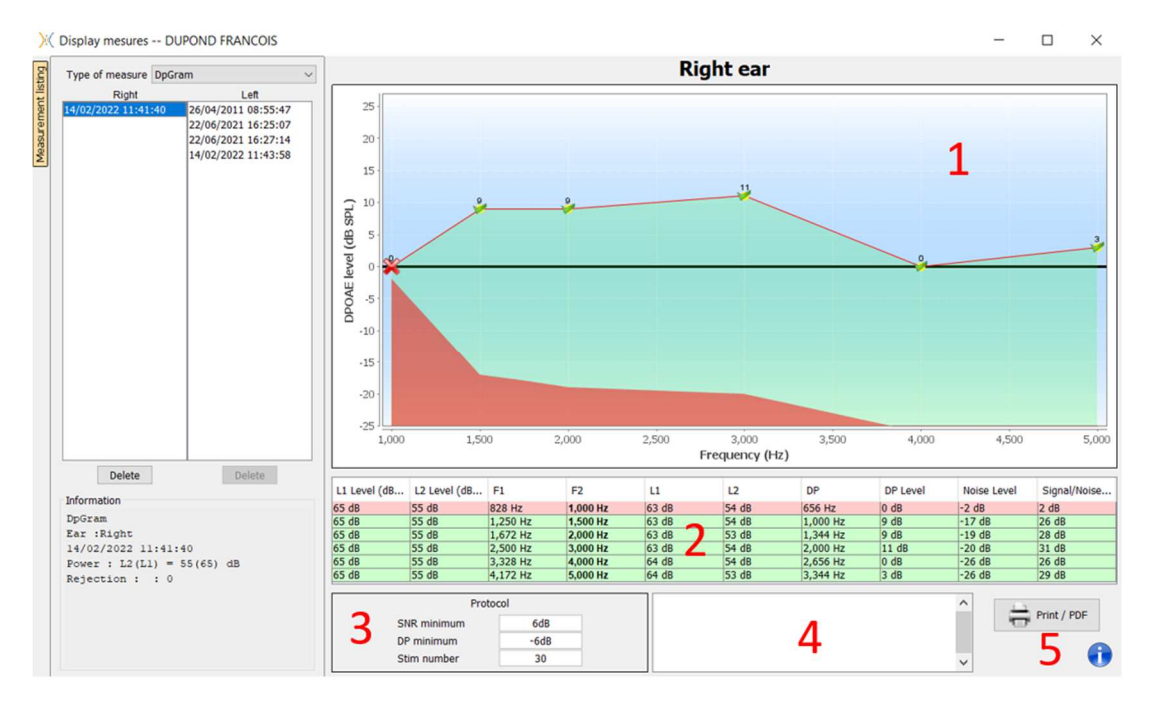

1. Grafischer Anzeigebereich:

- X-Achse: Frequenz.
- Y-Achse: Leistung.
- Grüne Kurve: effektive Signalleistung.
- Schwarze Zahlen: Wert in dB für die effektive Signalleistung.
- Rote Kurve: Rauschleistung.
- 2. Tabelle mit einer Zusammenfassung aller gescannten Frequenzen:
	- Zielleistung von L1.
	- Zielleistung von L2.
	- Frequenz F1.
	- Frequenz F2.
	- Gemessene Leistung von L1.
	- Gemessene Leistung von L2.
	- Frequenz des Verzerrungsprodukts.
	- Leistung des Verzerrungsprodukts.
	- Durchschnittlicher Lärmpegel.
	- Signal-Rausch-Verhältnis.
- 3. Informationen über das ausgewählte Validierungsprotokoll. Für den Modus "Screening" wird zusätzlich zum verwendeten Protokoll ein Piktogramm angezeigt, das die Validierung oder Nichtvalidierung der Messung darstellt.

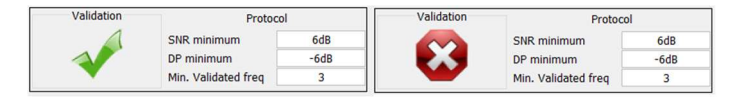

- 4. Eingabe beachten.
- 5. Optionen zum Ausdrucken der Messung auf Papier oder als PDF-Datei (für Links- und Rechtsdruck auf demselben Bericht, siehe Absatz unten) und Anzeige von Informationen über das Gerät und den Prüfer

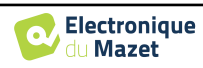

#### **5.8.2.0 Bewährtes Analysewerkzeug**

Wie der BABYSCREEN bietet auch der ECHOSOFT ein fortschrittliches Analysetool für jeden DP-Gramm-Punkt. Dazu doppelklicken Sie auf den zu analysierenden Punkt.

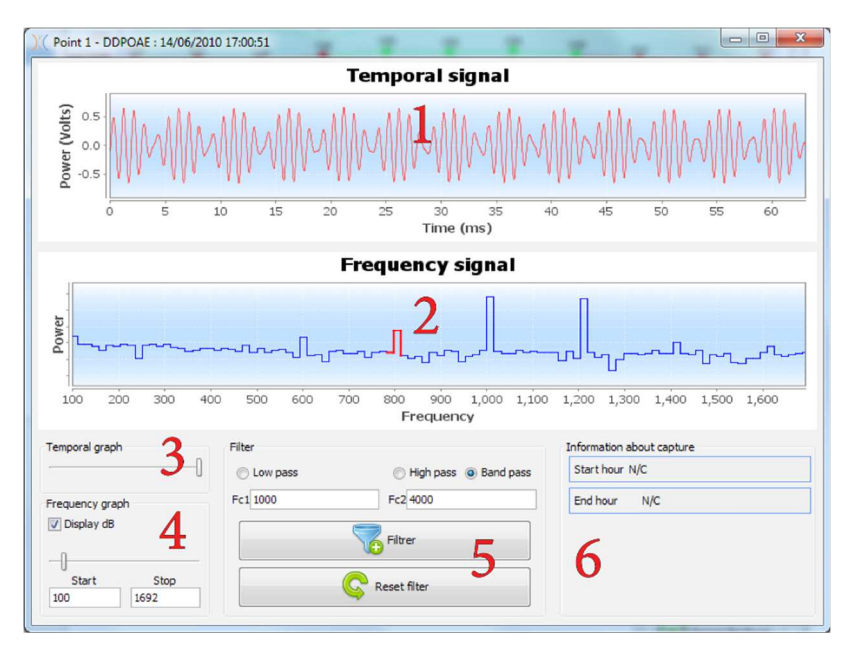

- 1. Zeitbezogene Grafik der Daten, die dem ausgewählten Punkt entsprechen.
- 2. Frequenzbezogene Grafik der Daten, die dem ausgewählten Punkt entsprechen. Die Aufschlüsselung in Frequenzen wird durch eine schnelle Fourier-Transformation des zeitbezogenen Signals erhalten. Der Bereich der effektiven spektralen Energie ist rot markiert.
- 3. Cursor zur Änderung der Abszissenskala in der zeitlichen Ansicht.
- 4. Frequenzbezogene Ansicht Abszissenskalenänderung Cursor.
- 5. Werkzeuge für die Anwendung eines digitalen Filters auf das Signal. Diese Änderungen gelten nur für die angezeigten Grafiken; die in der Patientendatenbank aufgezeichneten Originaldaten werden nicht verändert.
- 6. Zeitpunkt, zu dem die Bemerkung gemacht wurde.

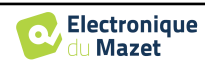

## **5.8.3 TEOAE**

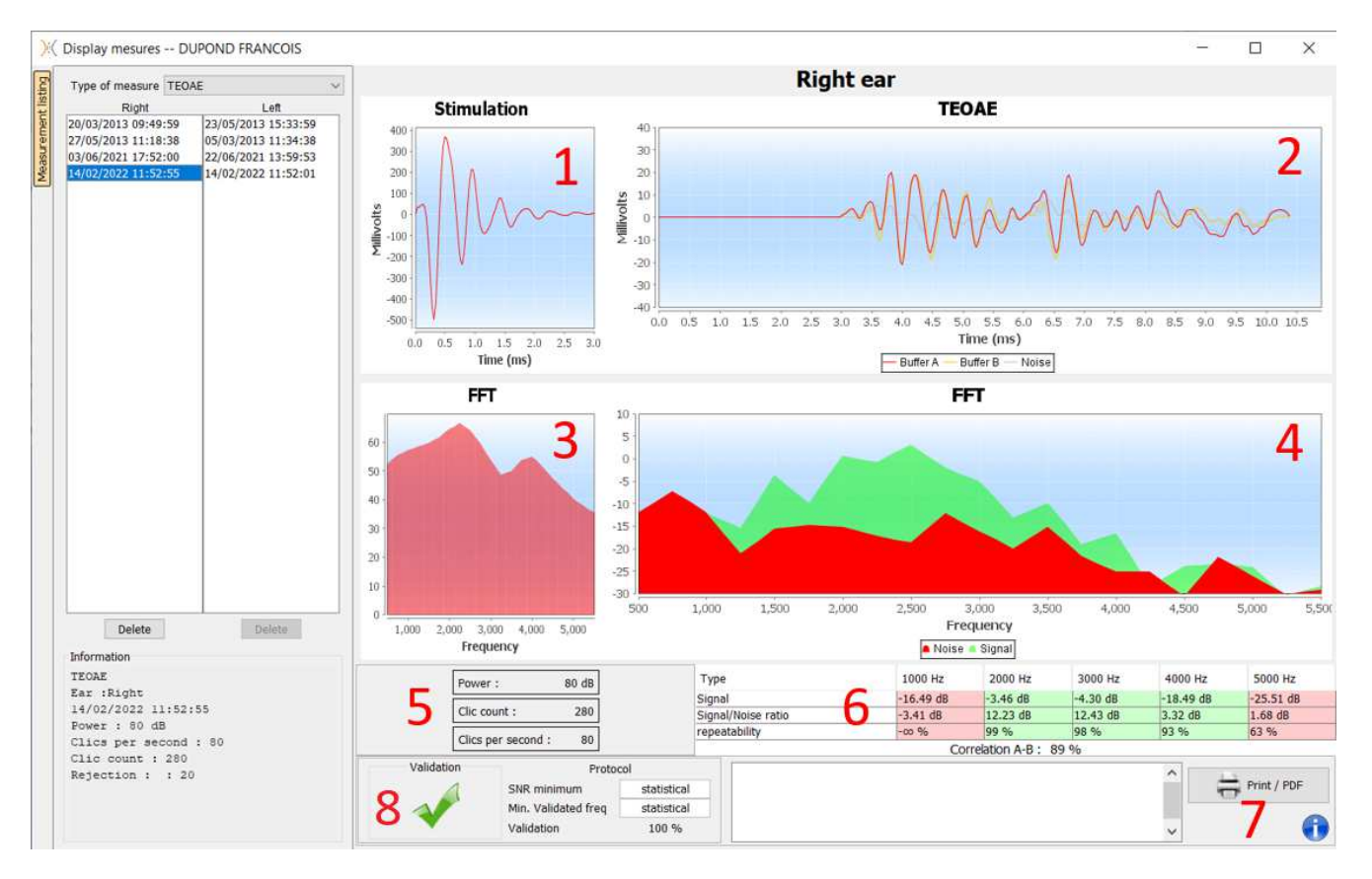

- 1. Zeitliche Klickgrafik
- 2. Zeitliche Kurvengrafik A und B (Puffer) sowie die Rauschkurve
	- Rot: Puffer A
		- blau: Puffer B
		- grün: Rauschen (A-B)
- 3. Frequenzgrafik anklicken
- 4. Rauschfrequenzdiagramm (rot) und Signalfrequenzdiagramm (grün)
- 5. Informationen zu den Messeinstellungen
- 6. Tabelle des Signal-Rausch-Verhältnisses und der Wiederholbarkeit bei verschiedenen Frequenzen
- 7. Druckoption (für Links- und Rechtsdruck auf demselben Bericht, siehe nachstehenden Absatz)
- 8. Informationen über das ausgewählte Validierungsprotokoll. Für den Modus "Screening" wird zusätzlich zum verwendeten Protokoll ein Piktogramm angezeigt, das die Validierung oder Nichtvalidierung der Messung darstellt.

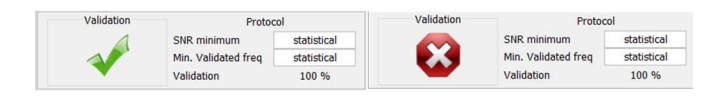

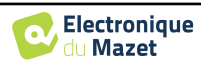

## **5.9 Bilaterale Anzeige und Druck**

Es ist möglich, eine linke und eine rechte Messung gleichzeitig anzuzeigen und zu drucken. Wählen Sie dazu eine erste Messung aus, halten Sie dann die Taste "Strg" auf der Tastatur gedrückt und wählen Sie eine Messung auf der gegenüberliegenden Seite im Fenster des Messungsbrowsers aus. Auf diese Weise werden die beiden Messungen im selben Fenster angezeigt.

Bei ABR können Sie mit der Schaltfläche "Drucken/PDF" oben beide Messungen auf einer Seite ausdrucken.

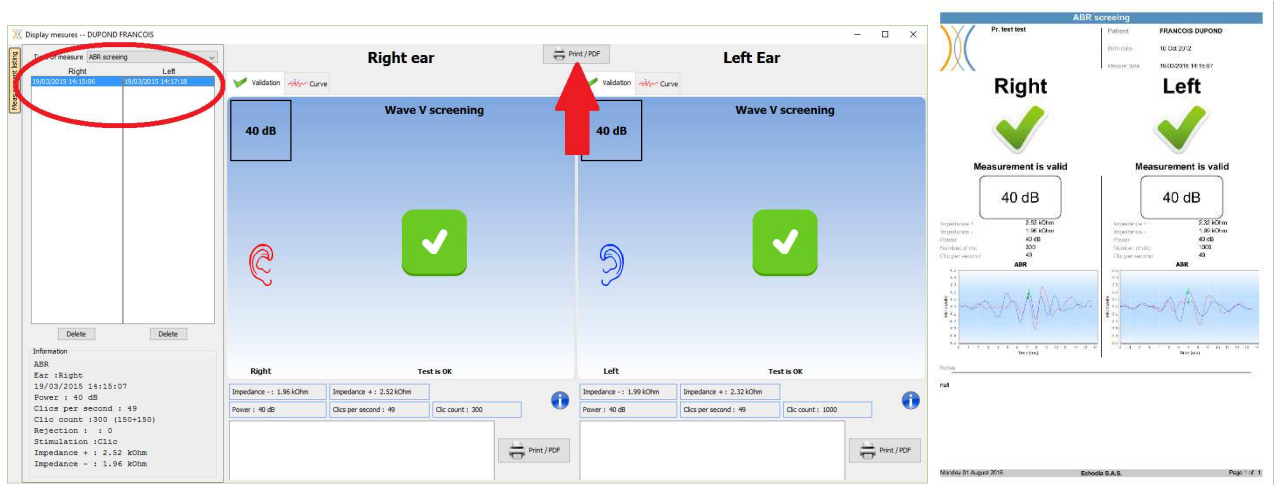

Bei OAE können Sie mit der Schaltfläche "Drucken/PDF" einen Bericht ausdrucken, der die Ergebnisse für ein oder zwei Ohren enthält, je nachdem, was auf dem Bildschirm angezeigt wird.

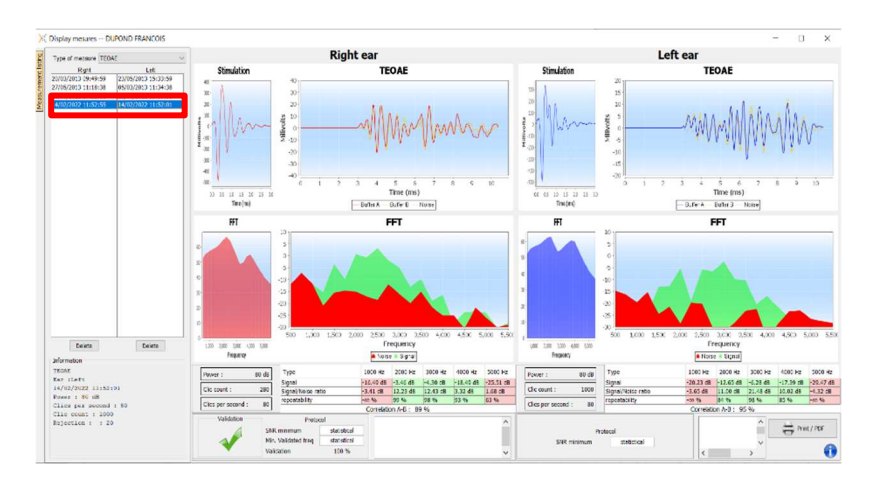

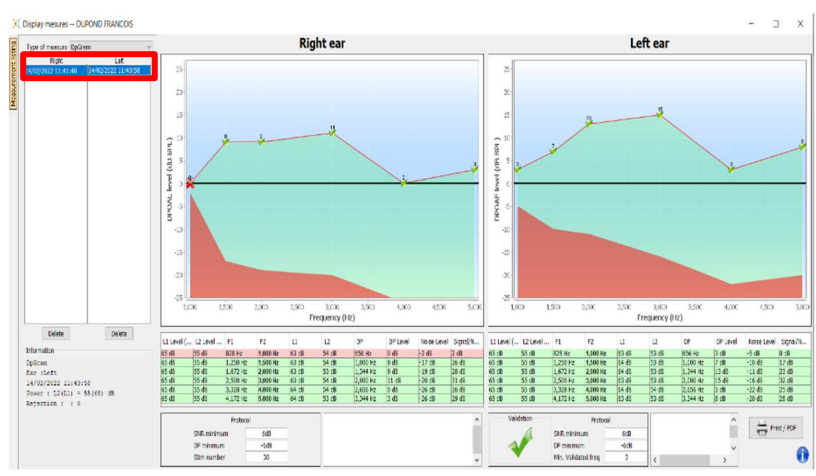

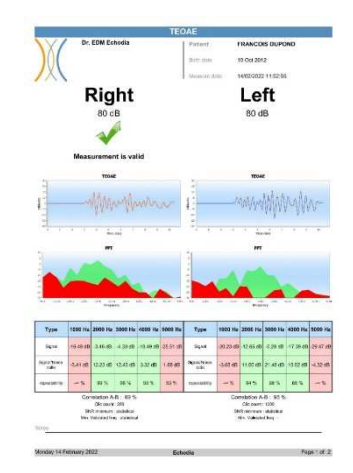

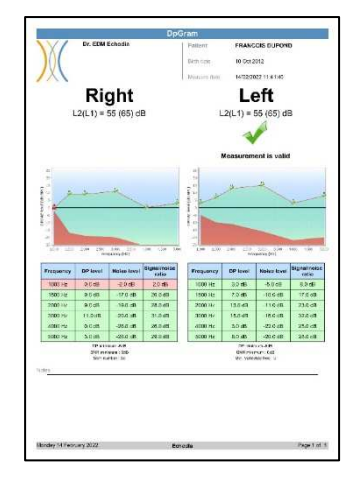

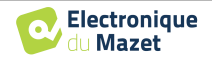

## **Chapitre 6**

# **Wartung und Instandhaltung**

## **6.1 Regelmäßige Kontrollen**

Prüfen Sie vor dem Testen:

- Das Vorhandensein des akustischen Reizes und die korrekte Leistungskalibrierung.
- Die Abwesenheit von Störungen in den eingehenden Signalen.
- Die allgemeine Funktionsweise des Geräts.

Legen Sie das Gerät und seine Peripheriegeräte nach jedem Gebrauch wieder in den Originalkoffer. Das BABYSCREEN-Gerät ist zuverlässig und sicher für den Patienten. Um diese Sicherheit aufrechtzuerhalten, ist

es unbedingt erforderlich, die in diesem Handbuch enthaltenen Anweisungen zu befolgen.

BABYSCREEN-Geräte sind für eine Lebensdauer von 5 Jahren ausgelegt.

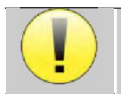

Um sicherzustellen, dass die Leistung des Geräts während seiner gesamten Lebensdauer erhalten bleibt, ist es notwendig, das Gerät jedes Jahr von den Technikern von Electronique du Mazet oder seinen Händlern über-

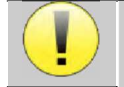

Alle gelieferten Kabel sind aus EMI-beständigen Materialien hergestellt. Um diese Eigenschaften zu erhalten, ist es ratsam, die Kabel nicht zu knicken, zu quetschen oder zu ziehen.

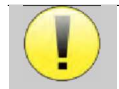

Oberflächenelektroden haben ein Verfallsdatum, das Sie vor jedem Gebrauch überprüfen sollten.

## **6.2 Reinigung**

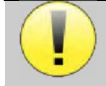

Dieses Gerät ist nicht steril, Das Zubehör ist nicht steril

## **6.2.1 Gerätekoffer**

Das Gehäuse des Geräts erfordert nur eine normale, regelmäßige Reinigung seiner Außenfläche, die verschmutzt sein kann.

Der Touchscreen sollte mit einem weichen, trockenen Tuch gereinigt werden, **ohne jegliche Produkte oder Wasser**. Reinigen Sie den Rest des Geräts nur mit einem trockenen oder leicht feuchten Tuch.

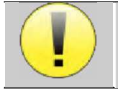

Verwenden Sie zur Reinigung des Geräts keine Flüssigkeiten oder Sprays, da dies die elektrischen Schaltkreise beschädigen kann.

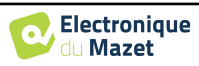

## **6.2.2 Zubehör**

Um eine einwandfreie Hygiene zu gewährleisten, ist eine systematische Reinigung aller Materialien und Geräte, die in direktem Kontakt mit dem Patienten stehen, unerlässlich.

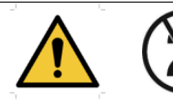

Alle Verbrauchsmaterialien (Oberflächenelektroden und Ohrstöpsel) sind Einwegartikel, die nach dem Gebrauch zu entsorgen sind.

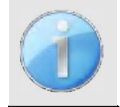

Die Referenzen der mit Ihrem Gerät kompatiblen Verbrauchsmaterialien sind im Unterabschnitt 1.2.7. Sie können die Verbrauchsmaterialien bei Ihrem Händler oder direkt in unserem Online-Shop unter www.echodia-store.com bestellen.

## **6.3 Fehlfunktion**

Wenn Sie eine Funktionsstörung feststellen, die nicht in den Begleitdokumenten des Geräts (siehe unten) beschrieben ist, informieren Sie bitte Ihren Händler oder den Hersteller.

### **6.3.1 Mögliche Fehlfunktion**

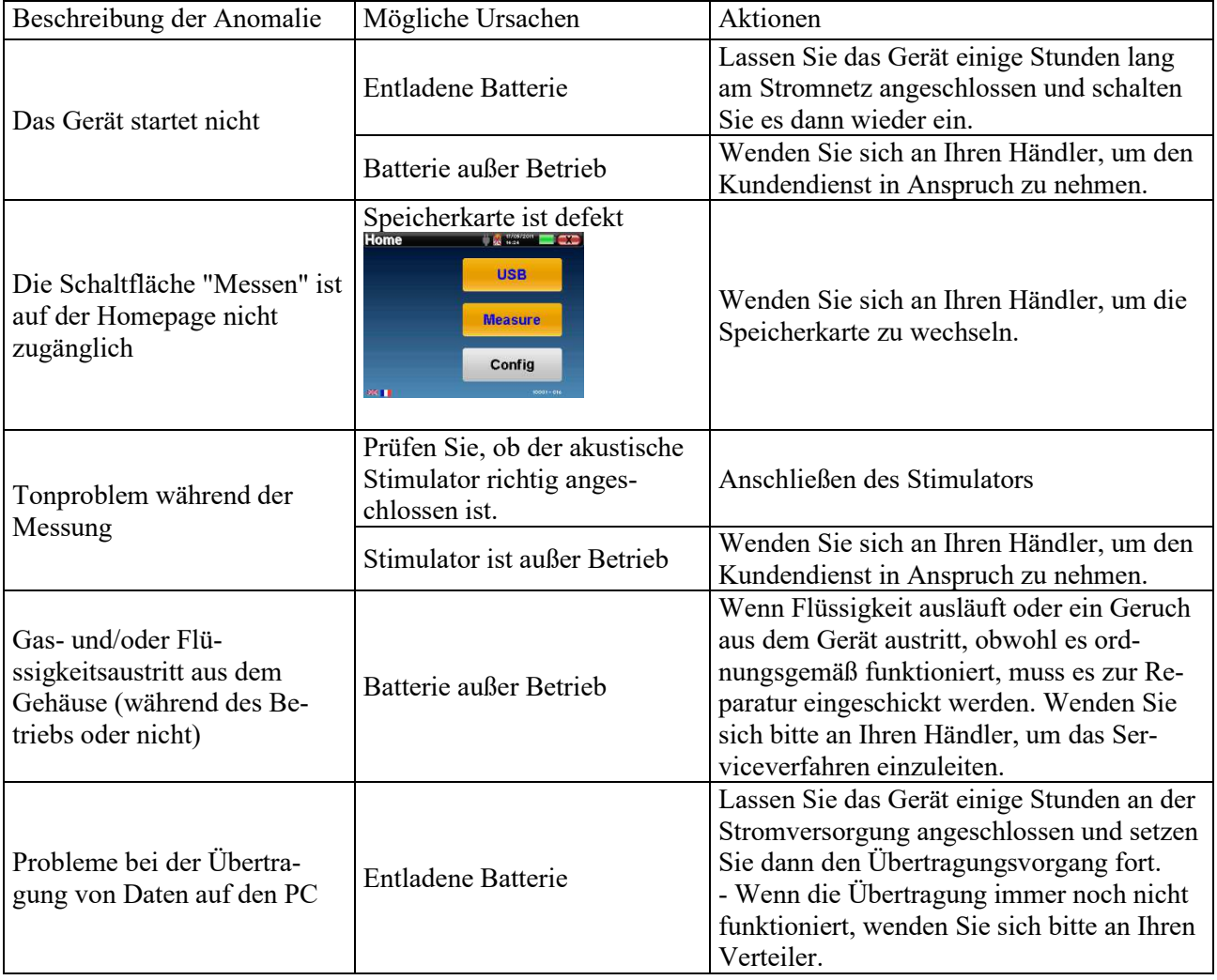

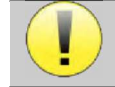

Wenn das Gerät heruntergefallen ist oder Wasser eingedrungen ist, muss das Gerät unbedingt von Électronique du Mazet überprüft werden, um jedes Risiko (Patient und Benutzer) im Zusammenhang mit der Verwendung des Geräts auszuschließen.

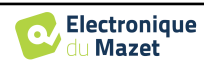

### **6.3.2 Kundendienst und Garantie**

Dieses Gerät wird von Ihrem Lieferanten unter den in diesem Dokument genannten Bedingungen garantiert, vorausgesetzt, dass:

- Es darf nur von Électronique du Mazet geliefertes oder qualifiziertes Zubehör verwendet werden.
- Alle Änderungen, Reparaturen, Erweiterungen, Anpassungen und Einstellungen des Produkts dürfen nur von der Firma Électronique du Mazet oder ihren Vertragshändlern für diese Arbeiten durchgeführt werden.
- Das Arbeitsumfeld entspricht allen behördlichen und rechtlichen Anforderungen.
- Das Produkt darf nur von kompetentem und qualifiziertem Personal verwendet werden. Die Verwendung muss in Übereinstimmung mit den Anweisungen in diesem Benutzerhandbuch erfolgen.
- Die Programme dürfen nur für die Anwendungen verwendet werden, für die sie bestimmt sind und die in diesem Handbuch beschrieben werden.
- Das Gerät muss regelmäßig gemäß den Anweisungen des Herstellers gewartet werden.
- Alle gesetzlichen Anforderungen für die Verwendung dieses Geräts werden erfüllt.
- Das Gerät verwendet nur Verbrauchsmaterialien oder Halbverbrauchsmaterialien, die vom Hersteller geliefert oder angegeben werden.
- Teile und Ersatzteile dürfen nicht durch den Benutzer ersetzt werden.

Die unsachgemäße Verwendung dieses Geräts oder die Vernachlässigung der Wartung entbindet die Firma Électronique du Mazet und ihre Händler von jeglicher Verantwortung für Defekte, Pannen, Fehlfunktionen, Schäden, Verletzungen und anderes.

Die Garantie erlischt, wenn die Betriebsanweisungen in dieser Anleitung nicht genau befolgt werden.

Die Garantiezeit beträgt 24 Monate ab dem Datum der Lieferung des Geräts.

Die Transport- und Verpackungskosten sind nicht in der Garantie enthalten.

Die Firma Électronique du Mazet oder ihr Vertriebshändler verpflichtet sich, die Zeichnungen, die Ersatzteilliste, die Anleitungen und die Werkzeuge, die für die Reparatur des Geräts erforderlich sind, unter der alleinigen Bedingung zur Verfügung zu stellen, dass qualifiziertes technisches Personal für dieses spezifische Produkt geschult wurde.

Im Falle eines Versands des Geräts beachten Sie bitte die folgenden Hinweise:

- Trennen Sie alle Zubehörteile ab und entsorgen Sie alle gebrauchten Verbrauchsmaterialien (Einweg).
- Dekontaminieren und reinigen Sie das Gerät und sein Zubehör.
- Verwenden Sie die Originalverpackung, einschließlich der Halteflansche.
- Geben Sie das gesamte mit dem Gerät gelieferte Zubehör an.
- Verkeilen Sie die verschiedenen Elemente.
- Achten Sie darauf, dass die Verpackung gut verschlossen ist.

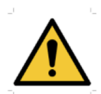

.

Das Gerät sammelt Daten. Es liegt in der Verantwortung des Behandlers, die Allgemeine Datenschutzverordnung 2016/679 des Europäischen Parlaments anzuwenden und einzuhalten. Bei der Rückkehr zum Kundendienst muss der Behandler die Daten löschen, damit sie nicht weitergegeben werden. Der Praktiker hat die Möglichkeit, eine Sicherungskopie der Daten zu erstellen, indem er sie in der ECHOSOFT-Software speichert (siehe **Erreur ! Source du renvoi introuvable.**), bevor er Patienten aus dem Gerät löscht (siehe 5.3.3.2).

#### **Lieferadresse:**

Mazet-Elektronik ZA Route de Tence 43520 Le Mazet St Voy Frankreich

Tel.: (33) 4 71 65 02 16 Fax: (33) 4 71 65 06 55 E-Mail: sav@electroniquedumazet.com

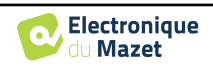

## **6.4 Transport und Lagerung**

Beim Transport und bei der Lagerung des Geräts muss es sorgfältig in dem Koffer, in dem es geliefert wurde (Originalverpackung), oder in einer Verpackung, die es vor äußeren Schäden schützt, aufbewahrt werden.

An einem sauberen, trockenen Ort bei Raumtemperatur aufbewahren

## **6.5 Entsorgung**

Sobald eine Verschlechterung festgestellt wird, ist das Produkt mit einem Breitbanddesinfektionsmittel zu reinigen und an den Hersteller zurückzusenden.

Wenn das Produkt nicht mehr funktioniert oder unbrauchbar wird, sollte es an den Hersteller zurückgegeben oder zu einer Sammelstelle ecosystem gebracht werden.

Im Rahmen seines Engagements für die Umwelt finanziert Électronique du Mazet den ecosystem Recyclingkanal WEEE Pro, der kostenlos elektrische Beleuchtungsgeräte, Kontroll- und Überwachungsgeräte sowie gebrauchte medizinische Geräte zurücknimmt (weitere Informationen unter www.ecosystem.eco).

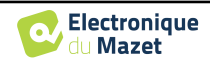

# **Kapitel 7**

# **Technische Daten**

## **7.1 Allgemeine technische Merkmale des Geräts**

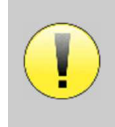

Geräte, die zur Verwendung an Orten bestimmt sind, an denen der Umgebungsdruck außerhalb des Bereichs von 98kPa und 104kPa liegt, müssen unter typischen Umgebungsdruck- und Temperaturbedingungen auf den betreffenden Ort neu kalibriert werden, um eine Verschiebung der Bezugsschalldruckpegel zu vermeiden.

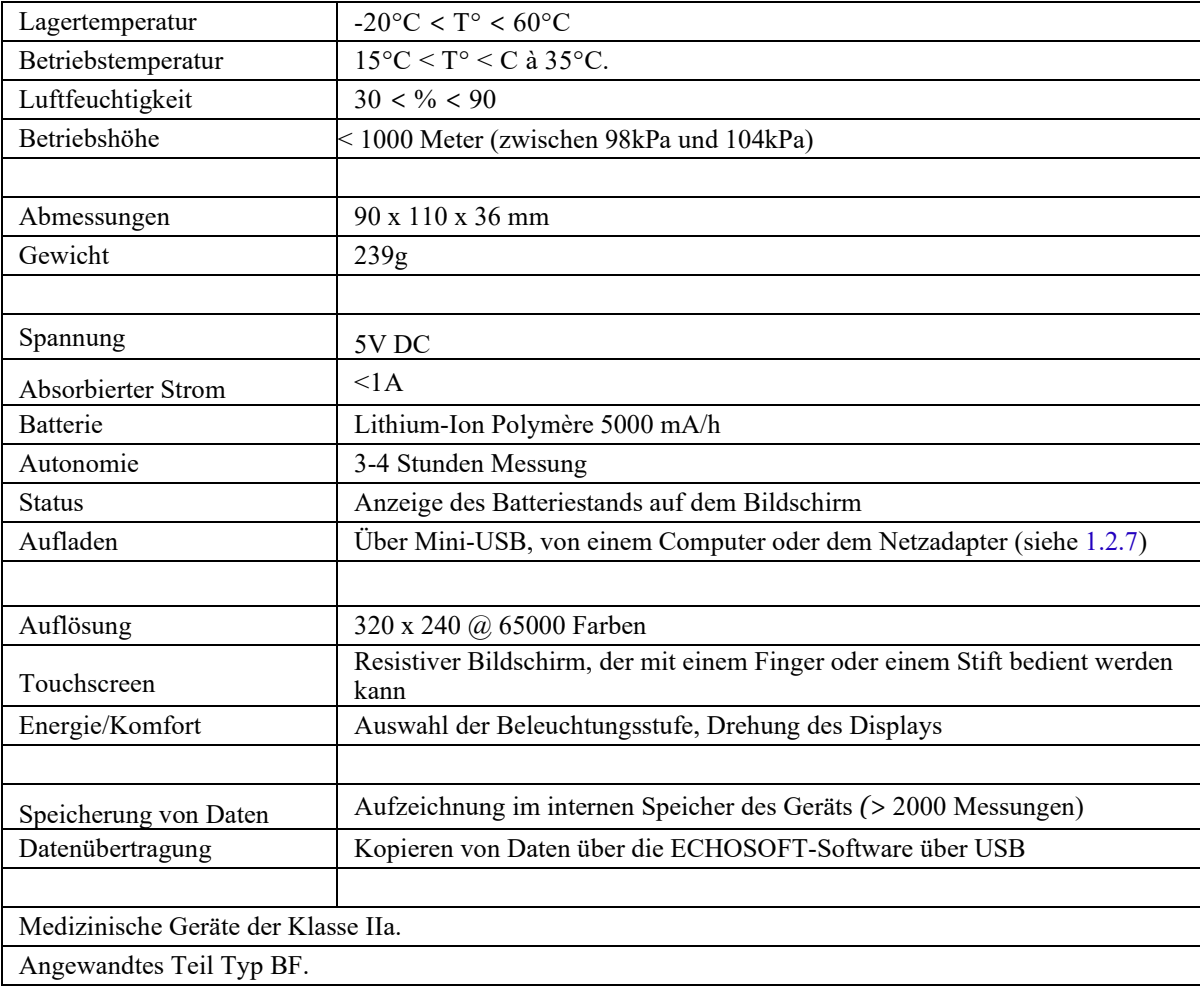

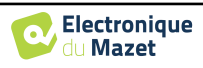

## **7.1.1 Prüfparameter :**

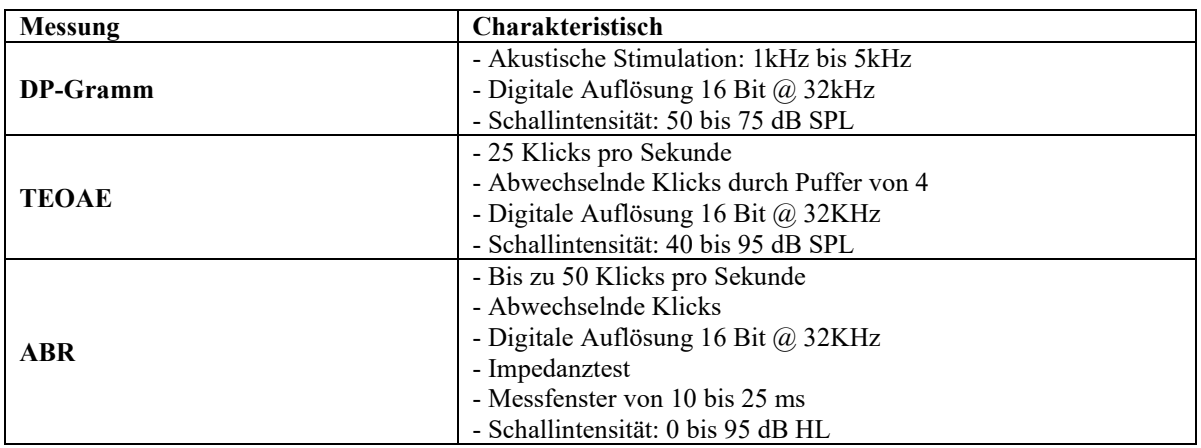

## **7.2 Normen/Zertifizierungen**

## **7.2.1 EMV-Konformitätstabelle**

EMV-Konformität gemäß IEC 60601-1-2 (2014) 4. Ausgabe (EN 60601-1-2: 2015) Die Echodia-Produkte sind für die Verwendung in der unten angegebenen elektromagnetischen Umgebung bestimmt. Der Kunde oder Benutzer des Geräts sollte sicherstellen, dass es in einer solchen Umgebung verwendet wird.

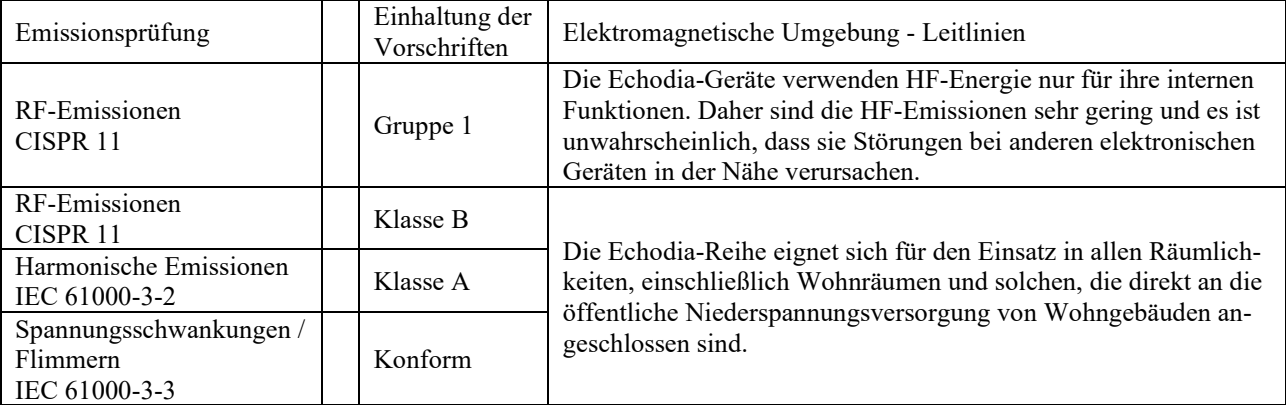

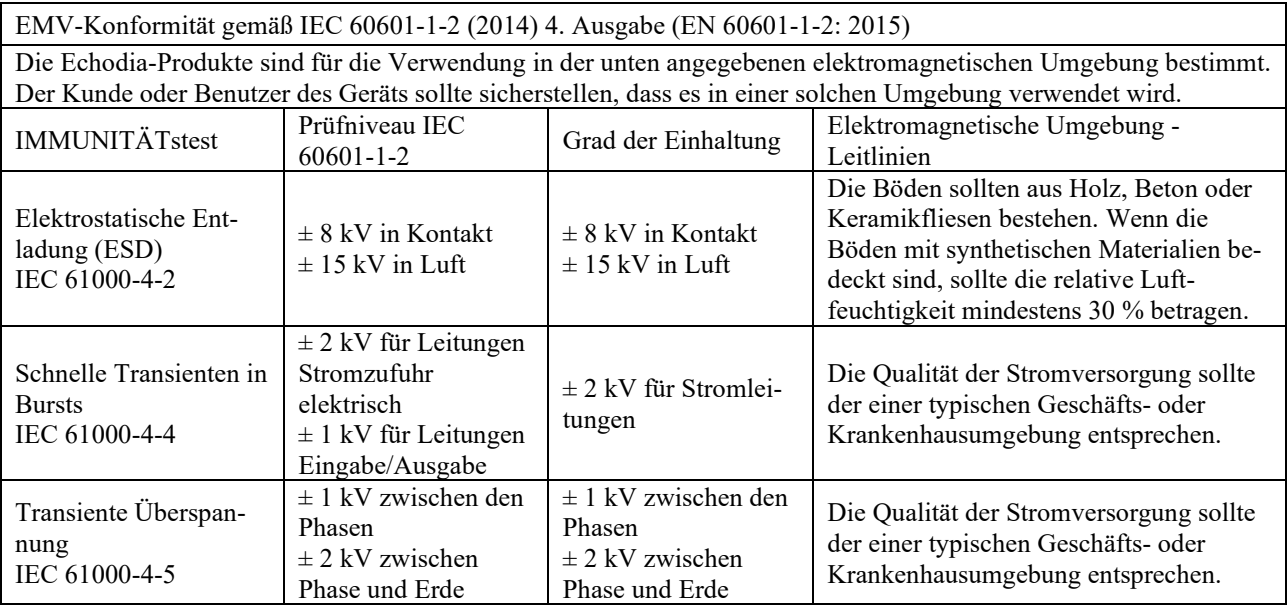

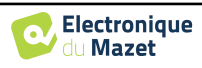

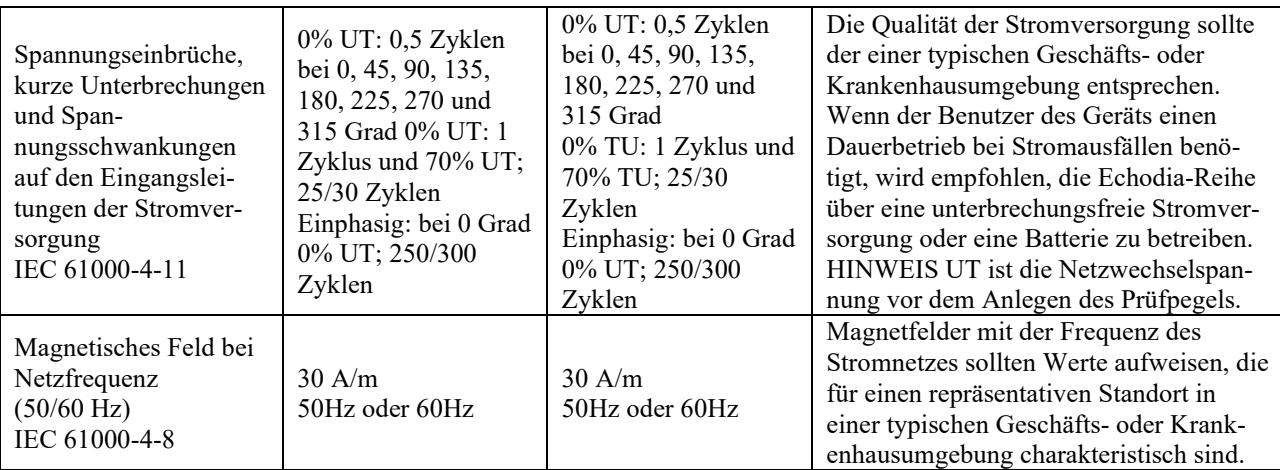

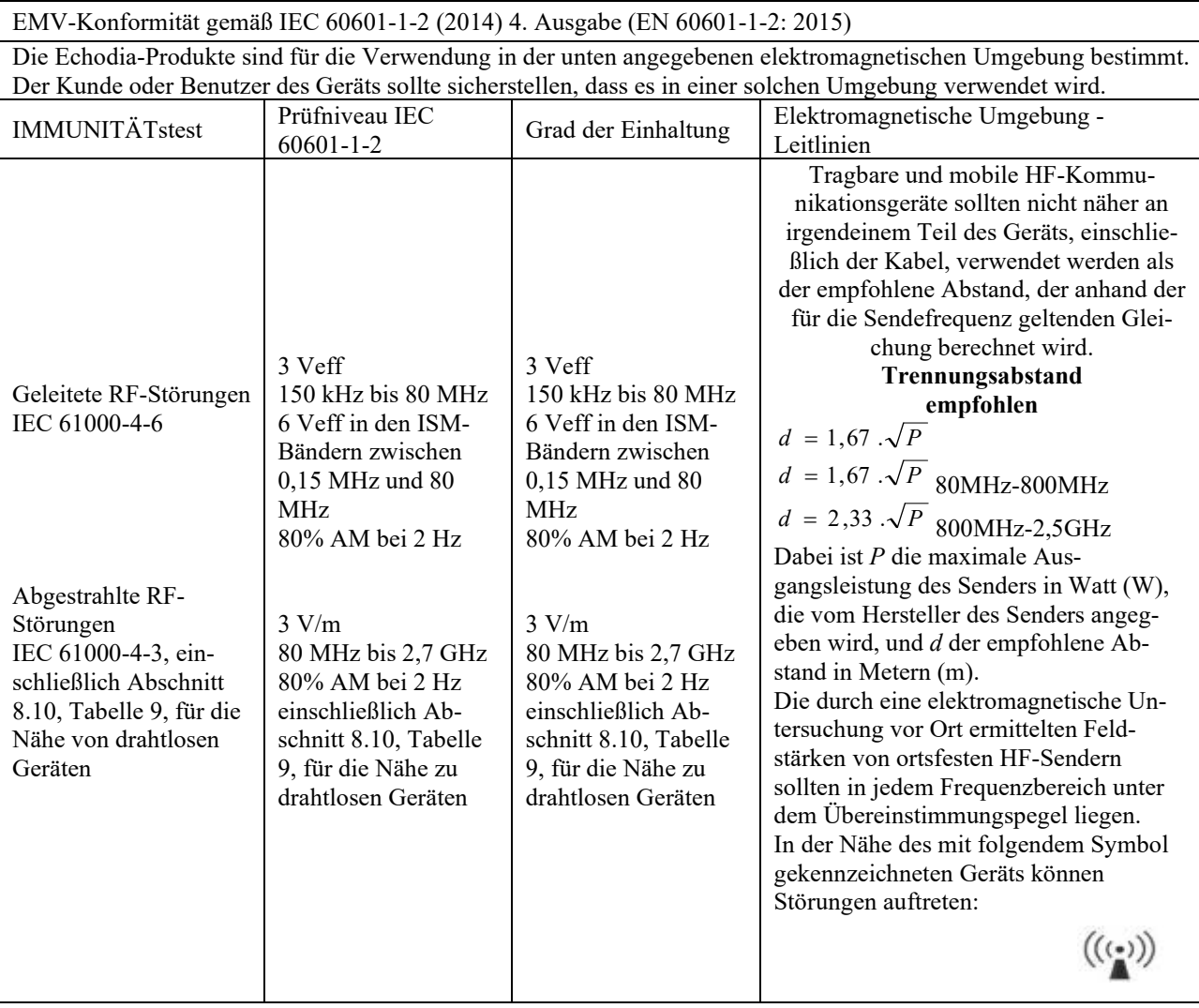

ANMERKUNG 1 Bei 80 MHz und 800 MHz gilt der höchste Frequenzbereich.

ANMERKUNG 2 Diese Richtlinien sind möglicherweise nicht in allen Situationen anwendbar. Die elektromagnetische Ausbreitung wird durch Absorption und Reflexionen von Strukturen, Gegenständen und Personen beeinflusst.

a) Die Feldstärken von ortsfesten Sendern, wie z. B. Basisstationen für Funktelefone (zellulare/drahtlose) und mobile Landfunkgeräte, Amateurfunk, AM- und FM-Rundfunk und TV-Rundfunk, lassen sich theoretisch nicht mit Genauigkeit vorhersagen. Um die elektromagnetische Umgebung durch ortsfeste HF-Sender zu beurteilen, sollte eine elektromagnetische Untersuchung vor Ort in Betracht gezogen werden. Wenn die am Einsatzort der Geräte der Echodia-Serie gemessene Feldstärke den oben genannten HF-Konformitätswert überschreitet, sollten die Geräte der Echodia-Serie beobachtet werden, um den normalen Betrieb zu überprüfen. Wenn ein abnormales Verhalten beobachtet wird, können zusätzliche Maßnahmen erforderlich sein, wie z. B. die Neuausrichtung oder Neupositionierung der Echodia-Produktreihe.

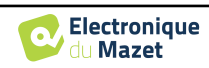

b) Oberhalb des Frequenzbereichs von 150 kHz bis 80 MHz sollten die Feldstärken weniger als 3 V/m betragen.

Empfohlene Abstände zwischen tragbaren und mobilen HF-Geräten und dem Messgerät

Echodia Die Geräte der Echodia-Reihe sind für den Einsatz in einer elektromagnetischen Umgebung vorgesehen, in der gestrahlte HF-Interferenzen kontrolliert werden. Der Kunde oder Benutzer des Geräts kann dazu beitragen, elektromagnetische Störungen zu vermeiden, indem er einen Mindestabstand zwischen tragbaren und mobilen HF-Kommunikationsgeräten (Sendern) und Geräten der Echodia-Serie einhält, wie unten empfohlen, basierend auf der maximalen Sendeleistung des Kommunikationsgeräts.

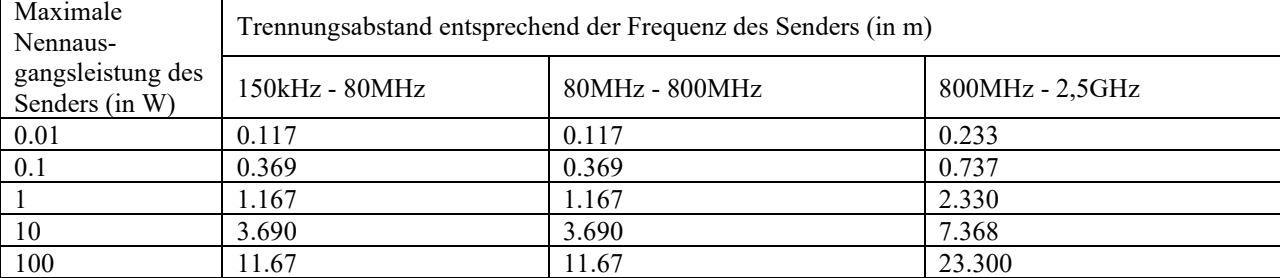

Für Sender, deren maximale Nenn-Sendeleistung oben nicht angegeben ist, kann der empfohlene Trennungsabstand *d* in Metern (m) anhand der für die Frequenz des Senders geltenden Gleichung geschätzt werden, wobei *P* die maximale Sendeleistung des Senders in Watt (W) nach Angaben des Senderherstellers ist.

ANMERKUNG 1 Bei 80 MHz und 800 MHz gilt der Trennungsabstand für den höchsten Frequenzbereich. ANMERKUNG 2 Diese Richtlinien sind möglicherweise nicht in allen Situationen anwendbar. Die elektromagnetische Ausbreitung wird durch Absorption und Reflexionen von Strukturen, Gegenständen und Personen beeinflusst.

## **7.2.1 CE-Erklärung**

ÉLECTRONIQUE DU MAZET kann die CE-Erklärung für dieses Gerät auf Anfrage zur Verfügung stellen. Die erste Anbringung der medizinischen CE-Kennzeichnung unter der Verantwortung des Unternehmens Électronique du Mazet erfolgt im **Oktober 2019**. Zuvor wurde die CE-Kennzeichnung für dieses Produkt von der Firma ECHO-DIA angebracht.

## **7.3 Hersteller**

Électronique du Mazet ist ein Unternehmen mit Sitz im Herzen des Zentralmassivs. Ursprünglich ein einfacher Hersteller von elektronischen Karten, hat es im Laufe der Jahre seine eigene Marke für medizinische Geräte entwickelt.

Heute erforscht, entwickelt, fertigt und vertreibt Electronique Du Mazet Geräte für die Pressotherapie, Depressotherapie und Elektrotherapie (urologische Rehabilitation). Zu Electronique du Mazet gehört auch die Marke Echodia, die über ein eigenes F&E-Büro verfügt, das sich auf die funktionelle Erforschung im Bereich der HNO-Heilkunde und der Neurowissenschaften spezialisiert hat. Sie entwickelt mehrere Hörmessgeräte, die speziell auf die Bedürfnisse von HNO-Ärzten und anderen Fachleuten des Gesundheitswesens (Audiologen, Schul- und Betriebsärzte, Hausärzte, Krankenhäuser usw.) zugeschnitten sind.

Für weitere Informationen können Sie uns gerne kontaktieren.

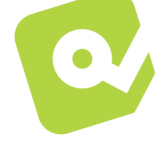

**SAS Électronique du Mazet (Produktion/Kundendienst)** ZA Route de Tence

43520 Le Mazet St Voy FRANKREICH Tel : +33 (0)4 71 65 02 16 Fax : +33 (0)4 71 65 06 55 www.electroniquedumazet.com facebook.com/electroniquedumazet

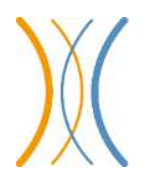

**Echodia (Unterstützung / F&E )** 

20, avenue de l'Agriculture 63100 Clermont-Ferrand FRANKREICH Tél. : +33 (0)4 73 91 20 84 www.echodia.fr E-Mail: contact@echodia.fr E-Mail: support@echodia.fr

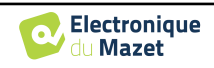

# **Lexikon**

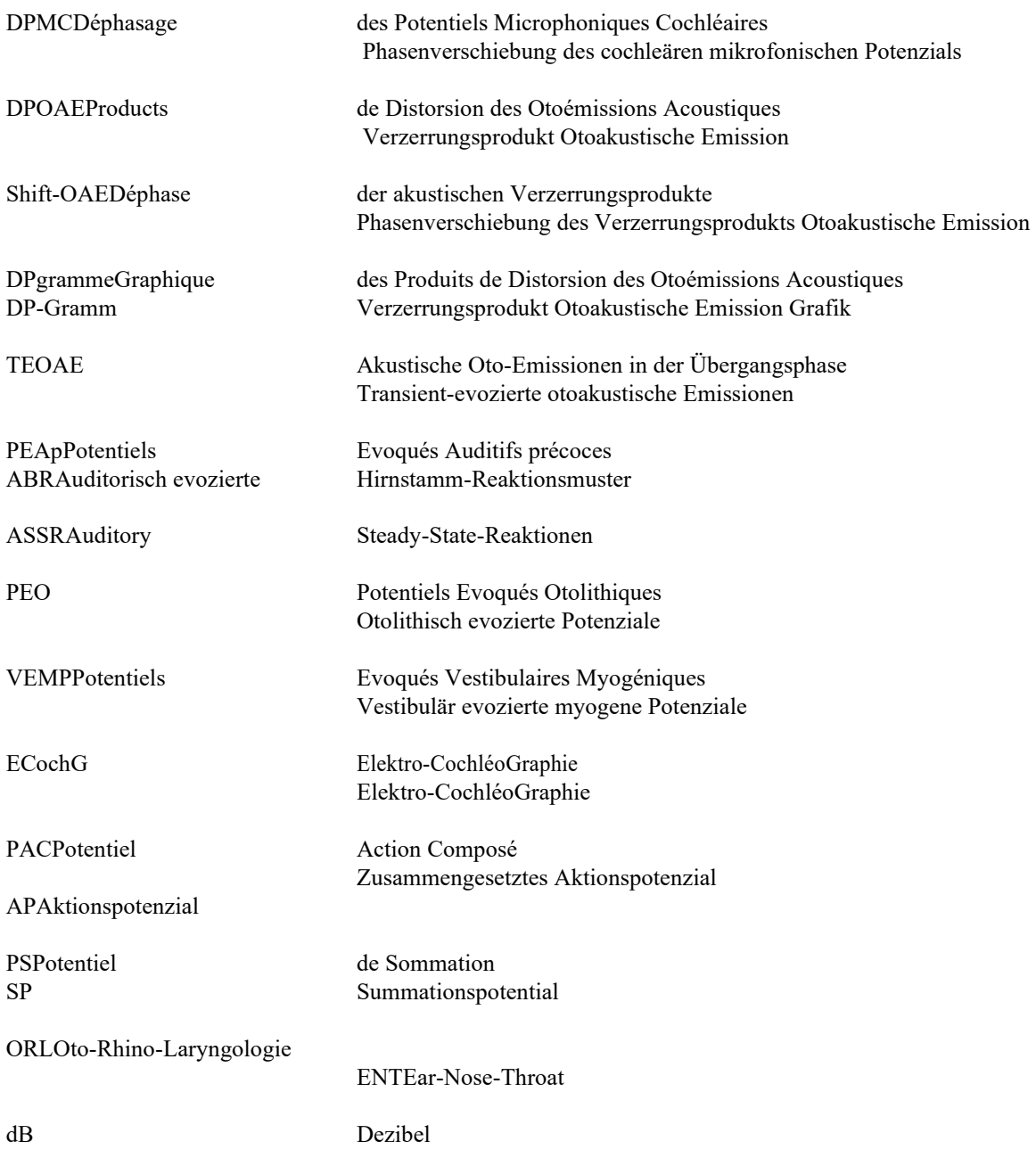

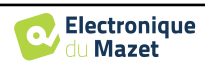

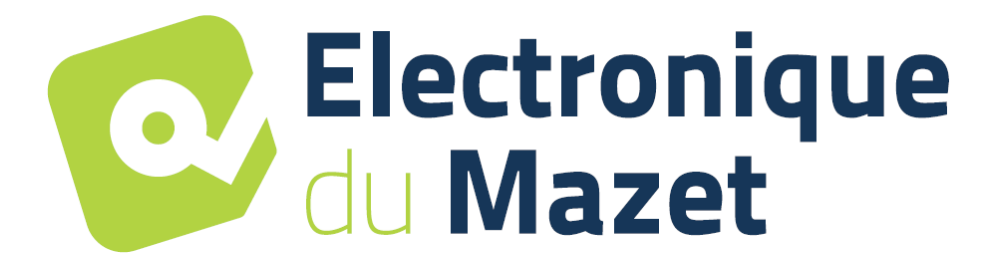

ELECTRONIQUE DU MAZET

## ZA ROUTE DE TENCE 43520 LE MAZET SAINT VOY

## Tél : +33 4 71 65 02 16 Mail : sav@electroniquedumazet.com

Ihr Händler / Vertreiber :

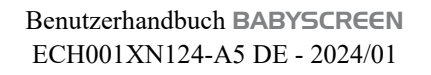
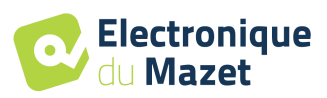

## **Garantieschein**

Dieses Formular muss **innerhalb von 15 Tagen nach Installation oder Erhalt des Geräts** an Electronique du Mazet zurückgeschickt werden.

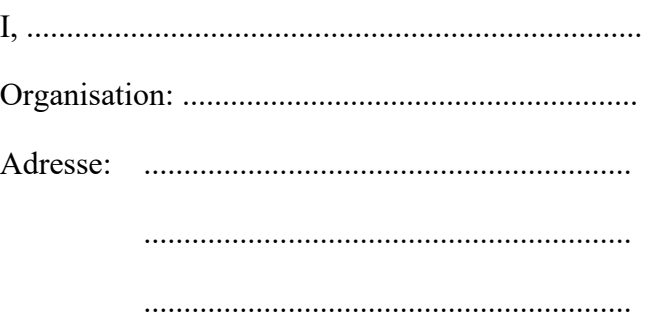

erklärt, dass er das Gerät ........................ n° ................ in funktionstüchtigem Zustand erhalten hat.

Ich habe alle notwendigen Anweisungen für die Verwendung, Wartung, Pflege usw. erhalten.

Ich habe die Gebrauchsanweisung gelesen und die Garantie- und Servicebedingungen zur Kenntnis genommen.

Sollte dieses Formular nicht innerhalb eines Monats nach der Lieferung vollständig ausgefüllt und unterschrieben bei Electronique du Mazet oder seinen Vertriebspartnern eingehen, ist Electronique du Mazet von jeglicher Verantwortung hinsichtlich der Garantie und des Kundendienstes oder jeglicher anderer Folgen, die sich aus dem Missbrauch des Geräts ergeben, befreit.

Erledigt unter ......................................... auf .............

Unterschrift Benutzer:

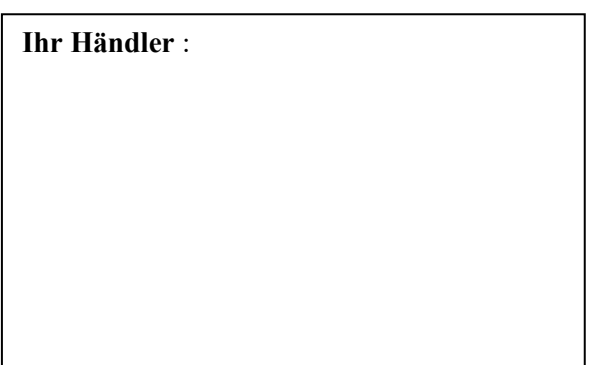

**Zurückzuschicken an:**  Electronique du Mazet Z.A. Route de Tence 43520 Le Mazet St Voy